## **Introducción a pfSense**

[pfSense](http://pfsense.org/) es una distribución basada en [FreeBSD,](http://www.freebsd.org/) derivada de [m0n0wall.](http://m0n0.ch/) Su objetivo es tener un cortafuegos (firewall) fácilmente configurable a través de una interfase web e instalable en cualquier PC, incluyendo los miniPC de una sola tarjeta.

Se trata, por tanto, de una solución muy completa, bajo [licencia BSD](http://es.wikipedia.org/wiki/Licencia_BSD) y, por tanto, de libre distribución.

El cortafuegos forma parte del Kernel del sistema. De hecho, se trata del [Packet Filter \(PF\)](http://www.openbsd.org/faq/pf/) originario de [OpenBSD,](http://www.openbsd.org/) considerado com el sistema operativo más seguro del mundo.

[Packet Filter \(PF\)](http://www.openbsd.org/faq/pf/) está presente como estándar en [FreeBSD](http://www.freebsd.org/) desde noviembre de 2004. Incluye funcionalidades como el [regulador de](http://www.freebsd.org/doc/en_US.ISO8859-1/books/handbook/firewalls-pf.html) [caudal ALTQ,](http://www.freebsd.org/doc/en_US.ISO8859-1/books/handbook/firewalls-pf.html) que permite asignar prioridades por tipo de tráfico.

Los desarrolladores de [pfSense](http://pfsense.org/) escogieron [FreeBSD](http://www.freebsd.org/) en lugar de [OpenBSD](http://openbsd.org/) por su facilidad de instalación en el mundo de lps PCs y porqué ya existía [BSD Installer,](http://www.bsdinstaller.com/) una versión muy, muy reducida de [FreeBSD.](http://www.freebsd.org/)

Todo ello da una gran flexibilidad a la solución [pfSense,](http://pfsense.org/) ya que se puede montar tanto en equipos miniPC (basados en una sola placa) que emplean como disco una Compact Flash como en PC estándar con disco duro. En este último caso se pueden añadir paquetes como [Snort,](http://www.snort.org/) [Squid,](http://www.squid-cache.org/) [Radius,](http://www.freeradius.org/) etc.

En esta web se explica cómo se ha configurado un [pfSense](http://pfsense.org/) 1.0.1 (octubre/noviembre 2006) que está en producción. En ningún caso es una web donde se tratan todas las posibilidades de este cortafuegos de código libre.

# **Caso-Estudio**

**[Objetivos](http://www.bellera.cat/josep/pfsense/cas_estudi_cs.html#objectius)** [Balanceo de carga de las ADSL](http://www.bellera.cat/josep/pfsense/cas_estudi_cs.html#balanceig) [Las comunicaciones peer-to-peer \(P2P\)](http://www.bellera.cat/josep/pfsense/cas_estudi_cs.html#p2p) [FTP-Proxy Helper](http://www.bellera.cat/josep/pfsense/cas_estudi_cs.html#ftp) [DMZ \(zona desmilitarizada\)](http://www.bellera.cat/josep/pfsense/cas_estudi_cs.html#estats) [Estados y diagnósticos](http://www.bellera.cat/josep/pfsense/cas_estudi_cs.html#estats)

### **Objetivos**

- Aislar física y lógicamente las redes dedicadas a servidores, profesorado, alumnos i sin hilos (wireless). Seguridad **de dentro a dentro**.
- Regular las comunicaciones entre las distintas redes locales y de las redes locales a Internet. Seguridad **de dentro a dentro** y **de dentro a afuera**.
- Aprovechar el caudal de las tres ADSL de que se dispone, a poder ser de forma automática. Balanceo de carga.
- Aumentar la seguridad en los servicios que tenemos en Internet. Seguridad **de afuera a dentro**.
- Poder tener una red sin hilos (wireless) abierta.
- Utilizar una solución abierta, de código libre.
- Utilizar un hardware de tamaño reducido, integrable en el armario de comunicaciones.
- Utilizar un hardware no basado en disco duro, que no requiera protección con un SAI de apagado y puesta en marcha automáticos.
- Poder configurar todos los dispositivos de la red (ordenadores, impresoras, puntos de acceso, ...) mediante [DHCP](http://es.wikipedia.org/wiki/DHCP) estático, es decir, asignándoles una [dirección IP](http://es.wikipedia.org/wiki/Ip) en función de su [dirección MAC.](http://es.wikipedia.org/wiki/Direcci%C3%B3n_MAC)
- Control del uso de aplicaciones [P2P.](http://es.wikipedia.org/wiki/Peer-to-peer)
- Estandarizar y automatizar la configuración de los navegadores en lo que se refiere al uso de servidores intermediarios (proxy) y la configuración de red de todas las máquinas.

Esquemáticamente, el montaje ha quedado tal como muestra la figura (observa que tienen que haber seis redes diferenciadas AAA, BBB, CCC, XXX, YYY i ZZZ):

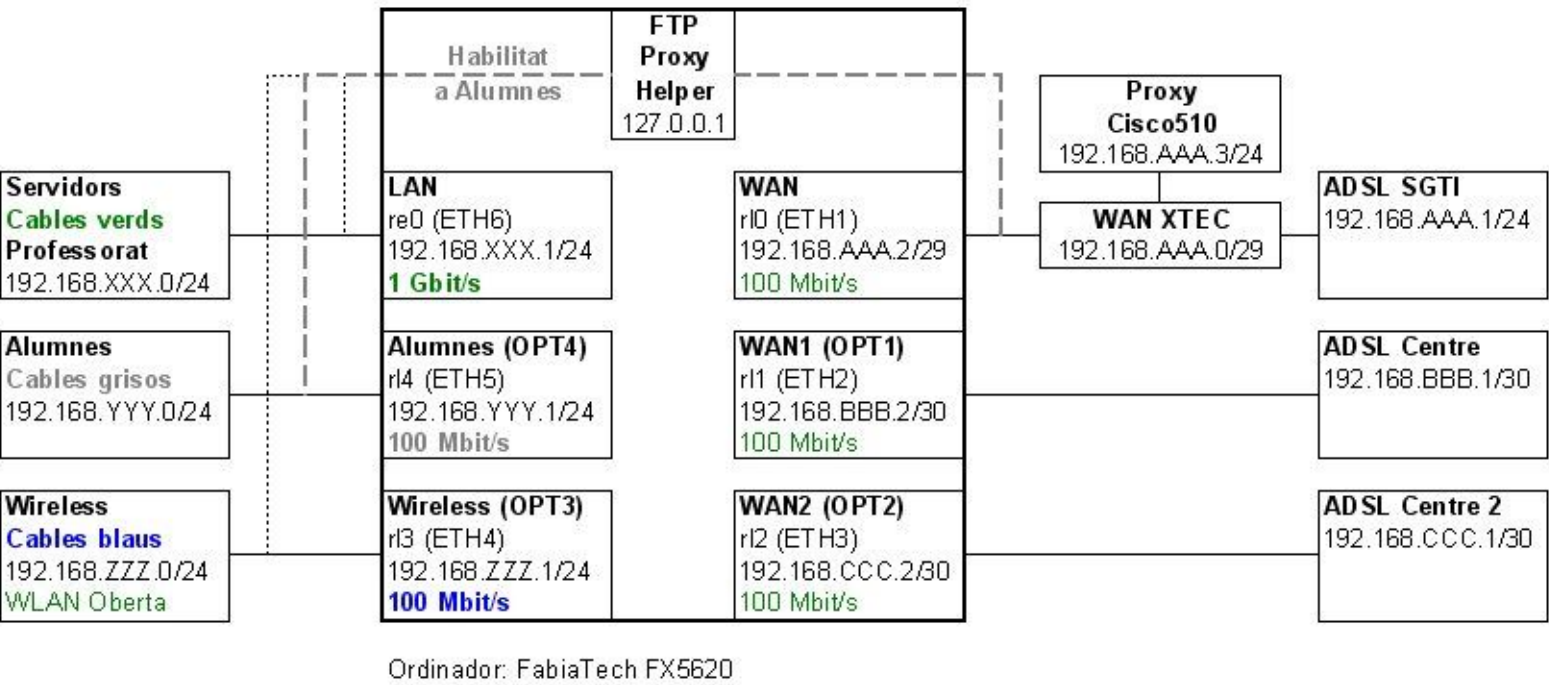

Disc: Compact Flash 512 Mbyte

Software: pF sense 1.0.1 (basat en FreeBSD 6.1) Autor: Josep Pujadas i Jubany Traffic Shaper (ALTQ) entre Alumnes i WAN @ 2006. Tots els drets reservats

Prácticamente todos los objetivos han sido sobradamente logrados, fuera de algunas limitaciones que se han encontrado. [pfSense](http://pfsense.org/) tiene muchas funcionalidades, pero hay que tener en cuenta que algunas son incompatibles entre ellas. Y, por tanto, hay que escoger cuál es la mejor opción. Se explican a continuación las decisiones adoptadas.

### **Balanceo de carga de las ADSL**

[pfSense](http://pfsense.org/) permite balanceo de carga con detección de fallo (fail-over), lo que resulta muy interesante si se tiene más de una ADSL. Esta prestación permite pues equilibrar las cargas de las ADSL y en caso de fallo de una de ellas redireccionar su tráfico hacia otra.

[pfSense](http://pfsense.org/) emplea para el balanceo el demonio (daemon) [slbd.](http://slbd.sourceforge.net/) Como la mayoría de balanceadores, su intención es mejorar la navegación por Internet y no entiende las conexiones múltiples. Ello descarta su uso en accesos [FTP.](http://es.wikipedia.org/wiki/File_Transfer_Protocol) Por tanto, o se renuncia a balanceo o se renuncia a FTP. O bien se monta otro pfSense sólo para FTP. Se decidió renunciar al balanceo.

El balanceo se configura definiendo una pila (pool) donde se indica la IP pública de cada ADSL (IP a monitorizar) y la IP privada por la que se accede a la ADSL. Entonces [pfSense](http://pfsense.org/) comprueba periódicamente si la ADSL en cuestión está funcionando, haciéndole un ping. Se necesita, por tanto, que la IP pública de la ADSL conteste a estos ping internos. De lo contrario, [pfSense](http://pfsense.org/) no sabrá ver si la ADSL está activa.

### **Las comunicaciones peer-to-peer (P2P)**

Otro de los quebraderos de cabeza de los administradores de red son las descargas indiscriminadas empleando programas como [Emule](http://www.emule-project.net/) o [Ares:](http://sourceforge.net/projects/aresgalaxy) ocupación del ancho de banda, problemas de seguridad, ilegalidad, ...

Una solución drástica es hacer que las conexiones a Internet estén permitidas sólo hacia los puertos (servicios) más usuales (80, 443, 21, 53, 119, ...) En<http://www.iana.org/assignments/port-numbers> encontrarás la lista oficial de puertos.

La otra solución es emplear el regulador de caudal (traffic shaper) [ALTQ](http://www.freebsd.org/doc/en_US.ISO8859-1/books/handbook/firewalls-pf.html) que tiene [pfSense](http://pfsense.org/) y poner los accesos [P2P](http://es.wikipedia.org/wiki/Peer-to-peer) en la cola de prioridades. Es una solución que requiere un cierto ajuste, pero es la más recomendable. Actualmente tiene la limitación que sólo se puede emplear [ALTQ](http://www.freebsd.org/doc/en_US.ISO8859-1/books/handbook/firewalls-pf.html) entre una de las LAN y una de las WAN del cortafuegos (es decir, [ALTQ](http://www.freebsd.org/doc/en_US.ISO8859-1/books/handbook/firewalls-pf.html) en [pfSense](http://pfsense.org/) no es multiWAN, pero se está trabajando para que lo sea ...)

En todo caso, tanto si se emplea una solución como otra, tiene que entrar en juego otra prestación de [pfSense:](http://pfsense.org/) FTP-Proxy Helper.

#### **FTP-Proxy Helper**

Se trata de una funcionalidad de [Packet Filter \(PF\),](http://www.openbsd.org/faq/pf/) que permite que la propia máquina (127.0.0.1) haga de intermediario (proxy) para las conexiones FTP. De esta manera queda obviado el problema de que un cliente [FTP](http://es.wikipedia.org/wiki/File_Transfer_Protocol) opere con el servidor no sólo por el puerto 21 si no también con un puerto dinámico, que está por encima del 1023 y que se confunde a la vez con un acceso P2P.

Desgraciadamente FTP-Proxy Helper tampoco es multiWAN, lo que se traduce en que siempre sale/entra por la puerta de enlace por defecto que tenga nuestro [pfSense.](http://pfsense.org/) Es por ello que en el esquema anterior se puede ver que sólo ha sido activado para la red Alumnes, al igual que ALTQ.

Si tienes más curiosidad a cerca de cómo funciona FTP-Proxy Helper visita<http://www.openbsd.org/faq/pf/ftp.html#client>

### **DMZ (zona desmilitarizada)**

En el esquema de más arriba se puede ver que no hay una [DMZ \(zona desmilitarizada\)](http://es.wikipedia.org/wiki/Zona_desmilitarizada) propiamente dicha. Se ha renunciado a ella porqué implicaba un profundo cambio en la estructura de servidores, se necesitaba una séptima tarjeta de red en el cortafuegos y otro concentrador de red (switch) para la **DMZ**. A pesar de que no tener una **DMZ** no es una situación ideal, la adopción de [pfSense](http://pfsense.org/) con la estructura propuesta es, sin duda, un importante aumento de seguridad.

### **Estados y diagnósticos**

[pfSense](http://pfsense.org/) tiene toda una serie de herramientas que permiten ver con todo detalle qué está pasando o qué ha pasado. Estado de las conexiones, gráficos del uso de cada interfase (históricos y en tiempo real), herramientas de diagnóstico, ... El administrador de red tiene pues con [pfSense](http://pfsense.org/) las herramientas necesarias para poder tomar decisiones sobre el tráfico de su red.

## **Instalación**

**[Preparativos](http://www.bellera.cat/josep/pfsense/installacio_cs.html#preparartius)** [Hardware empleado](http://www.bellera.cat/josep/pfsense/installacio_cs.html#hard) [Descarga de pfSense](http://www.bellera.cat/josep/pfsense/installacio_cs.html#download_pfsense) [Descarga de physdiskwrite](http://www.bellera.cat/josep/pfsense/installacio_cs.html#download_physdiskwrite) [Grabación de la CompactFlash](http://www.bellera.cat/josep/pfsense/installacio_cs.html#cf) [Configuración inicial de pfSense](http://www.bellera.cat/josep/pfsense/installacio_cs.html#configuracio)

#### **Preparativos**

Antes de la implantación definitiva de [pfSense](http://pfsense.org/) se tuvieron que hacer los siguientes cambios en la red:

- Dividir el cableado existente en seis redes físicas. Ello se hizo pasando algunos cables más del armario secundario al armario primario, instalando más concentradores (switch) en ambos armarios y cambiando el conexionado de equipos en los armarios. No hay más de dos concentradores encadenados (tal como estaba antes de los cambios).
- Adoptar [DHCP](http://es.wikipedia.org/wiki/DHCP) en todos los ordenadores clientes. Ello se hizo activando provisionalmente [DHCP](http://es.wikipedia.org/wiki/DHCP) en uno de los routers ADSL.
- Cambiar todos los procesos por lotes (archivos BAT y CMD en Windows, scripts de shell en máquinas Unix/Linux) que empleaban direcciones IP locales, poniendo su correspondiente nombre de máquina.
- Cambiar todos los puertos de impresora que estaban por dirección IP local, poniendo su correspondiente nombre de máquina.
- Asegurarse que el [DNS](http://es.wikipedia.org/wiki/Domain_Name_System) local resuelve correctamente todos los nombres de máquina.
- Asegurarse que el archivo hosts de las máquinas sólo contiene la línea: 127.0.0.1 localhost. Es decir, que no se emplea para resolver nombres de máquina, excepto localhost.
- Cambiar la configuración proxy de los navegadores de Internet, poniendo la configuración automática

http://www.dominio.ejemplo/proxy.pac.

• Deshabilitar el acceso sin hilos de todas las impresoras que tienen esta funcionalidad, dejando sólo el acceso por red cableada.

### **Hardware utilizado**

Se trata de un miniPC de [FabiaTech,](http://www.fabiatech.com/) modelo FX5620.

El equipo tiene 5 puertos Ethernet de 100 Mbit/s y un sexto de 1 Gbit/s. Puede incorporar un disco duro de 2,5" (como los que llevan los portátiles) y una Compact Flash (que actúa como disco duro).

Se adquirió en Gran Bretaña. [http://linitx.com/product\\_info.php?](http://linitx.com/product_info.php?cPath=4&products_id=909) [cPath=4&products\\_id=909.](http://linitx.com/product_info.php?cPath=4&products_id=909) Pedido el domingo por la noche (pago con tarjeta de crédito) y el martes por la mañana ya llegaba (cerca de Barcelona) ...

Se compró también una tarjeta Compact Flash Kingston, de 512 MByte, a un proveedor local.

#### 25-junio-2009

**No adquirir el modelo FX5621. Sólo funciona correctamente si se deshabilita la primera boca de 1 Gbit/s (NIC número 5 en la BIOS):** [forum.pfsense.org/index.php/topic,17116.0.html](http://forum.pfsense.org/index.php/topic,17116.0.html)

#### **Descarga de pfSense**

Se puede ir a la web oficial [www.pfsense.org,](http://www.pfsense.org/) pero hay otros repositorios con configuraciones ajustadas.

Así, en<http://shopping.hacom.net/catalog/pub/pfsense/>se encuentran versiones preparadas según la unidad que reconoce pfSense para la Compact Flash y según su tamaño.

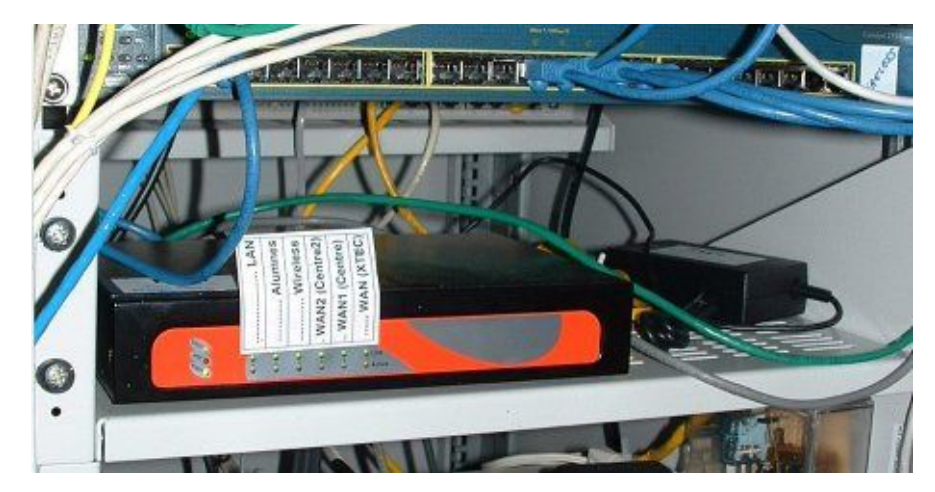

#### **Notas importantes**

#### Hay dos tipos de imágenes de [pfSense:](http://www.pfsense.org/)

- **Embedded**. Es la que se emplea para Compact Flash, tiene los acesos a disco minimizados y no admite instalación de paquetes. De esta forma se preserva la vida de la Compact Flash. Se presenta comprimida con [gzip,](http://www.gzip.org/) con la extensión [img.](http://en.wikipedia.org/wiki/Disk_image#.IMG) **No soporta ni teclado ni monitor, hay que conectar cable serie para acceder a la consola de** [pfSense](http://www.pfsense.org/) **y poder hacer la configuración inicial.**
- **LiveCD**. Es una imagen [iso,](http://en.wikipedia.org/wiki/Disk_image#.ISO) también comprimida con [gzip,](http://www.gzip.org/) para ser ejecutada desde el propio CD. Tiene una opción para instalar [pfSense](http://www.pfsense.org/) en disco duro y a partir de entonces se pueden instalar paquetes, muchos de ellos administrables desde la interfase web.

Últimas imágenes oficiales de [pfSense](http://www.pfsense.org/) (versión oficial con todos los parches que hayan salido):

- **Embedded**: [http://snapshots.pfsense.org/FreeBSD6/RELENG\\_1\\_2/embedded](http://snapshots.pfsense.org/FreeBSD6/RELENG_1_2/embedded)
- **LiveCD**: [http://snapshots.pfsense.org/FreeBSD6/RELENG\\_1\\_2/iso](http://snapshots.pfsense.org/FreeBSD6/RELENG_1_2/iso)

#### Imágenes no-oficiales de Hacom:

Hacom es una empresa californiana que ofrece distintos tipos de cortafuegos, la mayoría de ellos basados en miniPC con tarjeta Compact Flash. Las imágenes **Embedded** en <http://shopping.hacom.net/catalog/pub/pfsense>se diferencian de las oficiales por:

- Usar el gestor de arranque [grub](http://es.wikipedia.org/wiki/Grub) en lugar del propio de [FreeBSD.](http://www.freebsd.org/)
- Soporte para teclado y monitor. **No se precisa cable serie para la configuración inicial.**
- Las imágenes que empiezan por **pfSense-releng\_1\_2-snapshot070424** corresponden a la versión 1.2 BETA de [pfSense,](http://www.pfsense.org/) con fecha 24-abril-2007. **Tengo esta versión funcionando satisfactoriamente desde el 25-abril-2007.**

FX5620 con pfSense nos reconoce la Compact Flash como la unidad **ad2** (tercer disco ATA en [FreeBSD\)](http://www.freebsd.org/). En uno de nuestros servidores FreeBSD hicimos:

mkdir pfSense cd pfSense vi fetch.sh

```
#!/bin/sh
fetch http://shopping.hacom.net/catalog/pub/pfsense/pfSense-1.0.1-512-ad2.img.gz.md5
fetch http://shopping.hacom.net/catalog/pub/pfsense/pfSense-1.0.1-512-ad2.img.gz
```
chmod +x fetch.sh ./fetch.sh

Nota: Me gusta tener un script llamado fetch.sh porqué así sé de donde he bajado los archivos ...

Comprobamos la firma del archivo:

md5 pfSense-1.0.1-512-ad2.img.gz cat pfSense-1.0.1-512-ad2.img.gz.md5

Pasamos la aplicación a una máquina multimedia con Windows XP que tiene un frontal para insertar toda clase de tarjetas de memoria, con el fin de poder grabar la Compact Flash.

Como que tenemos Samba/CIFS en el servidor, copiamos los archivos del servidor desde la máquina Windows, por ejemplo, a una carpeta D:\CompactFlash

Nota: Si se bajan los archivos a través de Windows, para comprobar firmas se puede emplear **fsum**: [http://www.download.com/Fsum/3000-2248\\_4-10127195.html](http://www.download.com/Fsum/3000-2248_4-10127195.html)

Por ejemplo, se puede crear un archivo **comprueba.bat** que haga lo seguiente:

fsum -jm \*.gz type pfSense-1.0.1-512-ad2.img.gz.md5

#### **Descarga de physdiskwrite**

physdiskwrite es una pequeña utilidad que permite escribir imágenes de disco. Se la puede encontrar en:

<http://m0n0.ch/wall/physdiskwrite.php>

La descargamos en D:\CompactFlash y descomprimimos el archivo ZIP para obtener el EXE.

### **Grabación de la CompactFlash**

Vamos a [Inicio] [Ejecutar ...] y ejecutamos **cmd** (intérprete de órdenes MS-DOS)

d: cd /compactflash

#### Ejecutamos:

physdiskwrite.exe pfSense-1.0.1-512-ad2.img.gz

Obtendremos una respuesta similar a:

Searching for physical drives ... Information for \\.\PhysicalDrive0: ...

... Wich disk do you want to write <0..0>?

Cancelamos la ejecución mediante Ctl+C

Con ello hemos visto qué discos físicos tiene nuestra máquina.

Insertamos ahora la Compact Flash y volvemos a ejecutar:

physdiskwrite.exe pfSense-1.0.1-512-ad2.img.gz

Vemos que nos detecta un disco físico más y cambia la pregunta final:

#### Wich disk do you want to write <0..2>?

Indicamos pues el número de disco físico para la CompactFlash (en mi caso el 2).

El proceso de grabación empieza y dura un buen rato (media hora aproximadamente).

iii Cuando se termina, hay que hacer el proceso de desconexión segura del dispositivo Compact Flash antes de extraerla de su **ranura !!!**

En muchas consolas de órdenes (Windows XP incluido) escribir los primeros caracteres de los archivos y darle al tabulador sirve para que aparezca en pantalla el nombre completo del archivo. Ello evita teclearlo todo.

En mi caso he creado un archivo de órdenes llamado grabar.bat que contiene la orden physdiskwrite.exe pfSense-1.0.1-512-da0.img.gz

physdiskwrite controla automáticamente que no se puedan escribir discos de más de 2 GByte. De esta manera evita las confusiones entre el disco duro y la Compact Flash.

#### **Configuración inicial de pfSense**

Una vez instalada la Compact Flash en el FX5620 **(con el equipo sin alimentación)** lo ponemos en marcha con un monitor, teclado y cable de red conectados. El cable de red lo pondremos en ETH6 (interfase a 1 Gbit/s y que [pfSense](http://pfsense.org/) reconoce como re0).

Una vez en marcha el sistema, tenemos que indicar como mínimo la LAN y la WAN:

Do you want to set up VLANs now [y|n]? **n** Enter the LAN interface name or 'a' for auto-detection: **re0** Enter the WAN interface name or 'a' for auto-detection: **rl0** Enter the Optional 1 interface name or 'a' for auto-detection (or nothing is finished): \_

Y confirmar la operación:

```
LAN -&gt; re<sub>0</sub>WAN -> rl0
```

```
Do you want to proceed [y|n]? y
```
El sistema carga su configuración por defecto y presenta al final la indicación de que la LAN es 192.168.1.1 y su menú de consola.

Seleccionaremos la opción 2) Set LAN IP address de la consola para cambiar de 192.168.1.1 a 192.168.XXX.1

```
Enter the new LAN IP address: 192.168.XXX.1
Subnet masks are entered as bit counts (as in CIDR notation) in pfSense.
e.g. 255.255.255.0 = 24255.255.0.0 = 16255.0.0.0 = 8Enter the new LAN subnet bit count: 24
Do you want to enable the DHCP server on LAN [y|n]? n
```
Confirmando la operación se nos informará de la nueva dirección.

A partir de aquí, normalmente emplearemos el configurador web, yendo a [http://192.168.XXX.1](http://192.168.XXX.1/)

El acceso directo a la consola del cortafuegos tiene la pega de estar configurado con el teclado inglés. En caso de querer acceder al cortafuegos vía consola siempre será más cómodo hacerlo por SSH. Este acceso sí que nos reconocerá nuestro teclado (empleando, por ejemplo, el cliente [PuTTY\)](http://www.chiark.greenend.org.uk/~sgtatham/putty/). En [ [Configuración base](http://www.bellera.cat/josep/pfsense/config_base_cs.html) ] explico cómo activar el acceso por SSH.

## **Configuración base**

[Acceso a la interfase web](http://www.bellera.cat/josep/pfsense/config_base_cs.html#web) [\[System\] \[General Setup\]](http://www.bellera.cat/josep/pfsense/config_base_cs.html#system_general_setup) [\[System\] \[Advanced functions\]](http://www.bellera.cat/josep/pfsense/config_base_cs.html#system_advanced_functions) [\[Interfaces\] \[Assign\]](http://www.bellera.cat/josep/pfsense/config_base_cs.html#interfaces_assign) [\[Interfaces\] \[LAN\]](http://www.bellera.cat/josep/pfsense/config_base_cs.html#interfaces_LAN) [\[Interfaces\] \[WAN\]](http://www.bellera.cat/josep/pfsense/config_base_cs.html#interfaces_WAN) [\[Interfaces\] \[WAN1\]](http://www.bellera.cat/josep/pfsense/config_base_cs.html#interfaces_WAN1) [\[Interfaces\] \[WAN2\]](http://www.bellera.cat/josep/pfsense/config_base_cs.html#interfaces_WAN2) [\[Interfaces\] \[Alumnes\]](http://www.bellera.cat/josep/pfsense/config_base_cs.html#interfaces_alumnes) [\[Interfaces\] \[Wireless\]](http://www.bellera.cat/josep/pfsense/config_base_cs.html#interfaces_wireless) [Guardar la configuración](http://www.bellera.cat/josep/pfsense/config_base_cs.html#guardar)

#### **Acceso a la interfase web**

Desde un navegador de páginas web iremos a la dirección IP que hayamos puesto (en la LAN del cortafuegos) durante la instalación:

#### http://192.168.XXX.1

Y nos validaremos con el usuario **admin** y la contraseña **pfsense**.

Cuando se entra por primera vez aparece un asistente, pero se puede saltar haciendo clic sobre el logotipo de [pfSense.](http://pfsense.org/) Prefiero hacerlo así para ir familiarizándome con los menús ...

El configurador web está basado en un servidor web reducido llamado [lighttpd.](http://es.wikipedia.org/wiki/Lighttpd) No sé si es un problema de este servidor o de su configuración pero, a veces, te ves obligado a refrescar la página para que se vea se vea bien o a repetir la acción de algún botón (por ejemplo el de descarga de la configuración del cortafuegos en formato XML). Resulta algo incómodo pero no tiene más importancia.

## **[System] [General Setup]**

Iremos pues a [\[System\] \[General Setup\]](http://www.bellera.cat/josep/pfsense/config_base_cs.html#system_general_setup) para ajustar la configuración básica de nuestro cortafuegos:

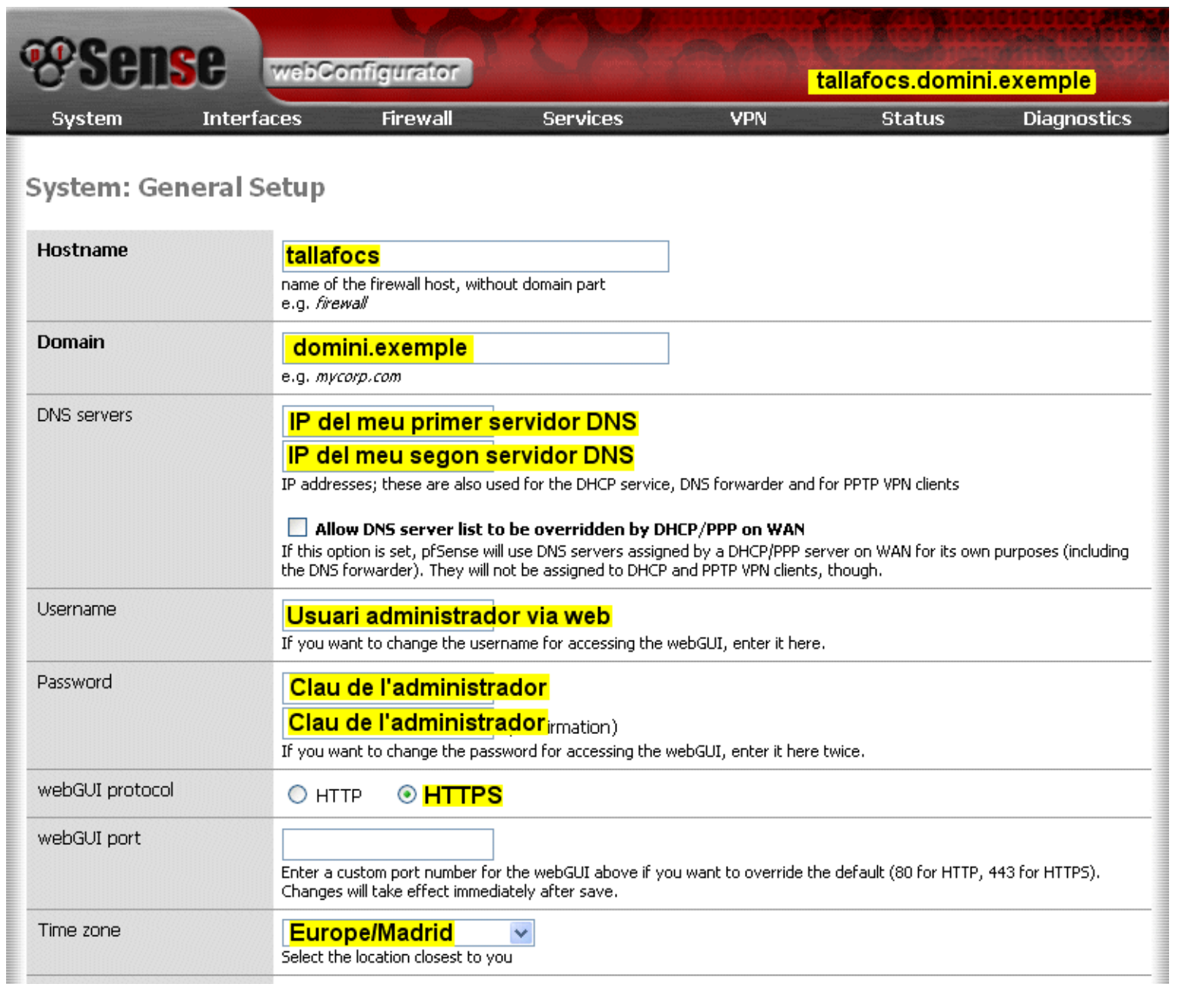

## **[System] [Advanced Functions]**

A continuación, si queremos acceso a la consola por SSH y/o hacer servir HTTPS hay que ajustar cosas en [\[System\] \[Advanced](http://www.bellera.cat/josep/pfsense/config_base_cs.html#system_advanced_functions) [functions\].](http://www.bellera.cat/josep/pfsense/config_base_cs.html#system_advanced_functions) El certificado de seguridad y la llave privada para el acceso web no son imprescindibles pero sí recomendables, sobretodo si queremos evitar el típico aviso sobre los certificados de cuando se entra en modo https. En [www.eclectica.ca/howto/ssl-cert-howto.php](http://www.eclectica.ca/howto/ssl-cert-howto.php) hay un buen tutorial sobre certificados SSL.

El usuario de acceso a la consola por SSH es siempre **admin**. El cambio del nombre del usuario administrador vía web no afecta el del administrador vía SSH. Por contra, el cambio de contraseña sí que afecta los dos modos de administración (SSH y web).

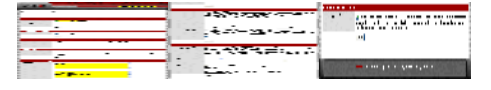

## **[Interfaces] [Assign]**

Habrá que ir también a [\[Interfaces\] \[Assign\]](http://www.bellera.cat/josep/pfsense/config_base_cs.html#interfaces_assign) con el fin de asignar el resto de interfases (recordemos que LAN y WAN ya se asignaron durante la instalación y configuración inicial). En un primer momento, el sistema va denominando las interfases que asignamos como Optional 1, Optional 2, Optional 3, Optional 4, ...

En los apartados que hay más adelante de configuración de cada una de las interfases podremos darles un nombre a nuestro gusto (WAN1, WAN2, Wireless i Alumnes). La pantalla que se muestra a continuación es ya la final de asignación de interfases:

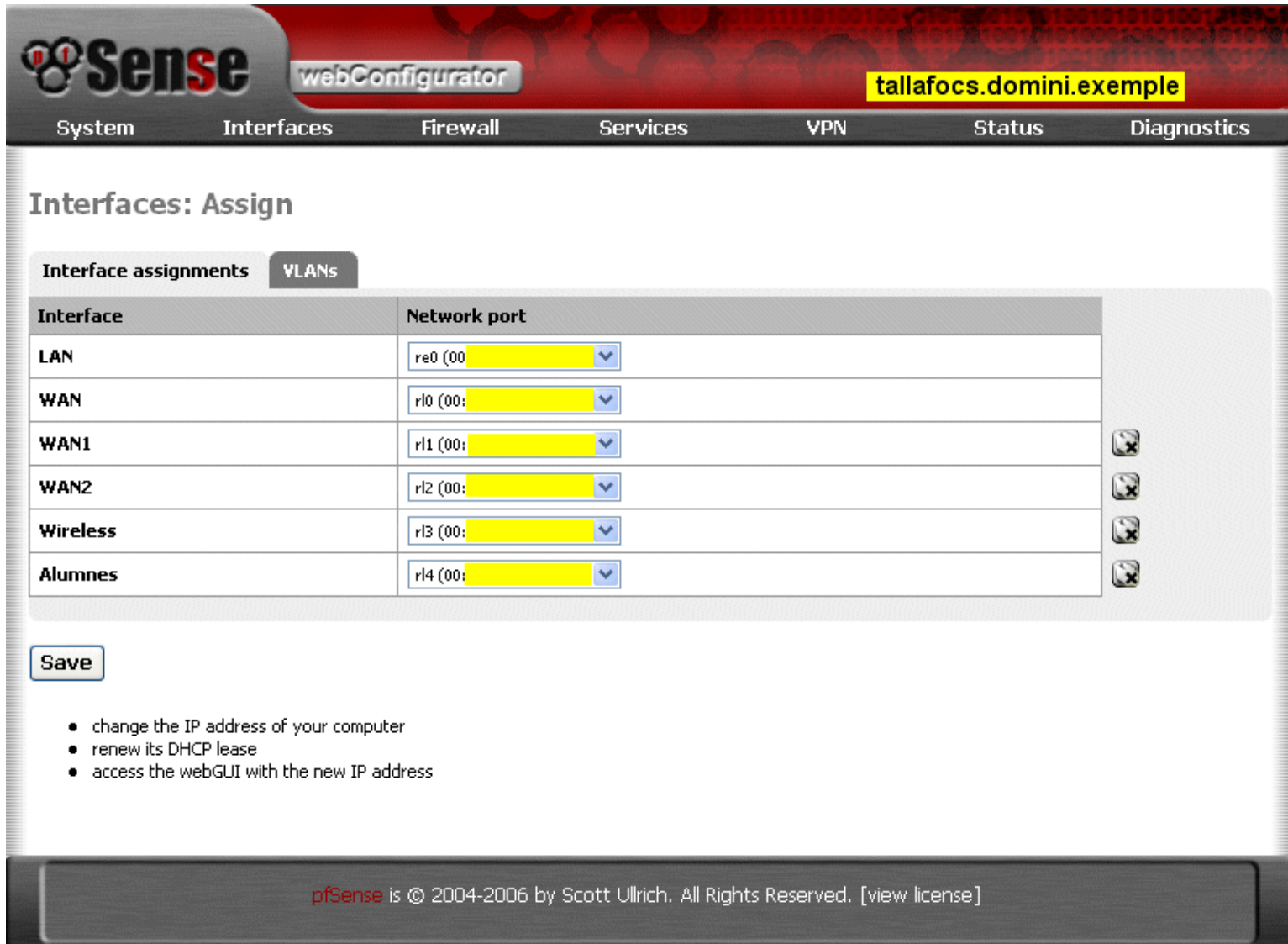

## **[Interfaces] [LAN]**

Terminamos por ajustar la configuración de la LAN asegurándonos que tenemos FTP-Proxy Helper desactivado:

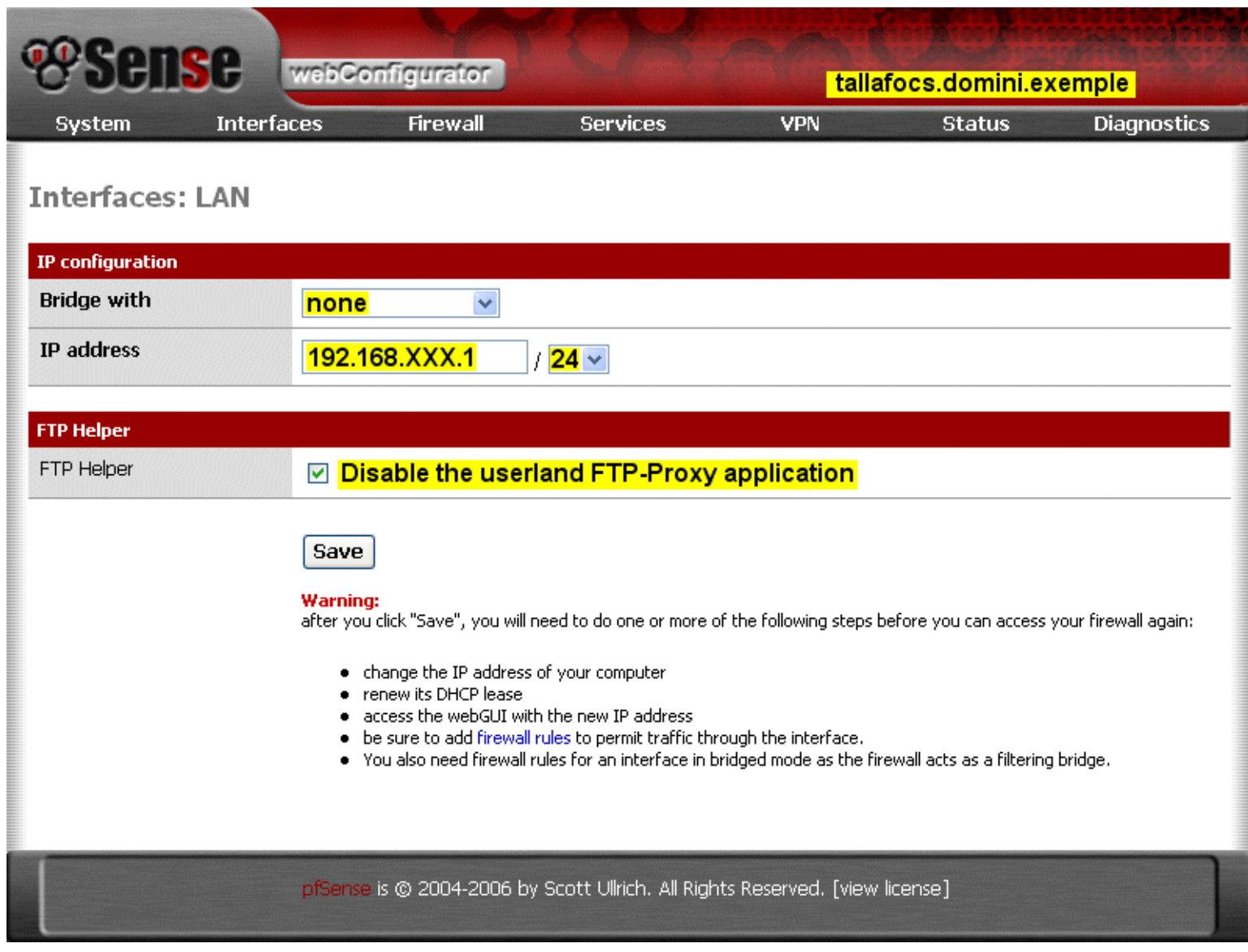

## **[Interfaces] [WAN]**

Asignaremos a la WAN (puerta de enlace por defecto de nuestro cortafuegos) una IP estática (192.168.AAA.2), indicaremos cuál es su puerta de salida (192.168.AAA.1, IP privada del router ADSL) y le desactivaremos FTP-Proxy Helper. Observemos que empleamos como máscara de esta red 29 bit (255.255.255.248), ya que tenemos un proxy en 192.168.AAA.3.

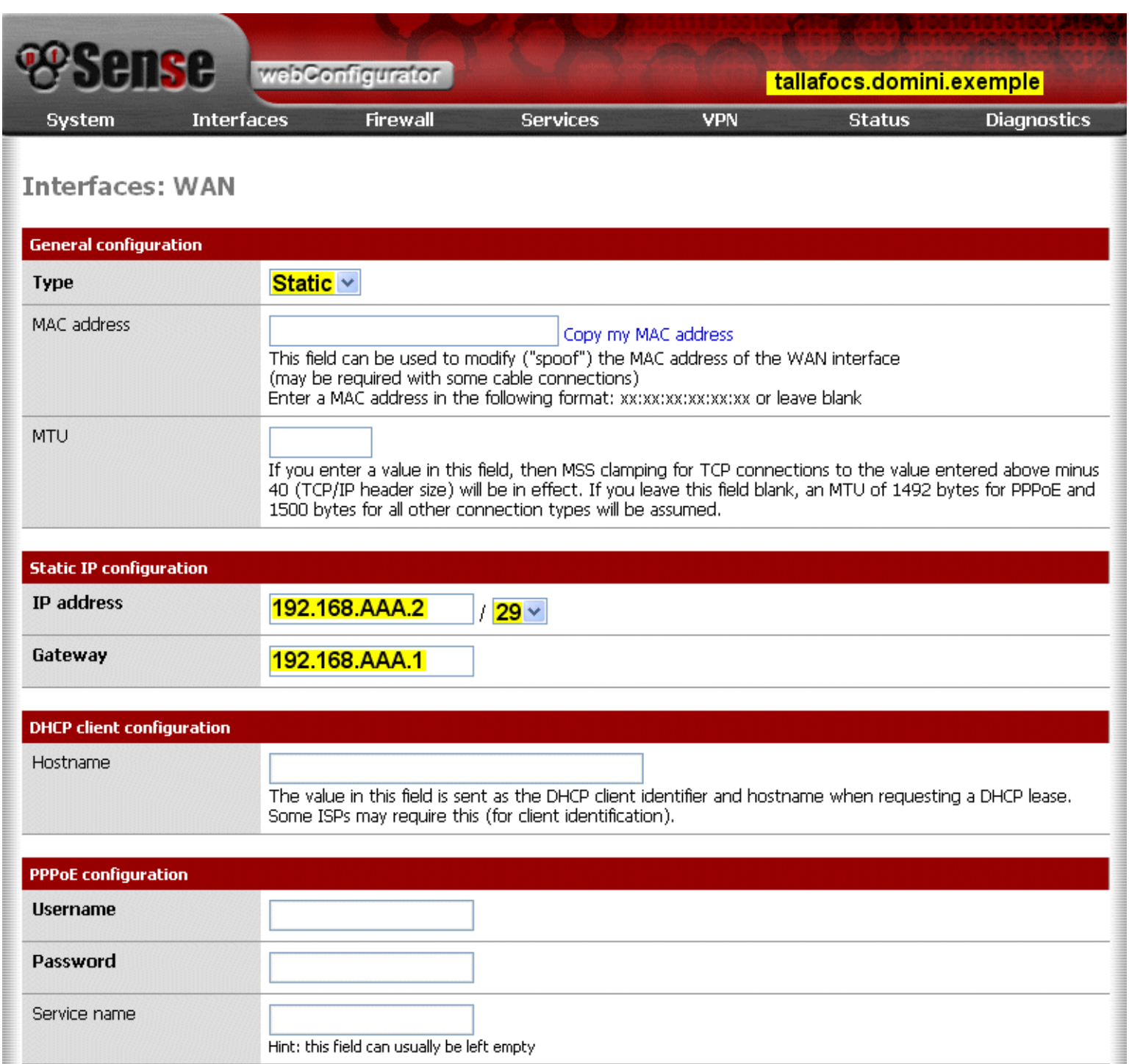

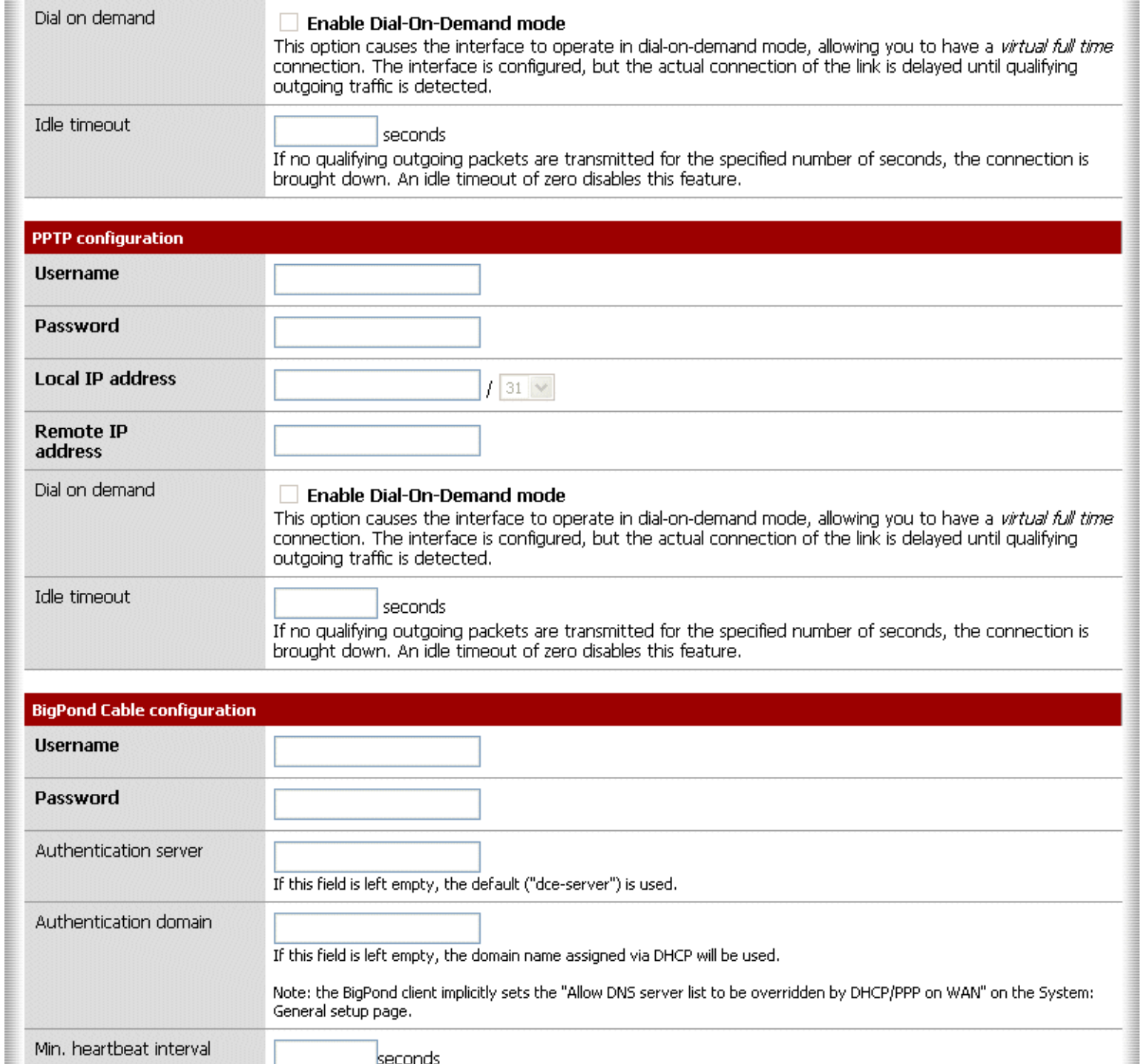

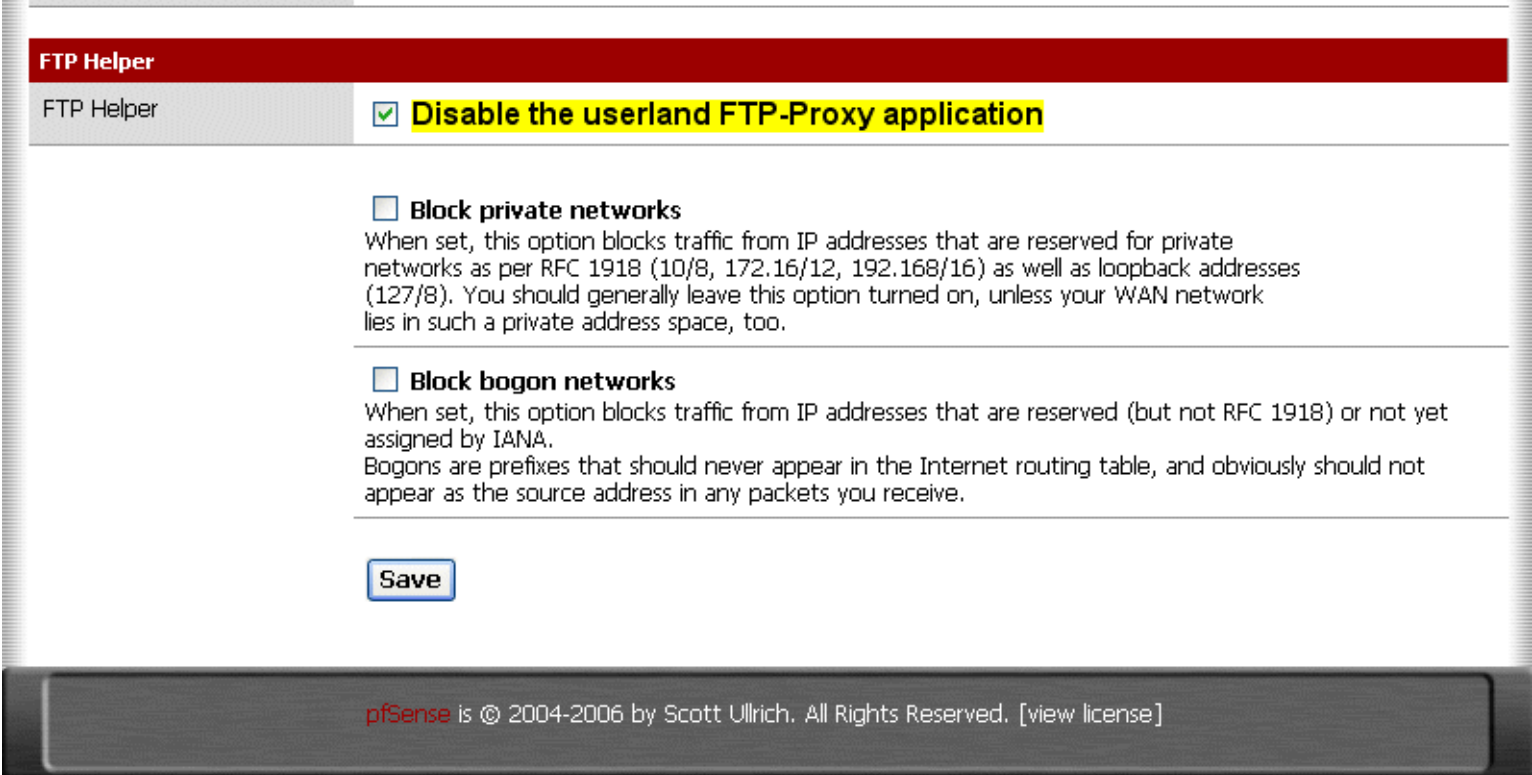

## **[Interfaces] [WAN1]**

Activamos la interfase opcional 1, le ponemos por nombre WAN1, le asignamos una IP estática (192.168.BBB.2), indicamos cuál es su puerta de salida (192.168.BBB.1, IP privada del router ADSL) y le desactivamos FTP-Proxy Helper. Observemos que empleamos como máscara de esta red 30 bit (255.255.255.252), de tal forma que entre esta interfase y el router ADSL es imposible poner nada más.

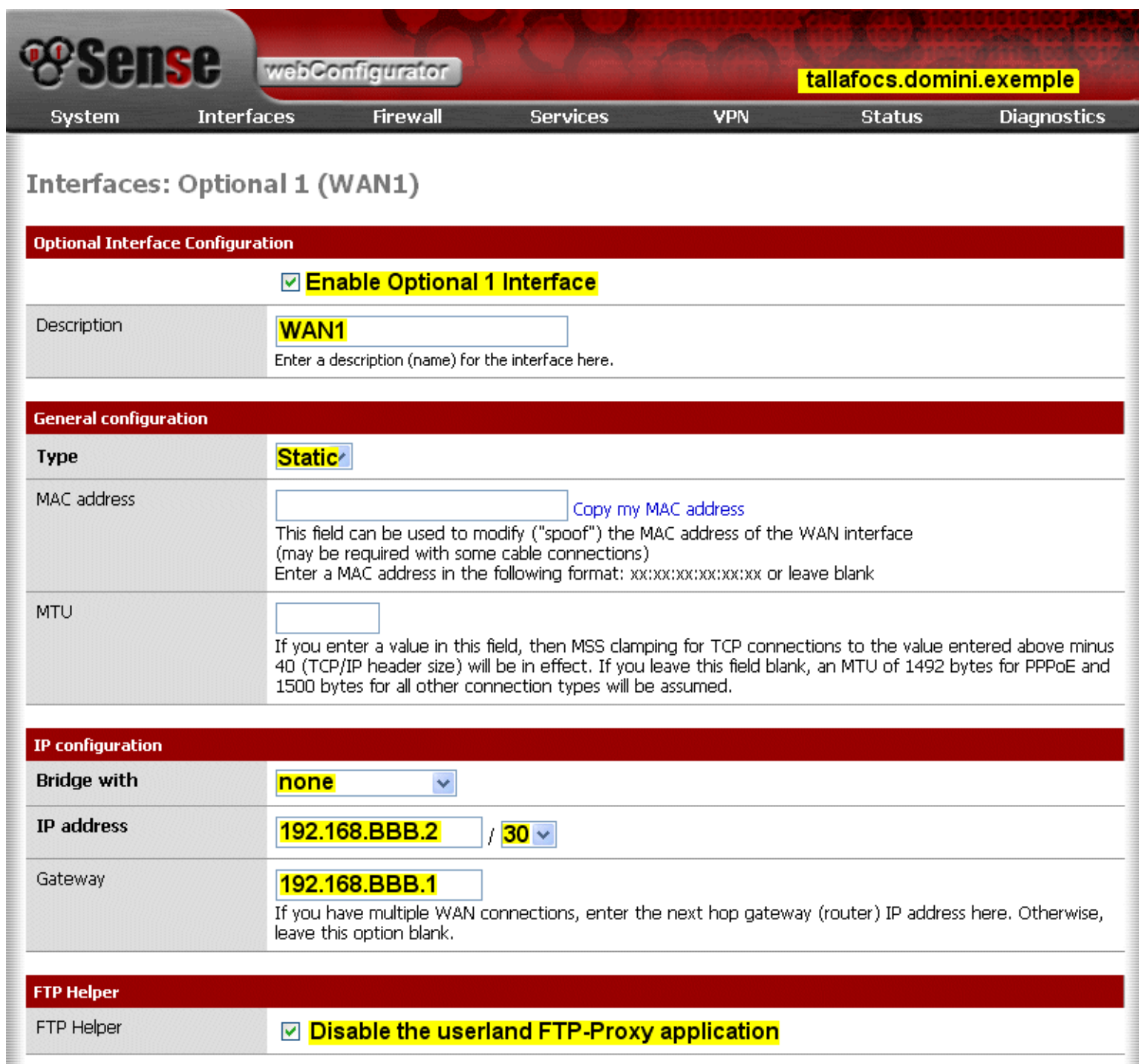

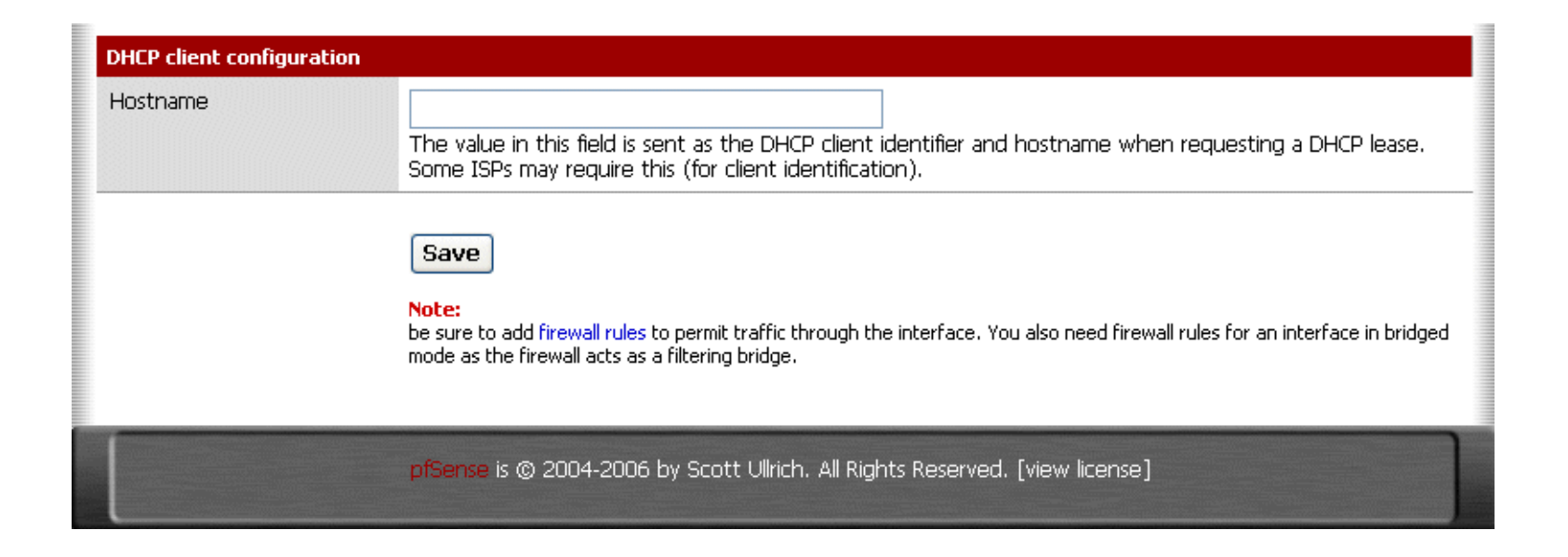

## **[Interfaces] [WAN2]**

Seguimos los mismos pasos (que para WAN1) para la interfase opcional 2, a la que llamaremos WAN2, le asignamos una IP estática (192.168.CCC.2), indicamos cuál es su puerta de salida (192.168.CCC.1, IP privada del router ADSL) y le desactivamos FTP-Proxy Helper.

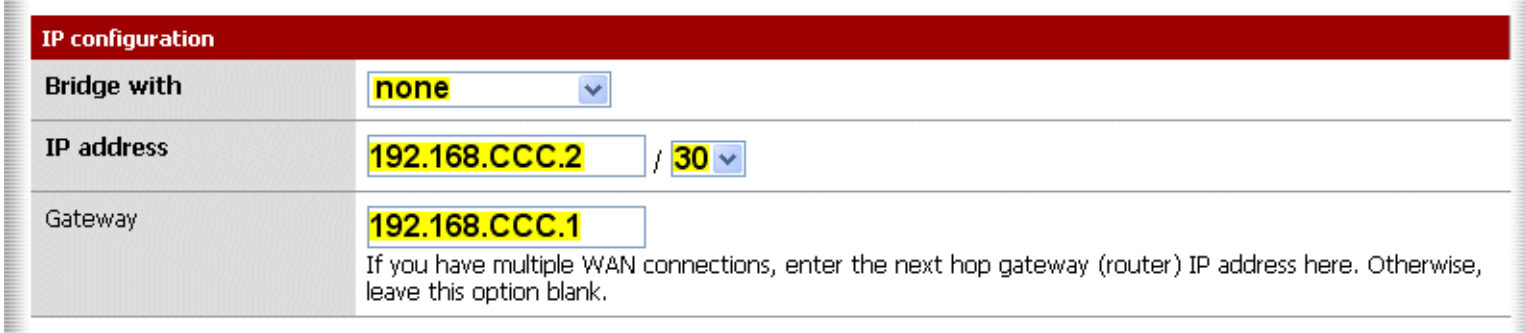

## **[Interfaces] [Alumnes]**

La interfase opcional 4 es la de la LAN de Alumnes. Le pondremos la dirección estática 192.168.YYY.1, con máscara de 24 bit (255.255.255.0). No le tenemos que poner una puerta de enlace, ya que son las reglas del cortafuegos las que definen a través de que WAN (WAN, WAN1 o WAN2) va el tráfico. Además, aquí dejaremos activado FTP-Proxy Helper.

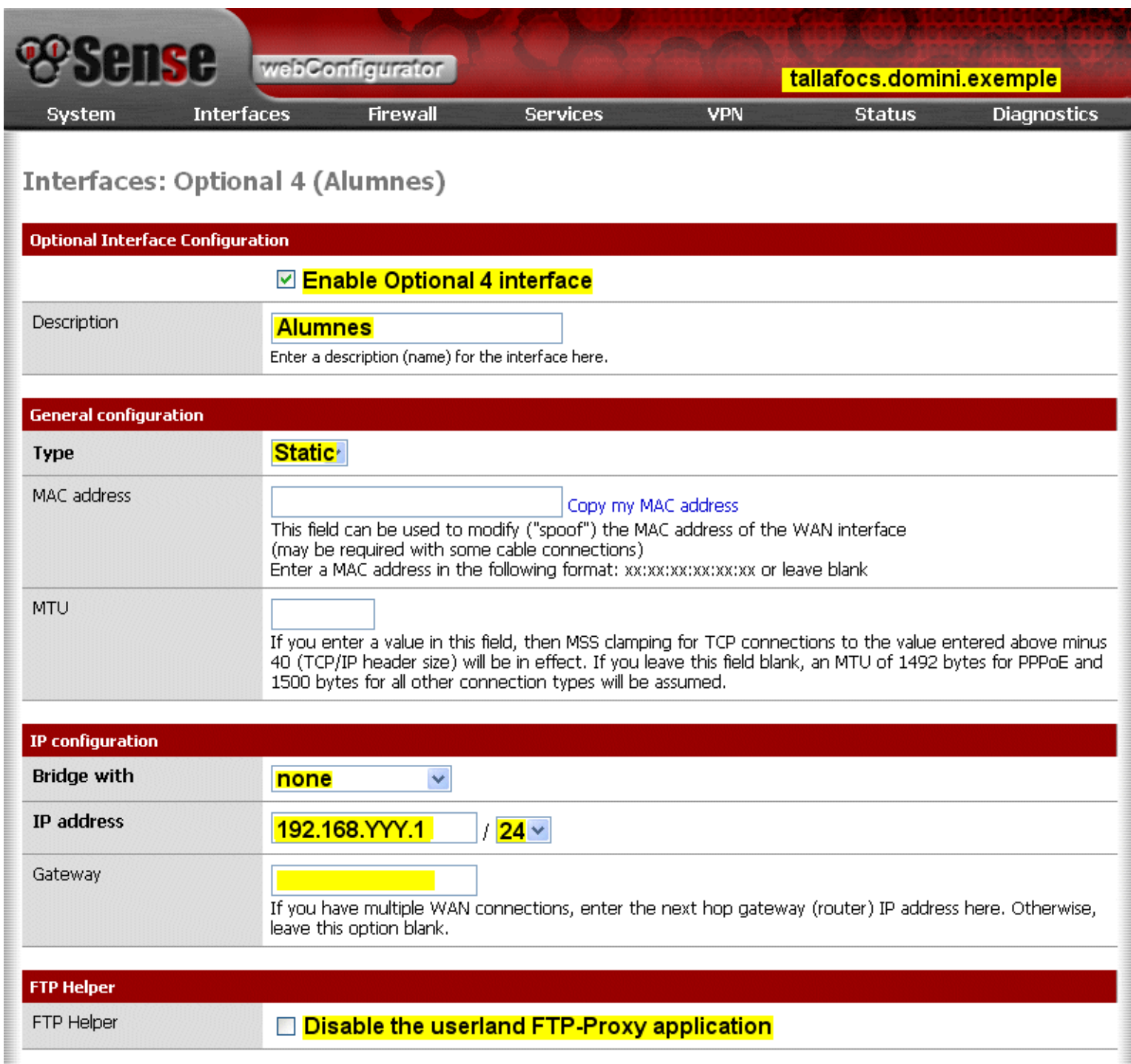

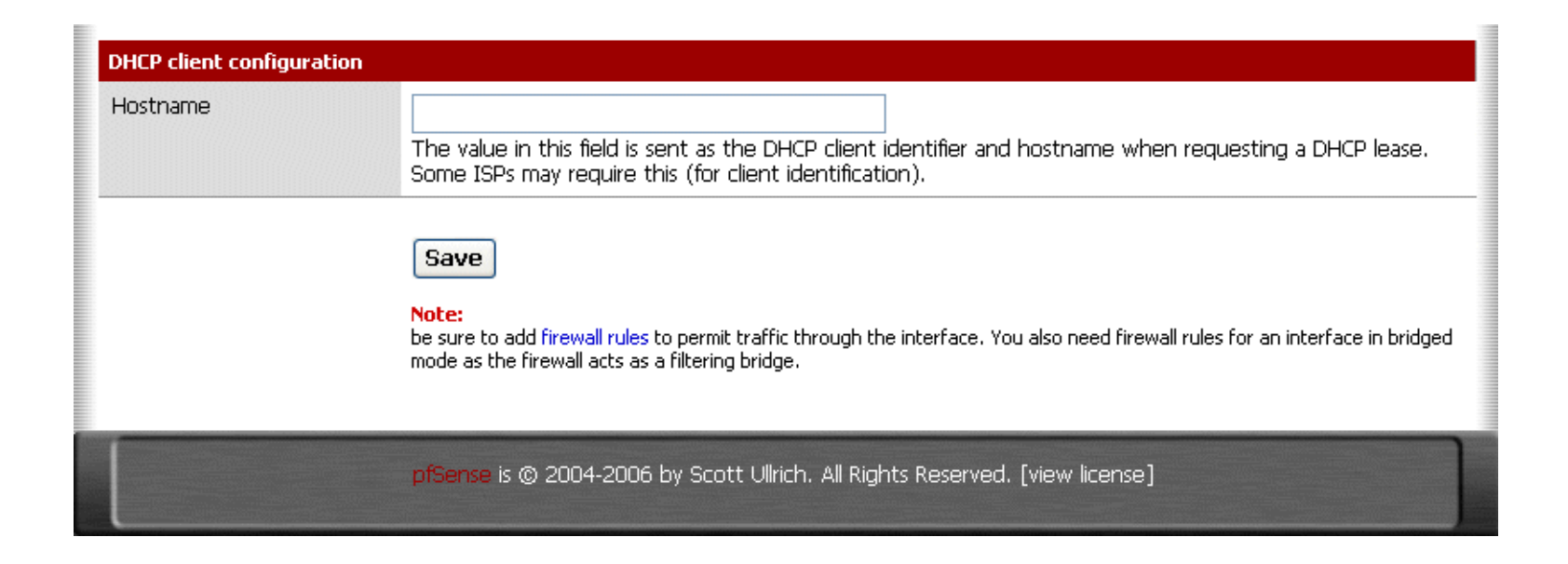

## **[Interfaces] [Wireless]**

Finalmente, la interfase opcional 3 la destinaremos a la red sin hilos (wireless), con FTP-Proxy Helper desactivado:

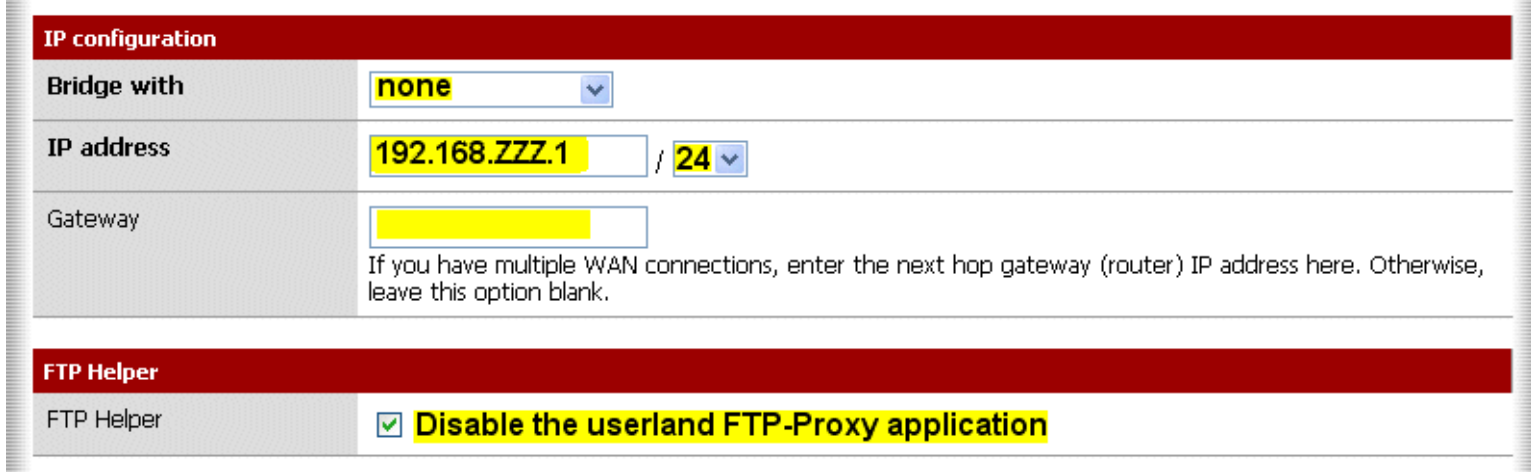

## **Guardar la configuración**

Se aconseja ir a menudo a [Diagnostics][Backup/Restore][Remote] y guardar (download) la configuración. Genera un archivo XML a guardar. Además, el nombre de este archivo queda serializado con la fecha/hora, por lo que en caso de problemas puede ser muy útil recuperar la última configuración buena conocida.

Piensa que el archivo XML puede contener información delicada (llaves privadas SSL, contraseñas, estructura de nuestra red, ...) y conviene guardarlo en lugar seguro.

También hay que tener en cuenta que haciendo pruebas nos podemos encontrar con algunas configuraciones de comportamiento errático por lo que, ante la duda, más vale recuperar la configuración que sabemos que funcionaba correctamente.

# **Alias**

## **[Firewall] [Aliases]**

Puede ser un alias un puerto, un grupo de puertos, una dirección IP o un grupo de direcciones IP, toda una red o un grupo de redes.

Los alias no sólo ahorran escritura al configurar las reglas del cortafuegos. También permiten realizar cambios de forma mucho más fácil, al actuar como parámetros.

Un alias definido puede emplearse o no. Si un alias es empleado en alguna de las reglas del cortafuegos, [pfSense](http://pfsense.org/) no permite eliminarlo. A continuación se dan una serie de alias como ejemplo:

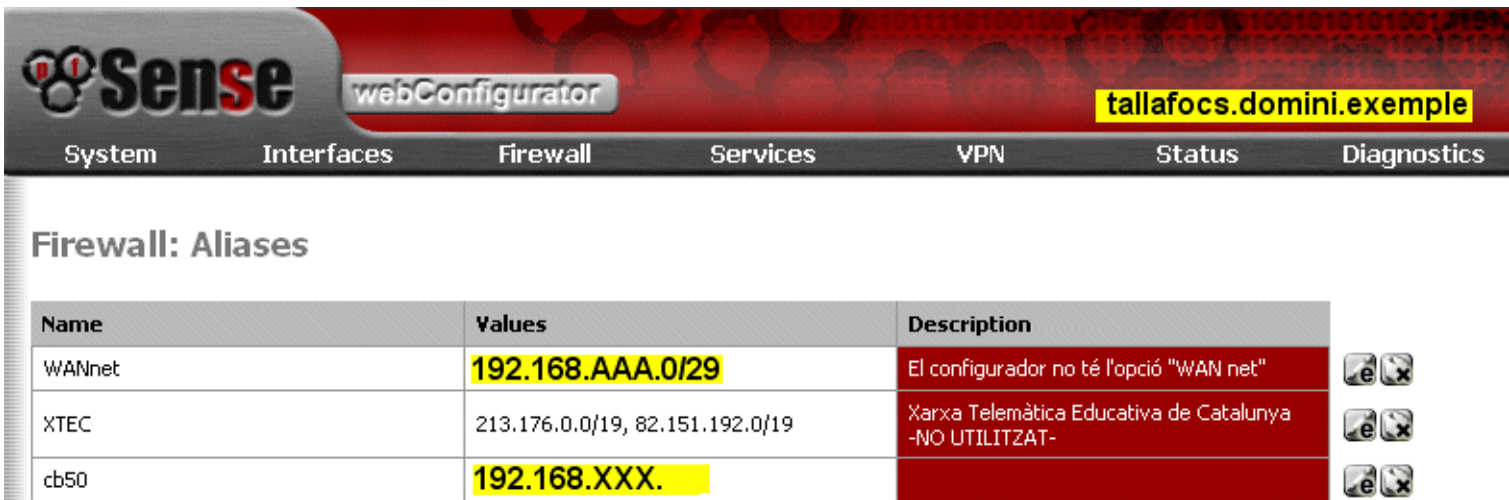

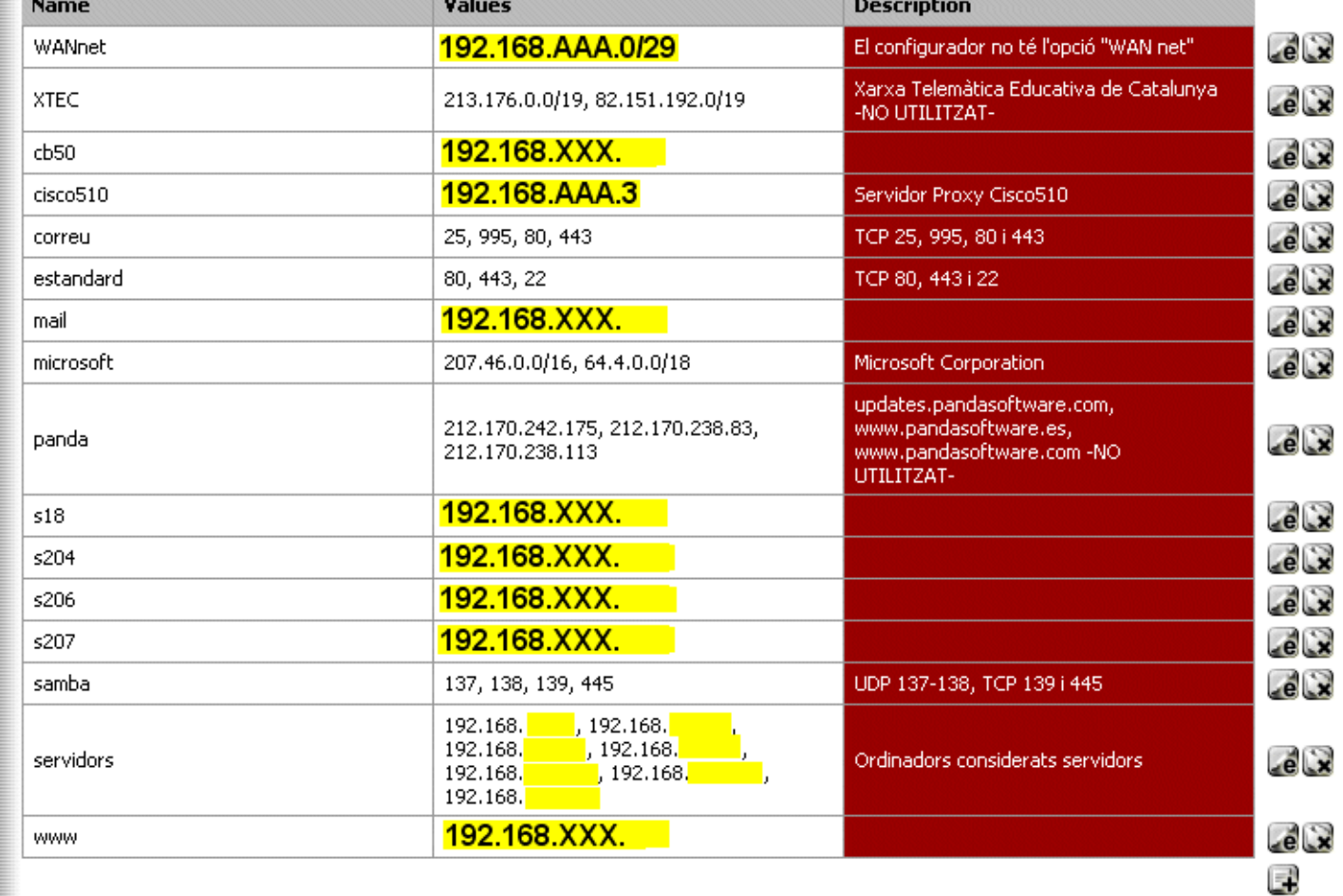

#### Note:

Aliases act as placeholders for real hosts, networks or ports. They can be used to minimize the number of changes that have to be made if a host, network or port changes. You can enter the name of an alias instead of the h

pfSense is @ 2004-2006 by Scott Ullrich. All Rights Reserved. [view license]

## **NAT (Network Address Translation)**

Configuraremos [NAT](http://es.wikipedia.org/wiki/Traducci%C3%B3n_de_direcci%C3%B3n_de_red) para las conexiones entrantes a nuestros servicios públicos y para les conexiones salientes ...

[\[Firewall\] \[NAT\] \[Port Forward\]](http://www.bellera.cat/josep/pfsense/nat_cs.html#forward) [\[Firewall\] \[NAT\] \[Outbound\]](http://www.bellera.cat/josep/pfsense/nat_cs.html#outbound)

## **[Firewall] [NAT] [Port Forward]**

Aquí configuraremos el acceso a nuestros servidores desde el exterior (puertos y puerta de enlace). Es lo que popularmente se llama como "abrir puertos" ...

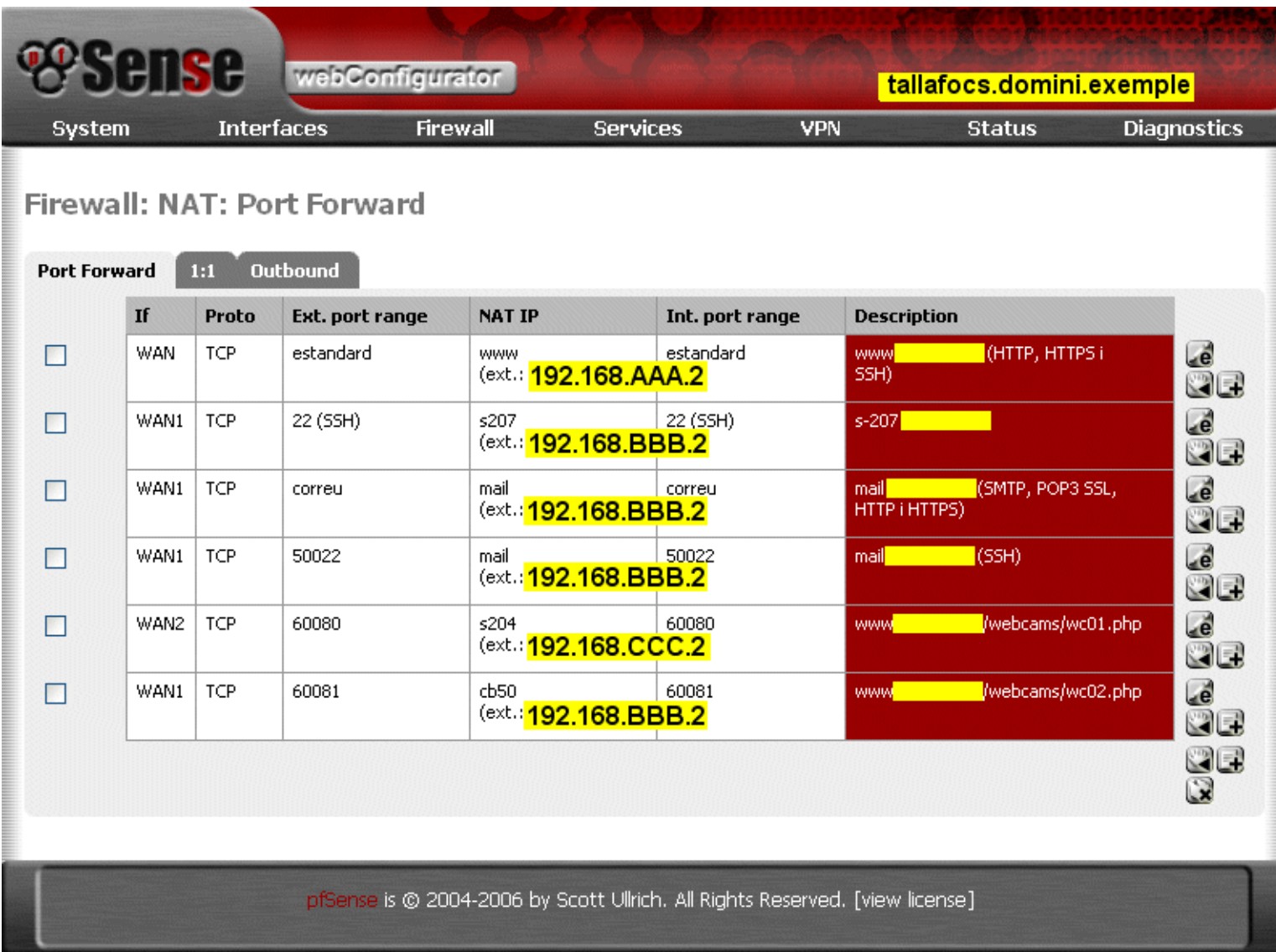

## **[Firewall] [NAT] [Outbound]**

Aquí activaremos el NAT de salida avanzado (advanced outbound) para que [pfSense](http://pfsense.org/) no nos genere automáticamente reglas de NAT saliente. De esta forma tomamos un control total sobre el NAT saliente.

Definiremos todas las combinaciones posibles entre nuestras LAN (LAN, Alumnes i Wireless) y nuestras WAN (WAN, WAN1 i WAN2), tal como muestra la figura:

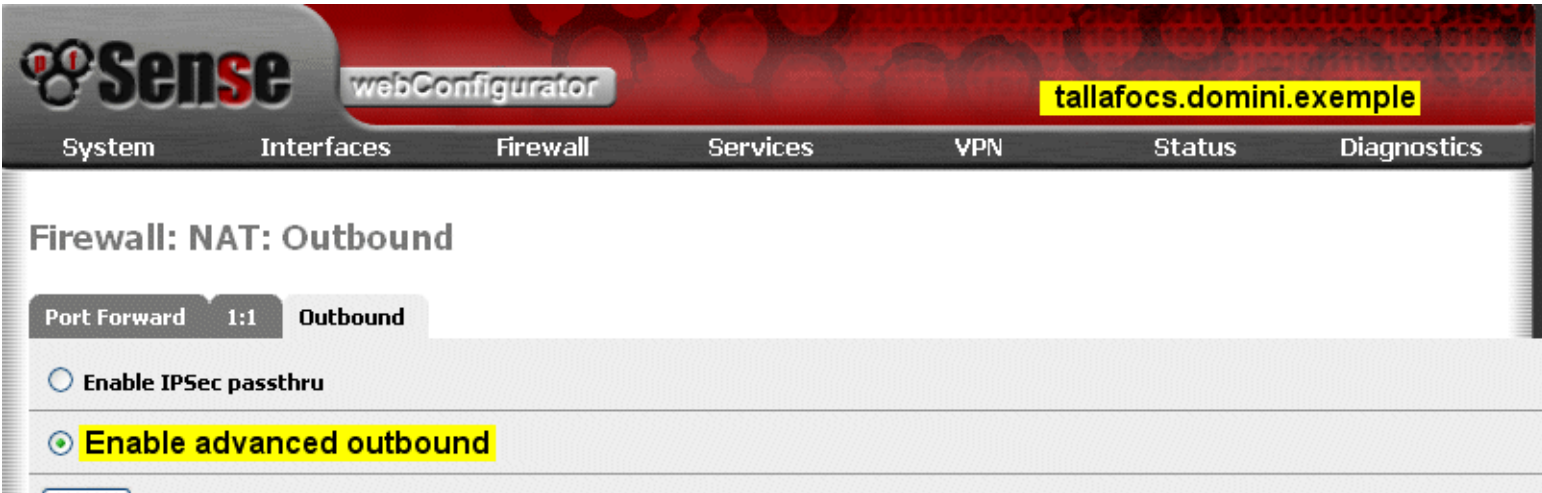

Save

#### Note:

If advanced outbound NAT is enabled, no outbound NAT rules will be automatically generated any longer. Instead, only the mappings you specify below will be used. With advanced outbound NAT disabled, a mapping is automatica

You may enter your own mappings below.

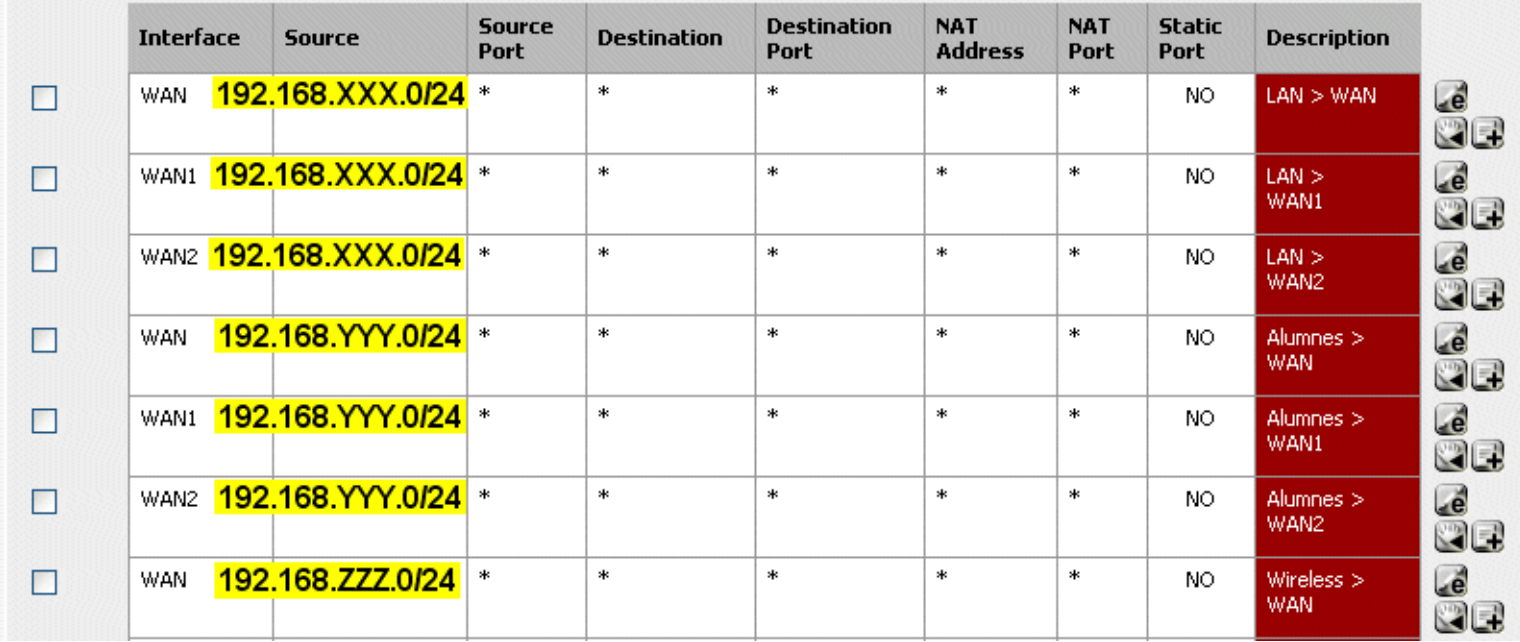

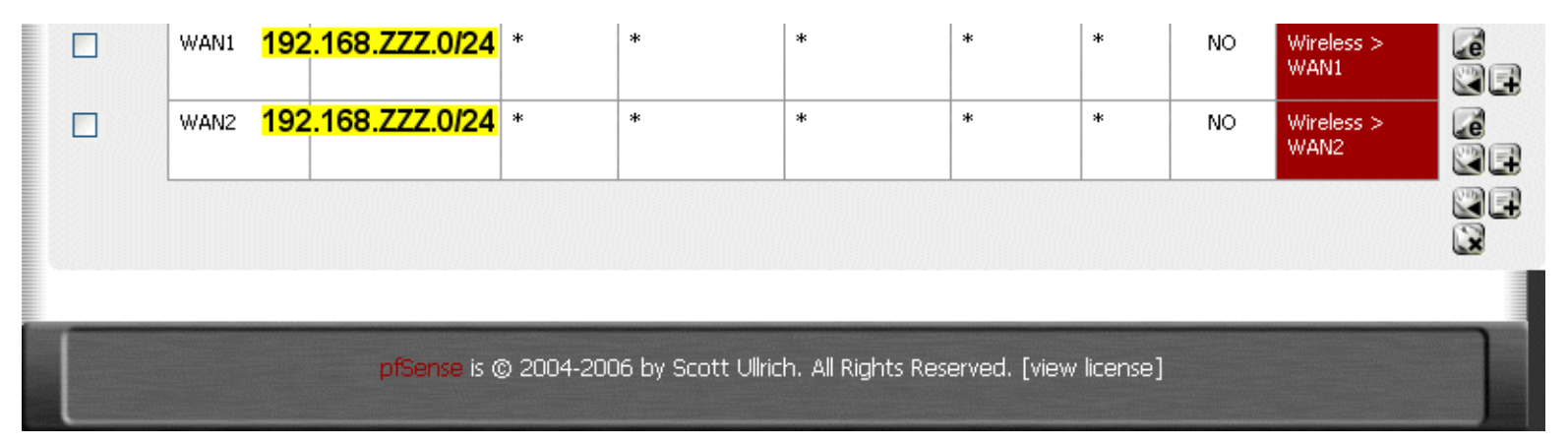

Algunas de estas combinaciones no las emplearemos, debido a que las reglas de cortafuegos no permitirán el tráfico que aquí está previsto. Ponemos, pero, todas las combinaciones posibles para no tener problemas de NAT en el caso eventual de autorizar tráfico inicialmente no previsto.

## **Reglas del cortafuegos**

Estamos ahora en el corazón del cortafuegos. Aquí se decide qué conexiones se permiten y cuáles no.

Tenemos que entender el cortafuegos como una caja con una serie de puertas de entrada. Se trata de dejar o no dejar entrar (paquetes de información) por cada una de las puertas que tenemos. Este concepto es muy importante, ya que si un paquete de información puede entrar por una puerta querrá decir que saldrá (en principio) por cualquier otra. Por tanto, en lo que se refiere a las salidas sólo nos ocuparemos de seleccionar cuál queremos. Nada más que esto.

Cada puerta tiene pues sus reglas, que se ejecutan según el orden en que están puestas. De la primera hacia la última de la lista. Digo "hacia la última" porque cuando un paquete de información cumple una de las reglas se hace la acción que dice la regla y ya no se miran las siguientes.

¿Y qué pasa si se llega a la última regla y ninguna de ellas se ajusta a nuestro paquete de información? Pues que el paquete no pasa. Si no hay regla, el paquete es bloqueado.

¿Y qué acciones puede hacer una regla? Pues tres: dejar pasar (pass), bloquear (block) y rechazar (reject). La diferencia entre bloquear y rechazar es importante. Si se bloquea, simplemente se ignora el paquete de información que se está recibiendo. Si se rechaza, se comunica al emisor que no se quiere el paquete. Por tanto, normalmente se bloquea. ¿Por qué? Pues porqué bloquear es silencioso, es no hacer caso al emisor y nada más.

También podemos desactivar reglas. Las reglas desactivadas se ven "difuminadas" en la lista de reglas. Ello resulta especialmente interesante cuando se precisa de reglas ocasionales. Por ejemplo, para tareas de administración de la red.

Todos los ordenadores cliente emplean como [configuración automática de proxy](http://en.wikipedia.org/wiki/Proxy_auto-config) el archivo **www.dominio.ejemplo/proxy.pac** capaz de detectar si el proxy está disponible o no. En caso de no estar disponible, la navegación se hace de forma directa. El contenido del archivo proxy.pac es:

```
function FindProxyForURL(url, host) {
      // No emplear proxy desde 192.168.XXX/24
       // Hace obsoletas las regles 3 y 4 de la LAN
       isInNet(myIpAddress(), "192.168.XXX.0", "255.255.255.0") {return "DIRECT";}
       // No emplear proxy para nuestros dominios
      if (shExpMatch(url,"*.dominio.ejemplo/*"))<br>if (shExpMatch(url,"*.dominio.ejemplo:*"))          {return "DIRECT";}
      if (shExpMatch(url,"*.dominio.ejemplo:*"))
      if (shExpMatch(url,"*.dominio.ejemplo2/*"))         {return "DIRECT";}<br>if (shExpMatch(url,"*.dominio.ejemplo2:*"))         {return "DIRECT";}
      if (shExpMatch(url,"*.dominio.ejemplo2:*"))         {return "DIRECT";}<br>if (shExpMatch(url,"*/localhost/*"))           {return "DIRECT";}
      if (shExpMatch(url,"*/localhost/*"))<br>if (shExpMatch(url,"*/localhost:*"))             {return "DIRECT";}
      if (shExpMatch(url,"*/localhost:*"))
  // No emplear proxy para microsoft
      if (isInNet(host, "207.46.0.0", "255.255.0.0")) {return "DIRECT";}
      if (isInNet(host, "64.4.0.0", "255.255.192.0")) {return "DIRECT";}
       // Emplear proxy en el resto de casos
       // Si el proxy falla o no se encuentra, va directo
       return "PROXY proxy.dominio.ejemplo:8080; DIRECT";
   }
```
Si se desea, se pueden configurar reglas destinadas a bloquear el acceso al proxy, con el fin de forzar las conexiones de determinados clientes de forma directa. Por tanto, no hay que perder de vista que **proxy.pac** y las reglas del cortafuegos actúan conjuntamente.

¡Vamos allá, pues! A las reglas de cada una de las seis interfases ...

[\[Firewall\] \[Rules\] \[LAN\]](http://www.bellera.cat/josep/pfsense/regles_cs.html#LAN) [\[Firewall\] \[Rules\] \[WAN\]](http://www.bellera.cat/josep/pfsense/regles_cs.html#WAN) [\[Firewall\] \[Rules\] \[WAN1\]](http://www.bellera.cat/josep/pfsense/regles_cs.html#WAN1) [\[Firewall\] \[Rules\] \[WAN2\]](http://www.bellera.cat/josep/pfsense/regles_cs.html#WAN2) [\[Firewall\] \[Rules\] \[Alumnes\]](http://www.bellera.cat/josep/pfsense/regles_cs.html#Alumnes) [\[Firewall\] \[Rules\] \[Wireless\]](http://www.bellera.cat/josep/pfsense/regles_cs.html#Wireless)

## **[Firewall] [Rules] [LAN]**

Explicación de las reglas:

- 1. Se permite cualquier acceso desde la red LAN a la red Alumnes.
- 2. Se permite cualquier acceso desde la red LAN a la red Wireless.
- 3. Se permite cualquier acceso desde los servidores (en la red LAN) al servidor proxy, situado en la red WAN (tareas de administración). Regla desactivada (obsoleta) porqué en proxy.pac ya se dice que la LAN va directa.
- 4. Se bloquea para el resto de ordenadores de la red LAN el acceso al servidor proxy (situado en la red WAN). De esta forma se fuerza la navegación directa, sin proxy (gracias a proxy.pac). Regla desactivada (obsoleta) porqué en proxy.pac ya se dice que la LAN va directa.
- 5. Cualquier ordenador de la red LAN puede ir a la red WAN, siendo la puerta de enlace la IP privada del router ADSL (192.168.AAA.1). En la práctica esto permite llegar al router ADSL (por ejemplo, para hacerle ping).
- 6. Lo mismo que 5, pero para WAN1. Permite administrar el router ADSL (192.168.BBB.1).
- 7. Lo mismo que 5 y 6, pero para WAN2. Permite administrar el router ADSL (192.168.CCC.1).
- 8. www de la red LAN accede a Internet empleando el router 192.168.AAA.1.
- 9. mail de la red LAN accede a Internet empleando el router 192.168.BBB.1.

10.s207 de la red LAN accede a Internet empleando el router 192.168.BBB.1.

11.s18 de la red LAN accede a Internet empleando el router 192.168.CCC.1.

12.s204 de la red LAN accede a Internet empleando el router 192.168.BBB.1.

13.s206 de la red LAN accede a Internet empleando el router 192.168.AAA.1.

14.El resto de tráfico de la red LAN saldrá hacia Internet empleando el router 192.168.AAA.1.

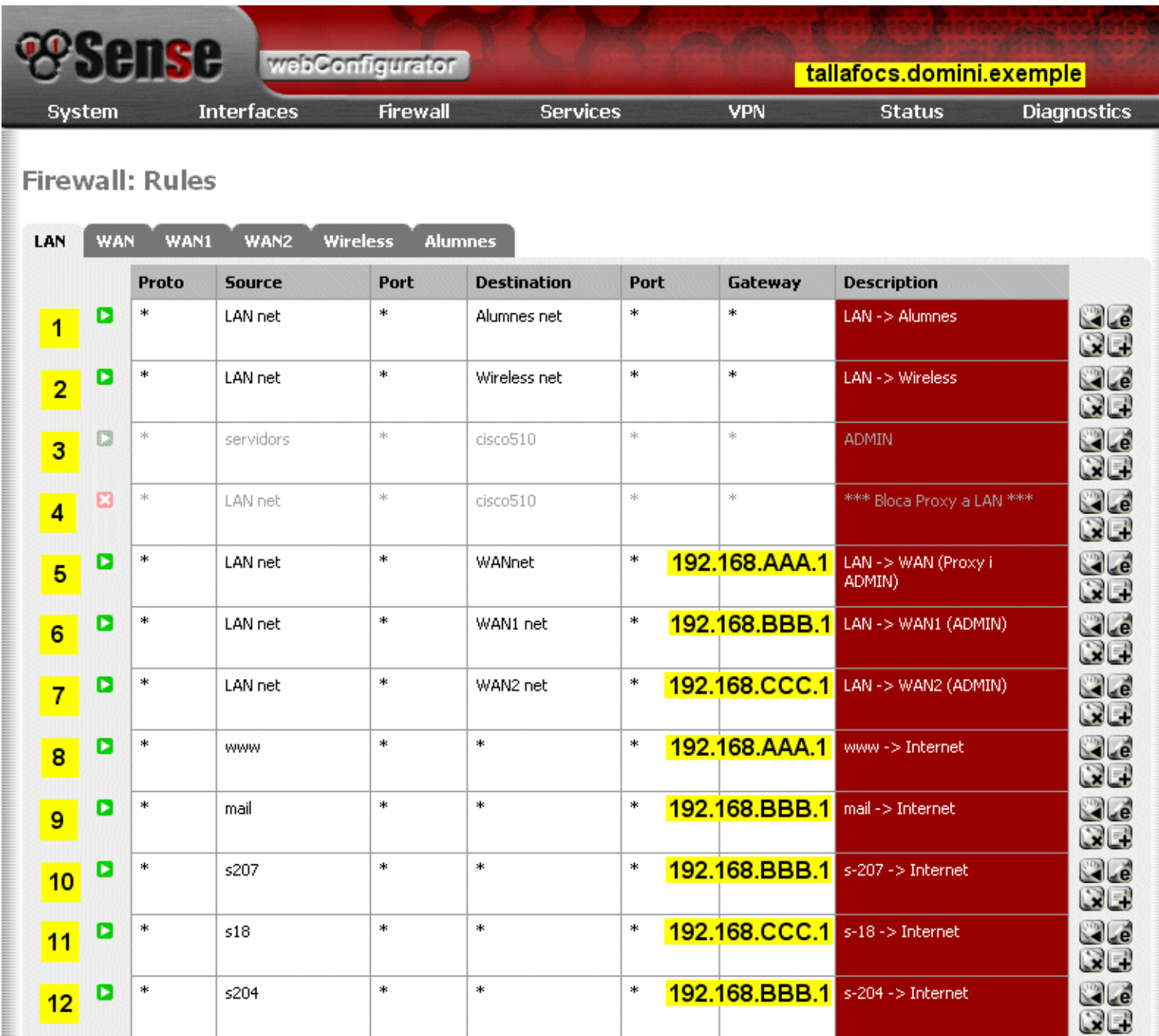

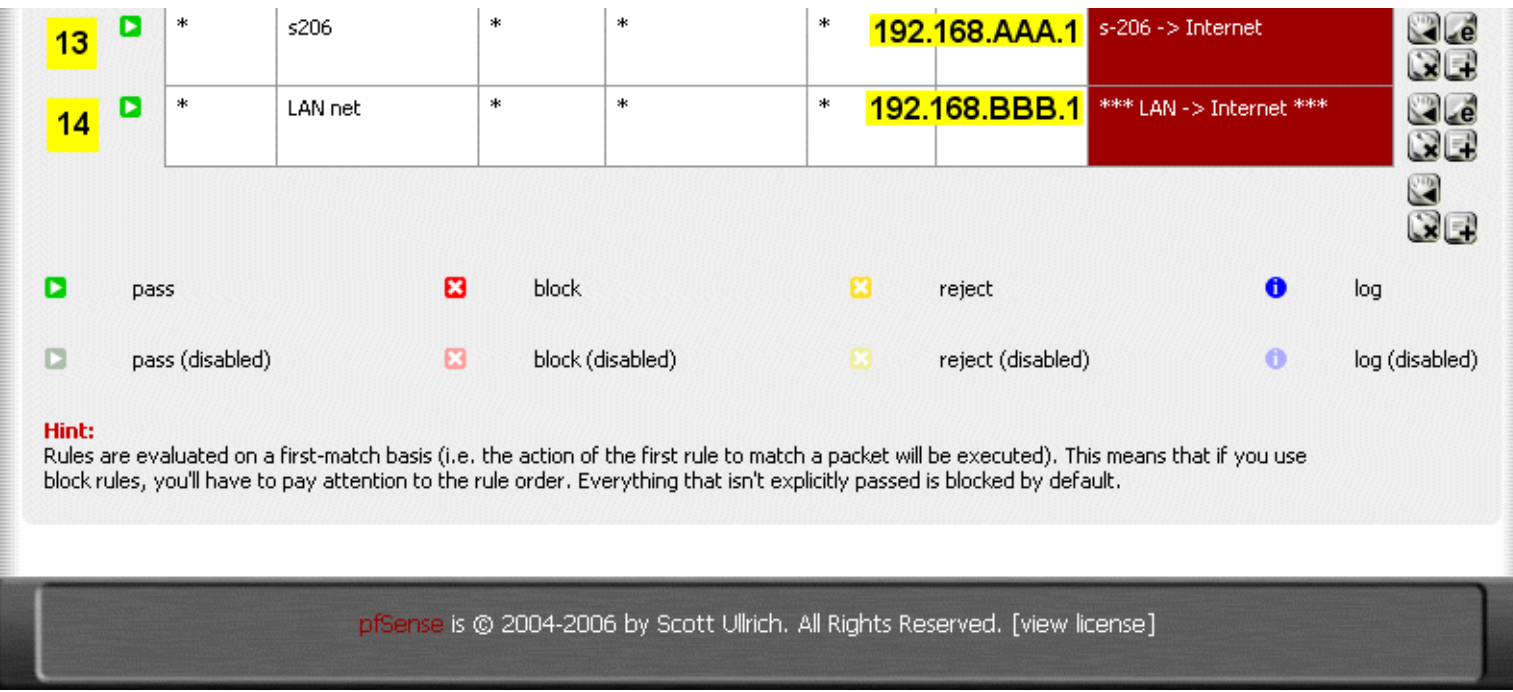

## **[Firewall] [Rules] [WAN]**

Explicación de las reglas:

- 1. La existencia de servidores [Samba/CIFS](http://www.samba.org/) (y, lo que es lo mismo, de servicios de archivos de Windows) en la red LAN origina paquetes del examinador de equipos que llegan a la puerta de enlace por defecto del cortafuegos. [pfSense](http://pfsense.org/) los bloquea automáticamente como medida de seguridad. Estos bloqueos quedan reflejados en el log del cortafuegos. Esta regla sólo tiene la finalidad de sustituir el comportamiento estándar de *pfSense* y evitar así los logs.
- 2. Se permite el acceso (desde la red WAN) a www de la LAN en protocolo TCP y para los puertos estandard (HTTP, HTTPS y SSH). Esta regla se complementa con el NAT Port Forward definido para www.
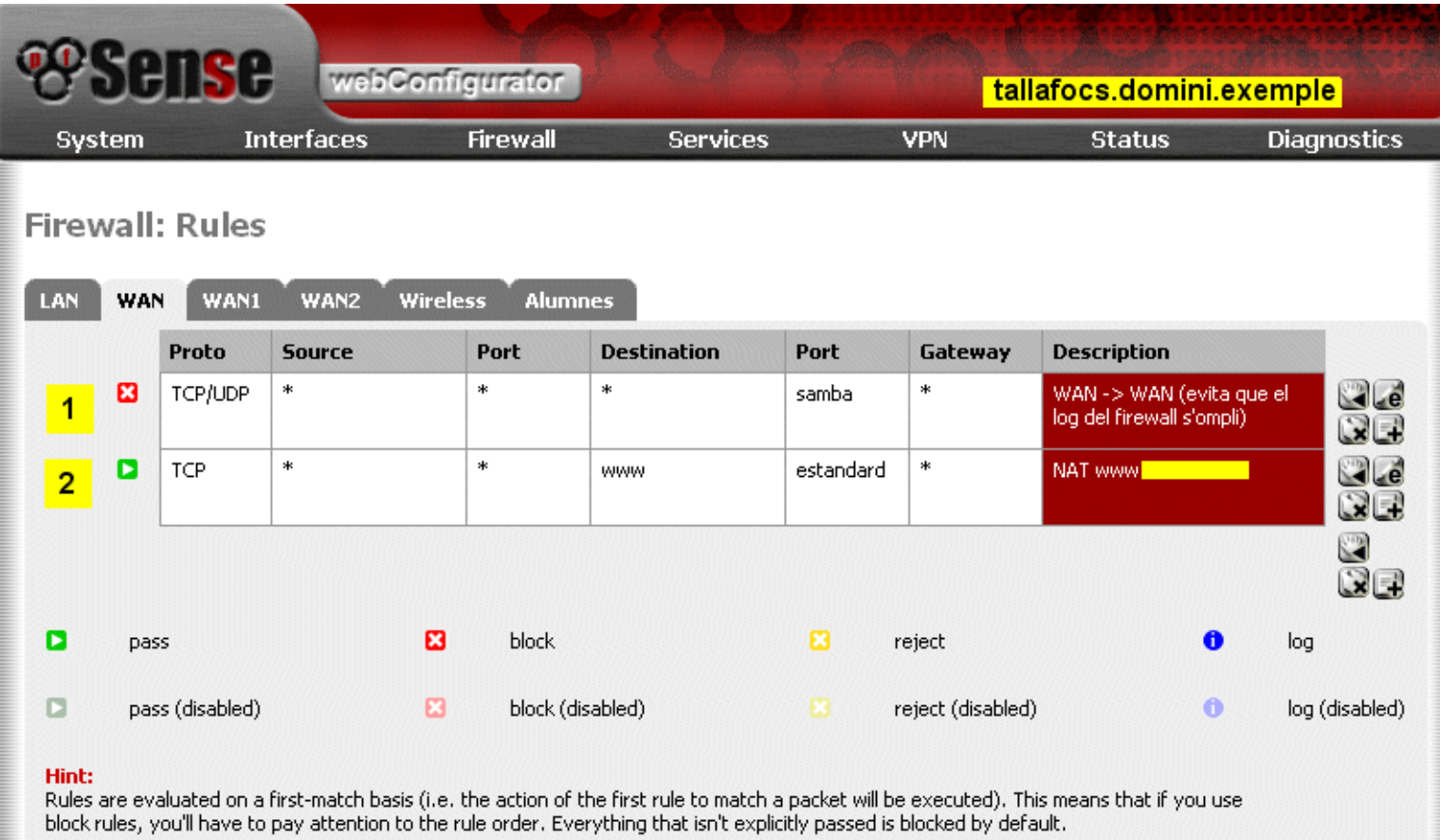

pfSense is @ 2004-2006 by Scott Ullrich. All Rights Reserved. [view license]

## **[Firewall] [Rules] [WAN1]**

Las reglas corresponden a la autorización del tráfico (desde la red WAN1) para los NAT Port Forward anteriormente definidos ...

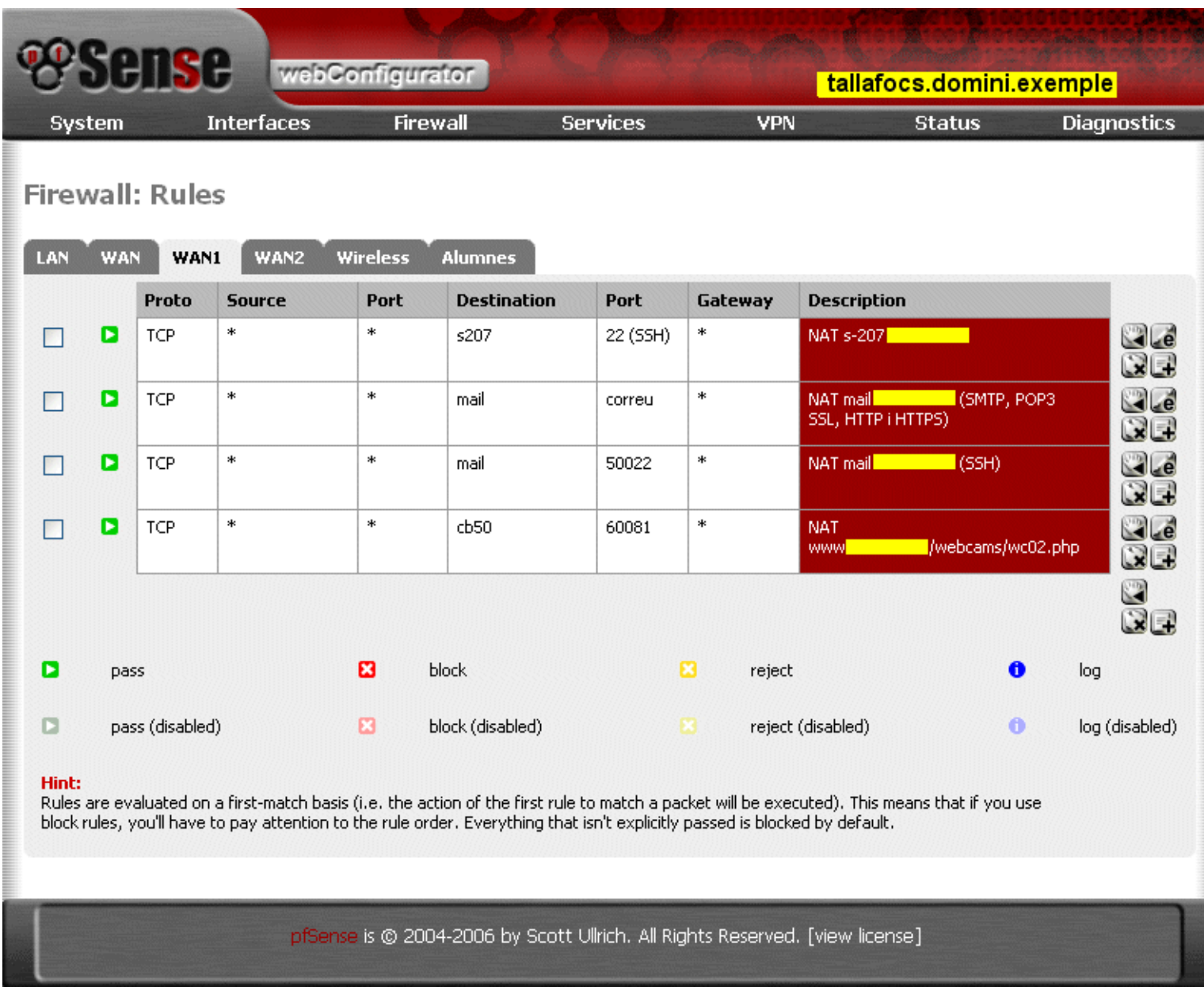

# **[Firewall] [Rules] [WAN2]**

Las reglas corresponden a:

- La autorización del tráfico (desde la red WAN2) del NAT Port Forward anteriormente definido para s204.
- La autorización del tráfico (desde la red WAN2) para el port 1194, que emplea [OpenVPN.](http://openvpn.net/) [pfSense](http://pfsense.org/) incorpora el servidor [OpenVPN,](http://openvpn.net/) que permite montar accesos VPN. Por ejemplo, podremos conectarnos desde casa, con una IP dinámica, y ser una máquina más de las redes gestionadas por [pfSense.](http://pfsense.org/) Todo ello garantizando nuestra autentificación y estableciendo un túnel encriptado a través de Internet. Para más detalles sobre la configuración de [OpenVPN,](http://openvpn.net/) ir a la página [OpenVPN ] de esta web.

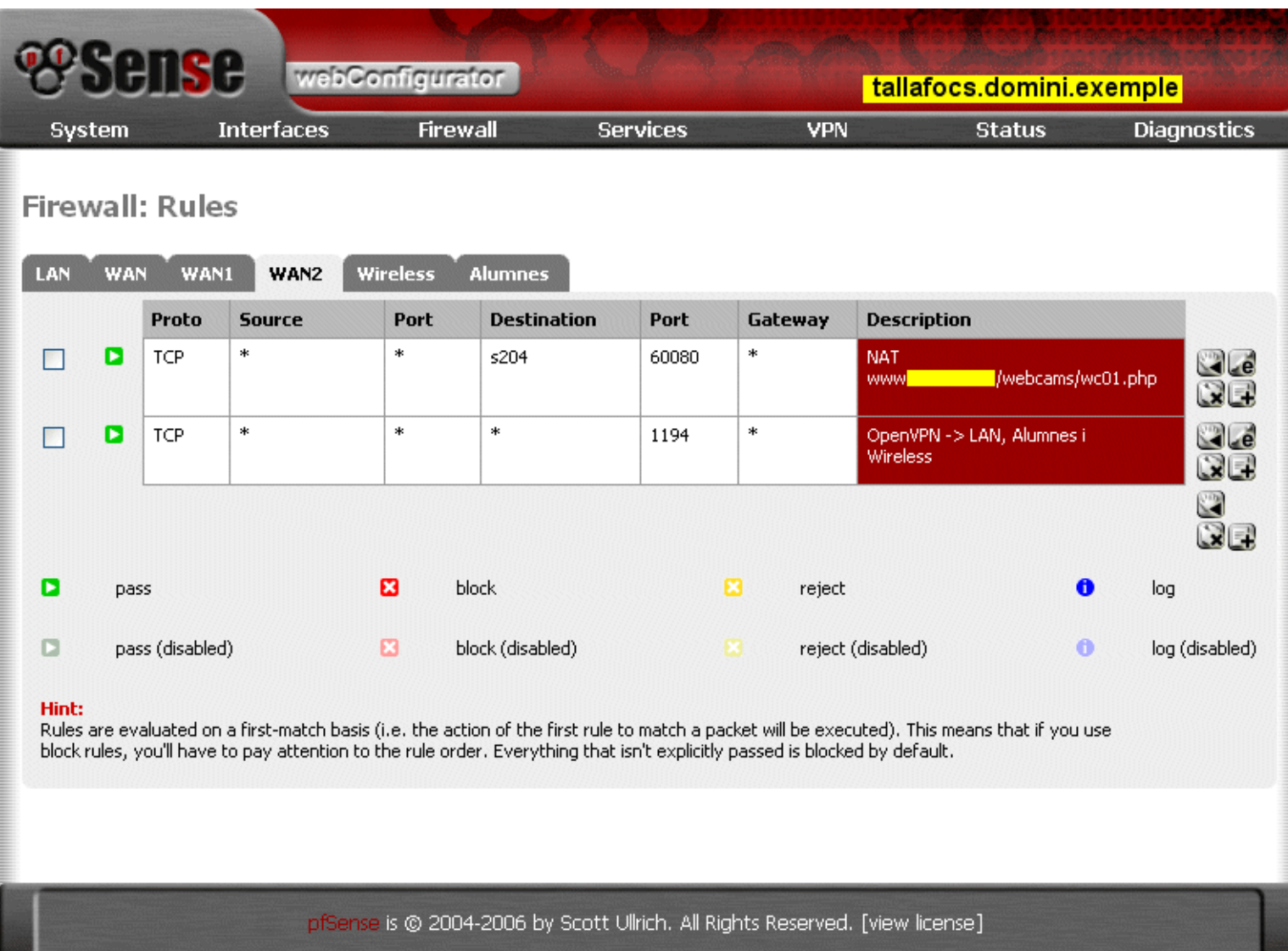

## **[Firewall] [Rules] [Alumnes]**

Explicación de les reglas:

- 1. Se permite el tráfico hacia FTP-Proxy Helper, que reside en localhost (127.0.0.1).
- 2. Se bloquea el acceso a la administración de [pfSense](http://pfsense.org/) desde la red Alumnes.
- 3. Se bloquea el acceso a servicios de Microsoft desde la red Alumnes. Este bloqueo funciona sólo si no se pasa por el proxy que hay en la WAN. Por ello, en proxy.pac hay una regla para ir directo en el caso de Microsoft.
- 4. En contraposición a la regla 2, se permiten el resto de accesos de Alumnes a Alumnes. Esta regla es necesaria porqué la red Alumnes ve la IP de pfSense como servidor DHCP, DNS y puerta de enlace predeterminada.
- 5. Regla desactivada. Si se la activa sirve para bloquear el acceso al servidor proxy situado en la red WAN.
- 6. Permite el acceso a la red WAN desde la red Alumnes. Regla necesaria para poder acceder al servidor proxy de la WAN.
- 7. Regla desactivada. Si se la activa permite el acceso a la red WAN1 desde la red Alumnes.
- 8. Regla desactivada. Si se la activa permite el acceso a la red WAN2 desde la red Alumnes.
- 9. Permite el acceso desde la red Alumnes a www por los puertos estandard (HTTP, HTTPS y SSH).
- 10.Permite el acceso desde la red Alumnes a www por los puertos samba (servidor [Samba/CIFS\)](http://www.samba.org/).
- 11.Permite el acceso SSH desde la red Alumnes a s207.
- 12.Permite el acceso desde la red Alumnes a s207 por los puertos samba (servidor [Samba/CIFS\)](http://www.samba.org/).
- 13.Permite el acceso desde la red Alumnes a mail por los puertos correu (SMTP, POP3 SSL, HTTP y HTTPS).
- 14.Permite el acceso desde la red Alumnes a s204 por el puerto 60080 (webcam).
- 15.Permite el acceso desde la red Alumnes a s204 por los puertos samba (servidor [Samba/CIFS\)](http://www.samba.org/).
- 16.Permet el acceso por [RDP](http://es.wikipedia.org/wiki/Remote_Desktop_Protocol) desde la red Alumnes a s204.
- 17.Permite el acceso desde la red Alumnes a cb50 por el puerto 60081 (webcam).
- 18.Permite el acceso desde la red Alumnes a s206 por los puertos samba (servidor [Samba/CIFS\)](http://www.samba.org/).
- 19.El resto de tráfico de la red Alumnes saldrá hacia Internet por el router ADSL 192.168.AAA.1.

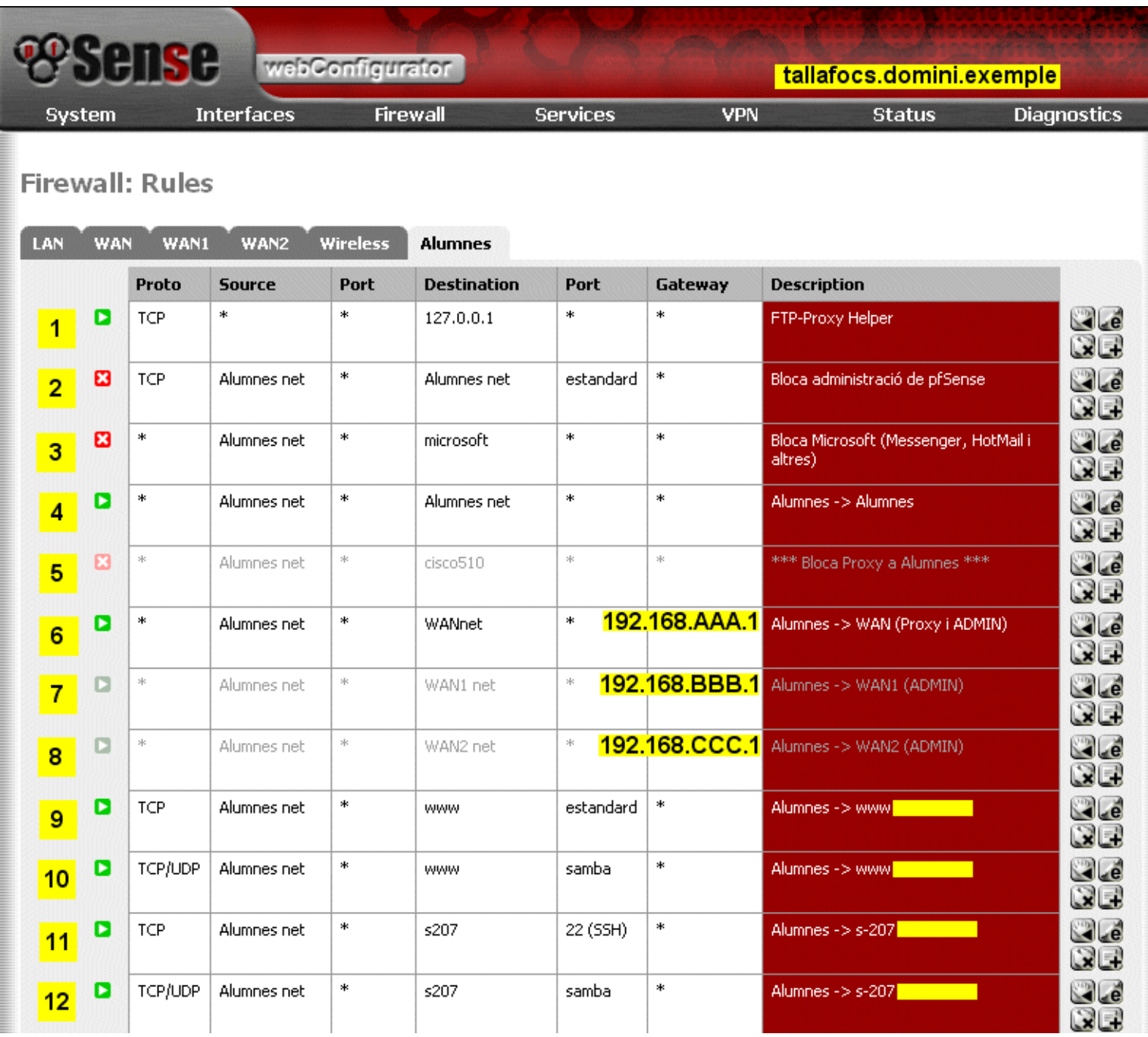

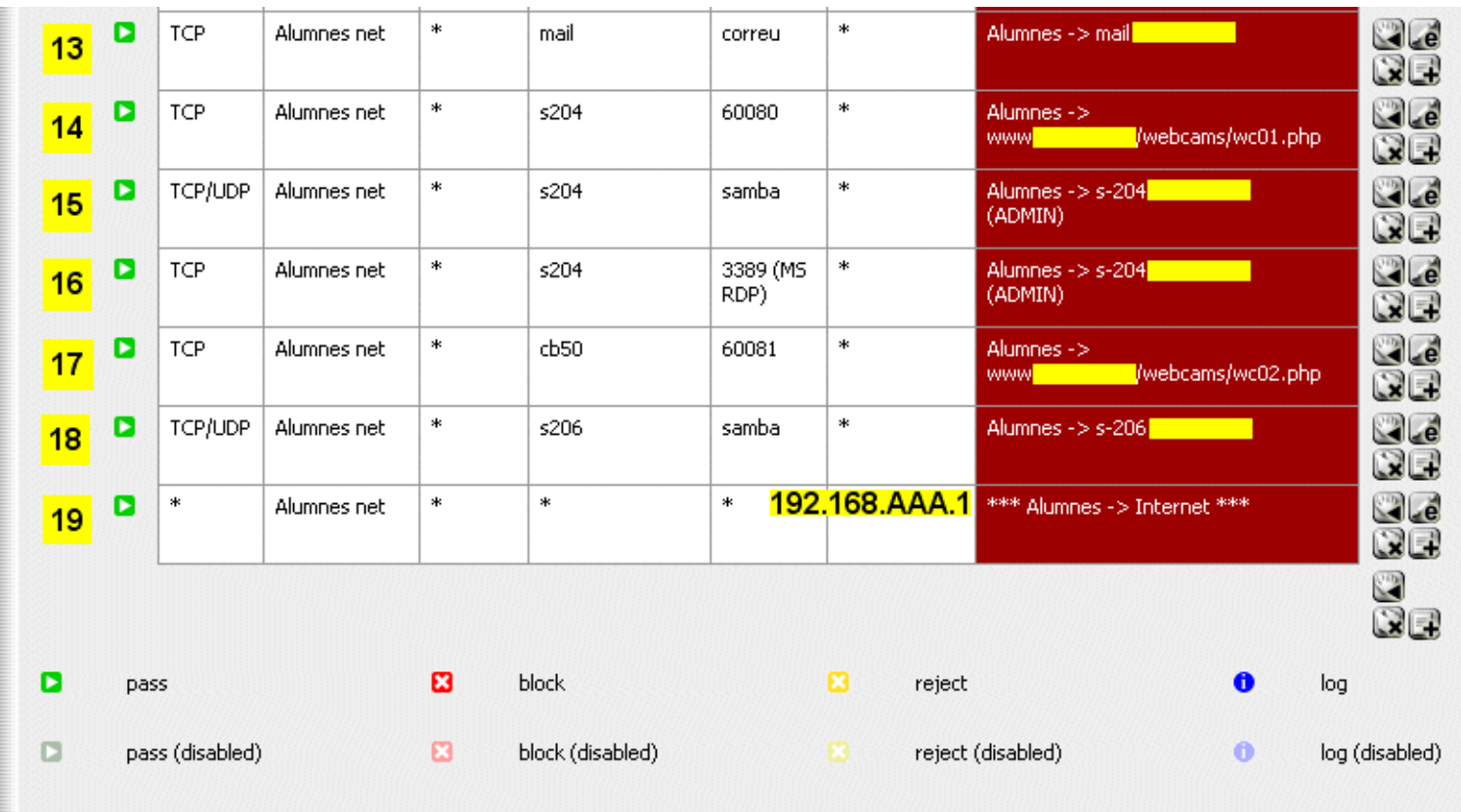

#### Hint:

Rules are evaluated on a first-match basis (i.e. the action of the first rule to match a packet will be executed). This means that if you use<br>block rules, you'll have to pay attention to the rule order. Everything that isn

pfSense is @ 2004-2006 by Scott Ullrich. All Rights Reserved. [view license]

## **[Firewall] [Rules] [Wireless]**

Vistas las reglas de la red Alumnes (sin duda la más compleja), las de la red Wireless se explican por si mismas ...

Las diferencias son que para la Wireless sólo se autorizan los servicios locales que se tendrían si se accediese desde Internet (web, SSH, correo y webcams) y que la conexión a Internet se hace por el router ADSL 192.168.CCC.1.

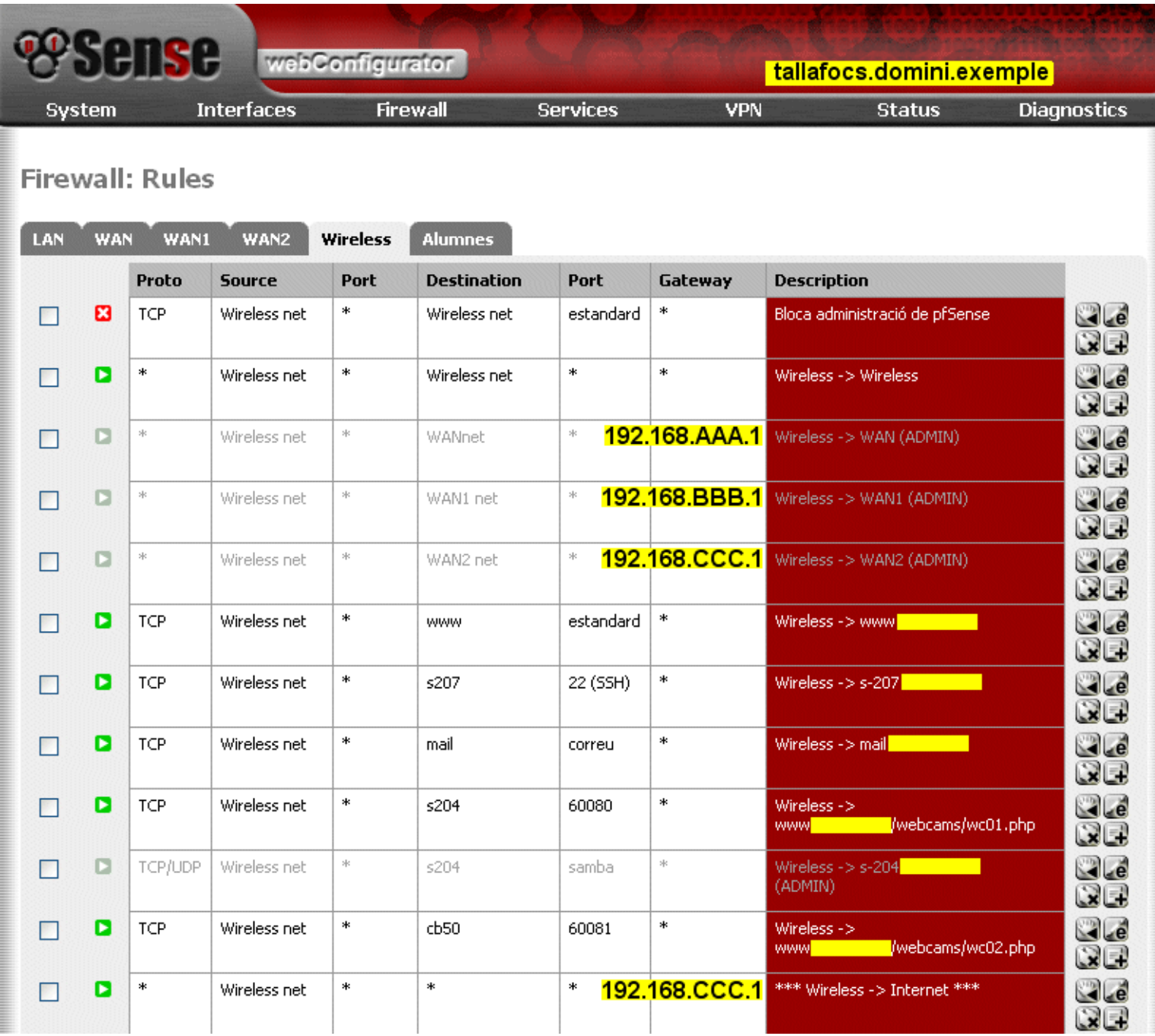

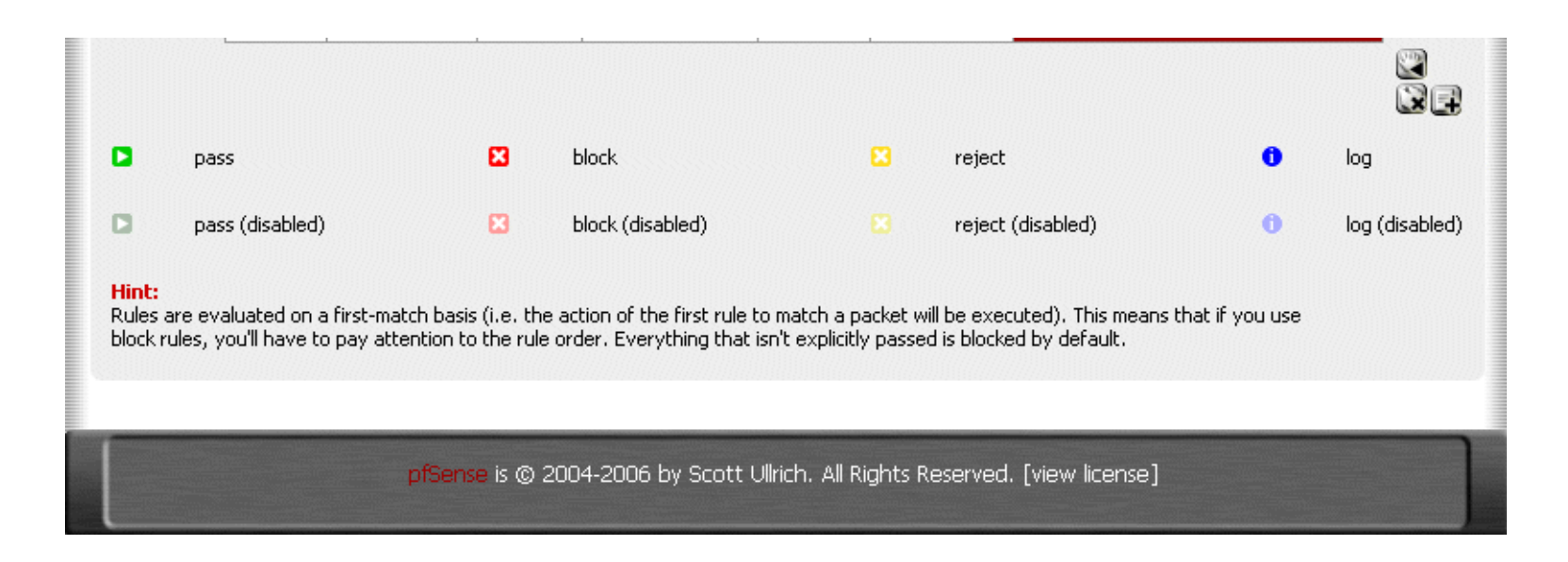

# **DNS (Domain Name Server)**

Yendo a [\[Services\] \[DNS forwarder\]](http://www.bellera.cat/josep/pfsense/dns_cs.html#forwarder) activaremos el [DNS](http://es.wikipedia.org/wiki/Domain_Name_System) (servidor de nombres) que incorpora [pfSense](http://pfsense.org/) y, además, le diremos que haga uso de las asignaciones que realice el *DHCP* de [pfSense,](http://pfsense.org/) tal como muestran las dos primeras casillas de verificación de la pantalla que figura al final de esta página.

A pesar de que [FreeBSD](http://www.freebsd.org/) lleva como [DNS](http://es.wikipedia.org/wiki/Domain_Name_System) el conocido [BIND,](http://www.freebsd.org/doc/en_US.ISO8859-1/books/handbook/network-dns.html) [pfSense](http://pfsense.org/) emplea como [DNS](http://es.wikipedia.org/wiki/Domain_Name_System) y [DHCP](http://es.wikipedia.org/wiki/DHCP) el demonio (daemon) [dnsmasq,](http://thekelleys.org.uk/dnsmasq/doc.html) ideal para cortafuegos.

Es un servidor de nombres limitado pero muy rápido, que recurrirá a los servidores de nombres especificados en la configuración básica del cortafuegos cuando no pueda resolver un nombre.

Al emplear el [DHCP](http://es.wikipedia.org/wiki/DHCP) de [pfSense,](http://pfsense.org/) las máquinas verán el cortafuegos como su servidor de nombres y su puerta de enlace.

Además, podemos indicar nombres de máquinas (incluido su dominio) para forzar la resolución del nombre de máquina hacia una determinada IP. Ello nos permite asignar IP locales a nombres de máquina del tipo **nombremaquina.dominio.ejemplo**, con lo que los usuarios podrán ver un servicio (web, correo) con el mismo nombre tanto si están en la red local como si se conectan desde Internet (desde casa, desde una biblioteca, desde un ciber, ...)

Resulta ideal poner en esta lista de nombres de máquina (que puedes ver en la figura de más abajo) todas las máquinas que den

servicios a la red (servidores e impresoras). De esta forma la resolución de nombres para los servicios será altamente eficaz.

Eventualmente también se puede emplear esta asignación para bloquear/redireccionar el acceso a alguna dirección de Internet que no interese que esté disponible. No conviene, pero, abusar de esta funcionalidad. Si lo que pretendemos es filtrar contenidos más vale pensar en un servidor proxy como, por ejemplo, [Squid.](http://www.squid-cache.org/)

**[Services] [DNS forwarder]**

**POSense** webConfigurator tallafocs.domini.exemple **Diagnostics Interfaces Firewall Services VPN Status** System

## Services: DNS forwarder

### **ा Enable DNS forwarder**

#### ☑ Register DHCP leases in DNS forwarder

If this option is set, then machines that specify their hostname when requesting a DHCP lease will be registered in the DNS forwarder, so that their name can be resolved. You should also set the domain in System: General setup to the proper value.

#### Save

#### Note:

If the DNS forwarder is enabled, the DHCP service (if enabled) will automatically serve the LAN IP address as a DNS server to DHCP clients so they will use the forwarder. The DNS forwarder will use the DNS servers entered in System: General setup or those obtained via DHCP or PPP on WAN if the "Allow DNS server list to be overridden by DHCP/PPP on WAN" is checked. If you don't use that option (or if you use a static IP address on WAN), you must manually specify at least one DNS server on the System: General setup page.

You may enter records that override the results from the forwarders below.

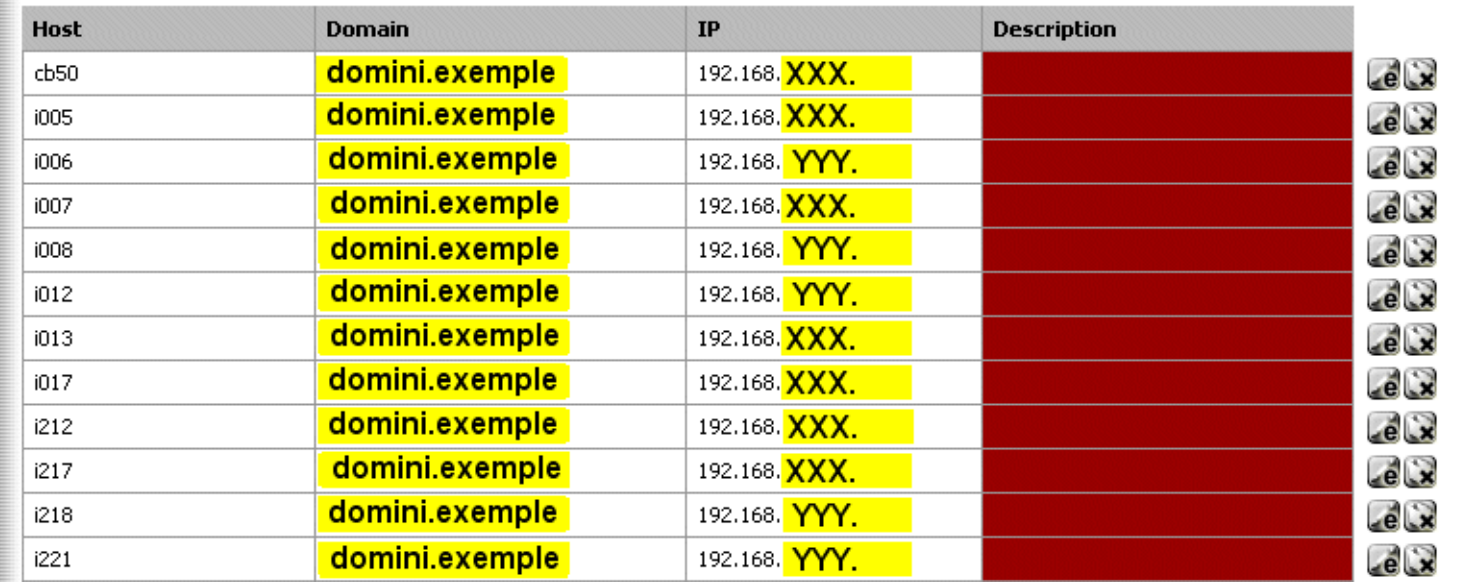

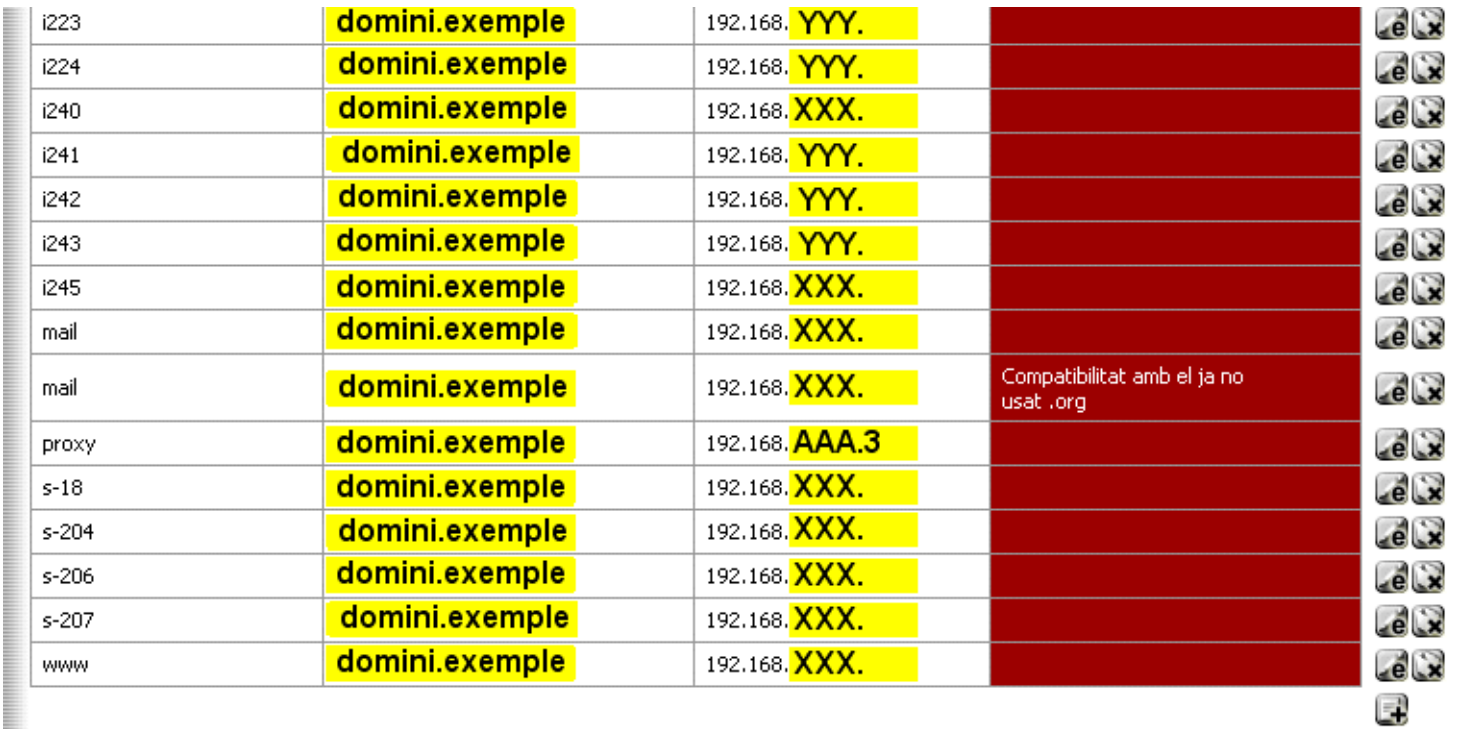

Below you can override an entire domain by specifying an authoritative dns server to be queried for that domain.

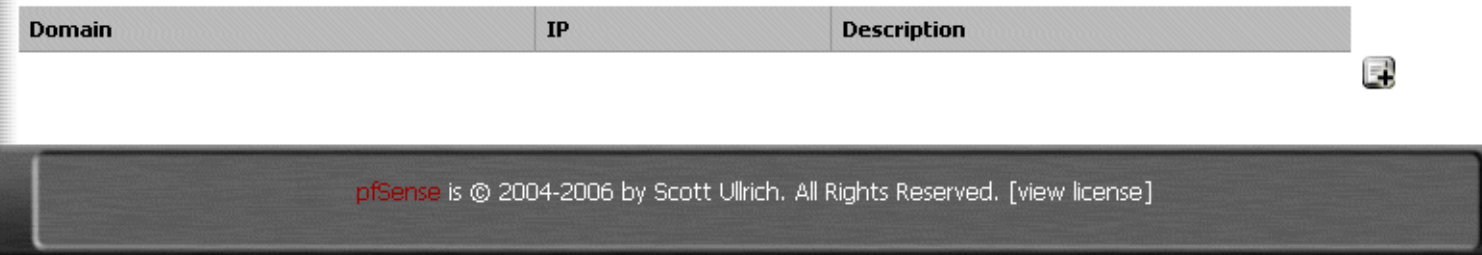

# **DNS (Domain Name Server)**

Yendo a [\[Services\] \[DNS forwarder\]](http://www.bellera.cat/josep/pfsense/dns_cs.html#forwarder) activaremos el [DNS](http://es.wikipedia.org/wiki/Domain_Name_System) (servidor de nombres) que incorpora [pfSense](http://pfsense.org/) y, además, le diremos que haga uso de las asignaciones que realice el [DHCP](http://es.wikipedia.org/wiki/DHCP) de [pfSense,](http://pfsense.org/) tal como muestran las dos primeras casillas de verificación de la pantalla que figura al final de esta página.

A pesar de que [FreeBSD](http://www.freebsd.org/) lleva como [DNS](http://es.wikipedia.org/wiki/Domain_Name_System) el conocido [BIND,](http://www.freebsd.org/doc/en_US.ISO8859-1/books/handbook/network-dns.html) [pfSense](http://pfsense.org/) emplea como [DNS](http://es.wikipedia.org/wiki/Domain_Name_System) y [DHCP](http://es.wikipedia.org/wiki/DHCP) el demonio (daemon) [dnsmasq,](http://thekelleys.org.uk/dnsmasq/doc.html) ideal para cortafuegos.

Es un servidor de nombres limitado pero muy rápido, que recurrirá a los servidores de nombres especificados en la configuración básica del cortafuegos cuando no pueda resolver un nombre.

Al emplear el [DHCP](http://es.wikipedia.org/wiki/DHCP) de [pfSense,](http://pfsense.org/) las máquinas verán el cortafuegos como su servidor de nombres y su puerta de enlace.

Además, podemos indicar nombres de máquinas (incluido su dominio) para forzar la resolución del nombre de máquina hacia una determinada IP. Ello nos permite asignar IP locales a nombres de máquina del tipo **nombremaquina.dominio.ejemplo**, con lo que los usuarios podrán ver un servicio (web, correo) con el mismo nombre tanto si están en la red local como si se conectan desde Internet (desde casa, desde una biblioteca, desde un ciber, ...)

Resulta ideal poner en esta lista de nombres de máquina (que puedes ver en la figura de más abajo) todas las máquinas que den servicios a la red (servidores e impresoras). De esta forma la resolución de nombres para los servicios será altamente eficaz.

Eventualmente también se puede emplear esta asignación para bloquear/redireccionar el acceso a alguna dirección de Internet que no interese que esté disponible. No conviene, pero, abusar de esta funcionalidad. Si lo que pretendemos es filtrar contenidos más vale pensar en un servidor proxy como, por ejemplo, [Squid.](http://www.squid-cache.org/)

**[Services] [DNS forwarder]**

**POSense** webConfigurator tallafocs.domini.exemple **Diagnostics Interfaces Firewall Services VPN Status** System

## Services: DNS forwarder

### **ा Enable DNS forwarder**

#### ☑ Register DHCP leases in DNS forwarder

If this option is set, then machines that specify their hostname when requesting a DHCP lease will be registered in the DNS forwarder, so that their name can be resolved. You should also set the domain in System: General setup to the proper value.

#### Save

#### Note:

If the DNS forwarder is enabled, the DHCP service (if enabled) will automatically serve the LAN IP address as a DNS server to DHCP clients so they will use the forwarder. The DNS forwarder will use the DNS servers entered in System: General setup or those obtained via DHCP or PPP on WAN if the "Allow DNS server list to be overridden by DHCP/PPP on WAN" is checked. If you don't use that option (or if you use a static IP address on WAN), you must manually specify at least one DNS server on the System: General setup page.

You may enter records that override the results from the forwarders below.

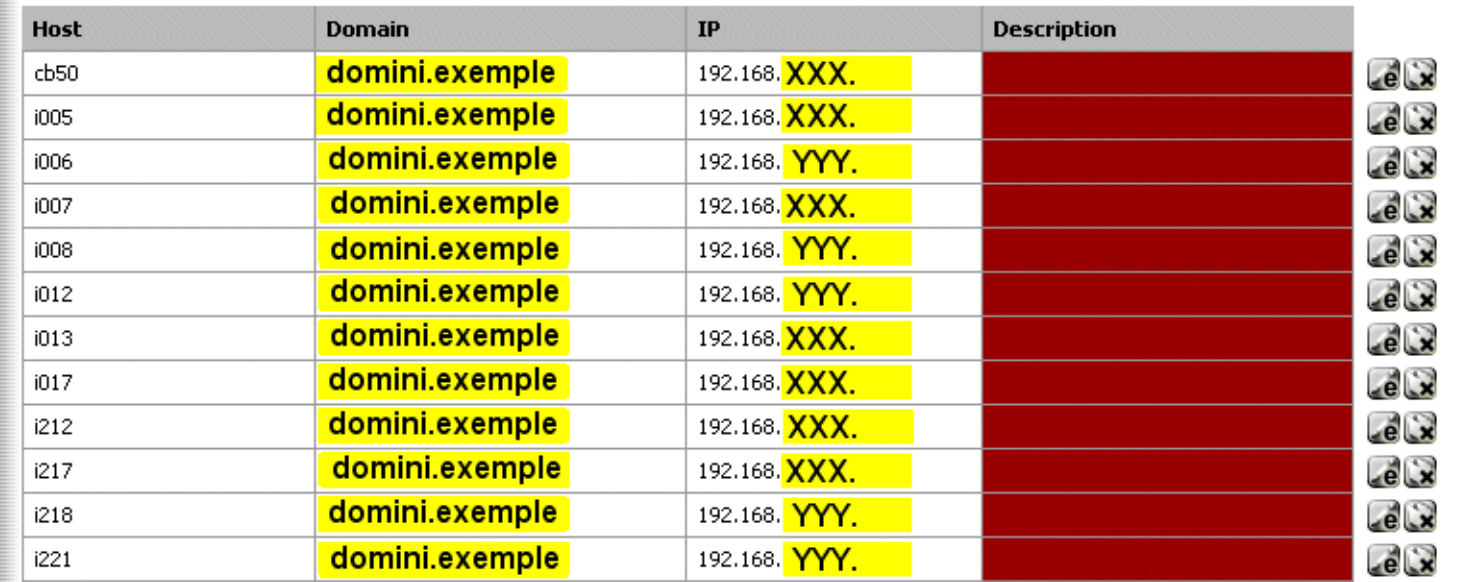

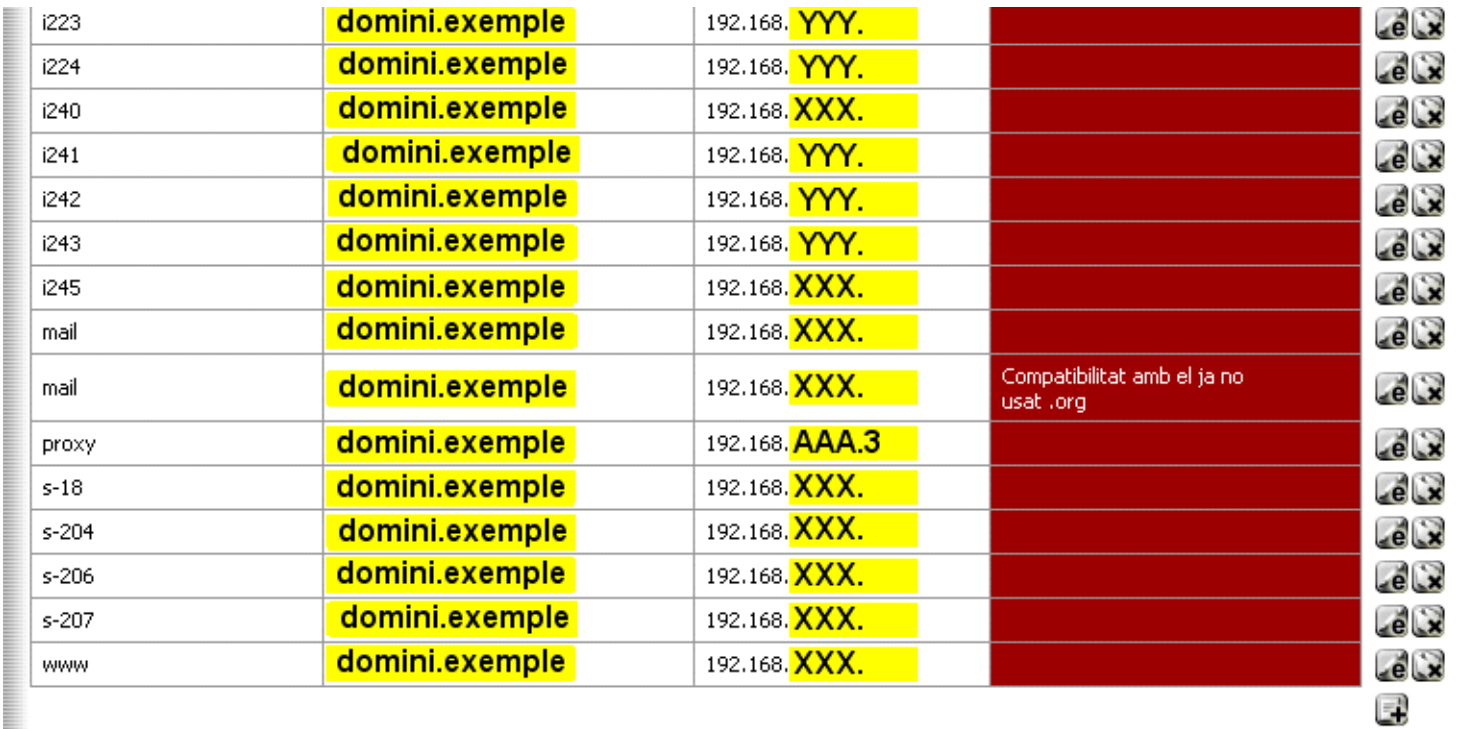

Below you can override an entire domain by specifying an authoritative dns server to be queried for that domain.

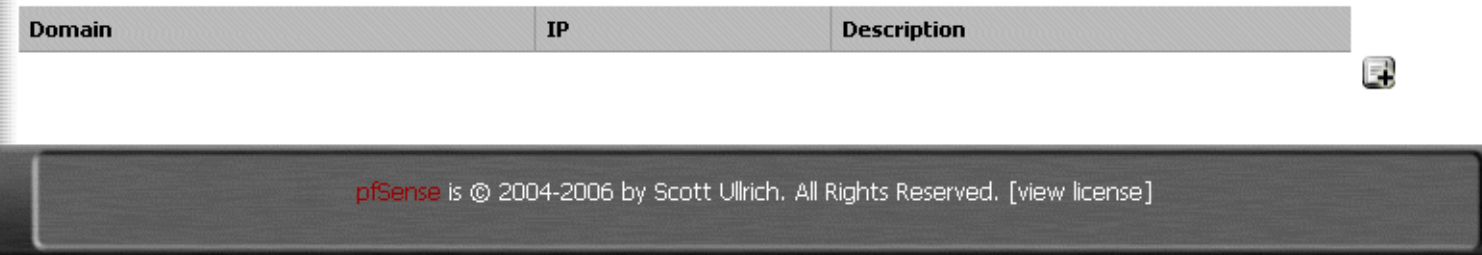

# **DHCP (Dynamic Host Configuration Protocol)**

Emplearemos [DHCP](http://es.wikipedia.org/wiki/DHCP) en las tres LAN (LAN, Alumnes i Wireless), mientras que en las WAN (WAN, WAN1 y WAN2) las direcciones IP estarán configuradas de forma totalmente estática.

He tardado años en decidirme por [DHCP,](http://es.wikipedia.org/wiki/DHCP) pero con las funcionalidades que ofrece el [DHCP](http://es.wikipedia.org/wiki/DHCP) de [pfSense](http://pfsense.org/) (basado en [dnsmasq\)](http://thekelleys.org.uk/dnsmasq/doc.html) he apostado por él incluso en los puntos de acceso de la red sin hilos y las impresoras de red.

¿Qué me ha hecho decidir? Pues:

- La posibilidad de asignar [direcciones IP](http://es.wikipedia.org/wiki/Ip) "estáticas" en función de la [dirección MAC](http://es.wikipedia.org/wiki/Direcci%C3%B3n_MAC) del dispositivo.
- La posibilidad de "capturar" fácilmente las [direcciones MAC,](http://es.wikipedia.org/wiki/Direcci%C3%B3n_MAC) sin tener que introducirlas manualmente.
- La posibilidad de "cerrar" la lista de [direcciones MAC,](http://es.wikipedia.org/wiki/DHCP) impidiendo la conexión de dispositivos "no conocidos".
- Poder "despertar" (wake-up) dispositivos de la red para tareas de mantenimiento remoto.
- Tener una pantalla donde tienes relacionados todos los equipos de una red.
- Eventual movilidad de equipos entre redes.
- Y, evidentemente, lo que supone intrínsecamente el uso de [DHCP:](http://es.wikipedia.org/wiki/DHCP) olvidarme de una vez por todas de configurar las conexiones de red de cada dispositivo (ordenador, punto de acceso, impresora, ...) ¡Lástima que esto no pueda incluir el nombre de máquina!

[\[Services\] \[DHCP Server\] \[LAN\]](http://www.bellera.cat/josep/pfsense/dhcp_cs.html#LAN) [\[Services\] \[DHCP Server\] \[Alumnes\]](http://www.bellera.cat/josep/pfsense/dhcp_cs.html#Alumnes) [\[Services\] \[DHCP Server\] \[Wireless\]](http://www.bellera.cat/josep/pfsense/dhcp_cs.html#Wireless)

# **[Services] [DHCP Server] [LAN]**

Activaremos pues la casilla [Enable DHCP server on LAN interface]. Indicaremos el rango de IP que queremos que el servidor asigne en las casillas [Range] y guardaremos los cambios. Con ello ya tendremos [DHCP](http://es.wikipedia.org/wiki/DHCP) activado para la interfase.

Después haremos que cada máquina tome una [dirección IP](http://es.wikipedia.org/wiki/Ip) determinada (fuera del rango) en función de su [dirección MAC.](http://es.wikipedia.org/wiki/Direcci%C3%B3n_MAC) De esta forma cada máquina tendrá siempre la misma [dirección IP](http://es.wikipedia.org/wiki/Ip) [\(DHCP](http://es.wikipedia.org/wiki/DHCP) estático). Para ello necesitamos llenar la tabla [MAC address][IP address] [Description], pero no lo haremos (en principio) desde esta pantalla, si no que iremos al menú [Status] [DHCP Leases] del cortafuegos:

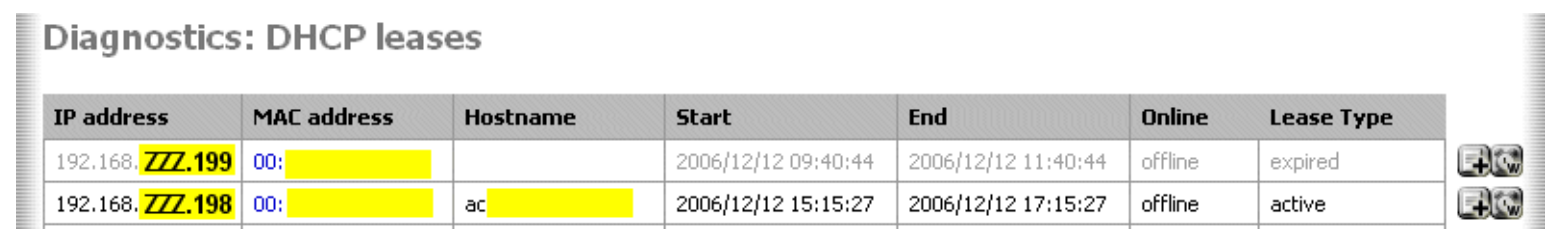

Allí podremos emplear el botón **para "capturar" la [dirección MAC,](http://es.wikipedia.org/wiki/Direcci%C3%B3n_MAC) asignarle una dirección IP** y modificar el comentario (inicialmente es el nombre de máquina). A partir de aquí se asignará siempre la misma [dirección IP](http://es.wikipedia.org/wiki/Ip) para la máquina en cuestión. Hay que tener presente que esta [dirección IP](http://es.wikipedia.org/wiki/Ip) no puede estar, naturalmente, dentro del rango de direcciones automáticas de [DHCP.](http://es.wikipedia.org/wiki/DHCP) La "captura" se puede hacer mientras la máquina esté en la lista [DHCP leases]. Estará en ella mientras esté conectada o no haya pasado demasiado tiempo desde su desconexión.

Si queremos "cerrar" la red a nuevas máquinas habrá que activar una de estas dos casillas de verificación:

- Deny unknown clients. En este caso sólo se asignan [direcciones IP](http://es.wikipedia.org/wiki/Ip) para las máquinas que figuran en la lista de [direcciones MAC](http://es.wikipedia.org/wiki/Direcci%C3%B3n_MAC) que hay al final de la pantalla. Se permite el resto de comunicaciones con el cortafuegos.
- Enable static ARP entries. Sólo las máquinas que figuren en la lista de [direcciones MAC](http://es.wikipedia.org/wiki/Direcci%C3%B3n_MAC) podrán comunicarse con el cortafuegos. A pesar de que un [hacker](http://es.wikipedia.org/wiki/Hacker) podría llegar a falsear una [dirección MAC](http://es.wikipedia.org/wiki/Direcci%C3%B3n_MAC) esta opción es mucho más segura que la anterior.

¡Cuidado con "cerrar" las redes si no se han incluido todas las máquinas! Si hay máquinas que no funcionan por **DHCP** habrá que mirar su [dirección MAC](http://es.wikipedia.org/wiki/Direcci%C3%B3n_MAC) (orden **ipconfig /all** en Windows y **ifconfig** en Unix/Linux) y entrarlas manualmente en la lista.

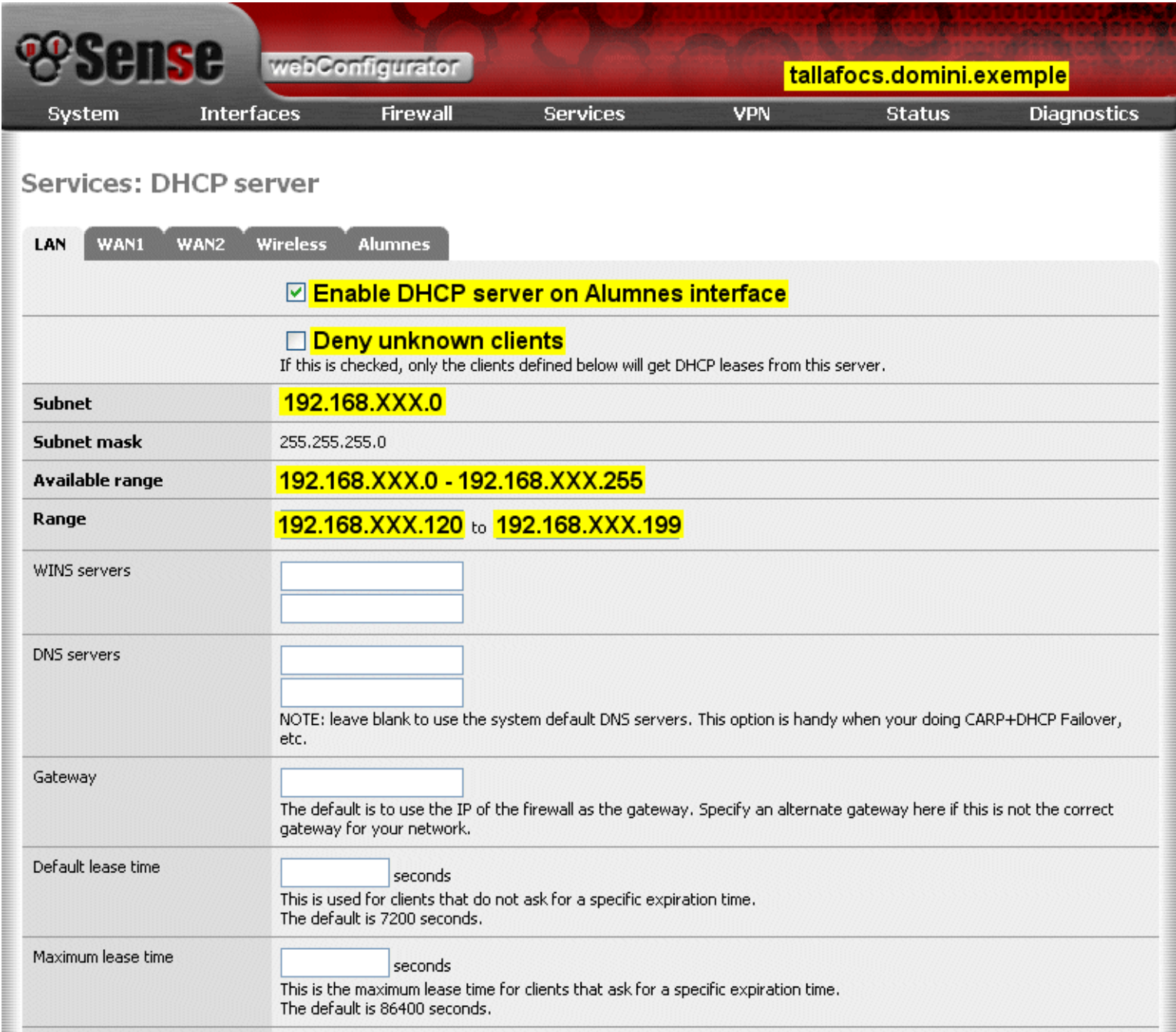

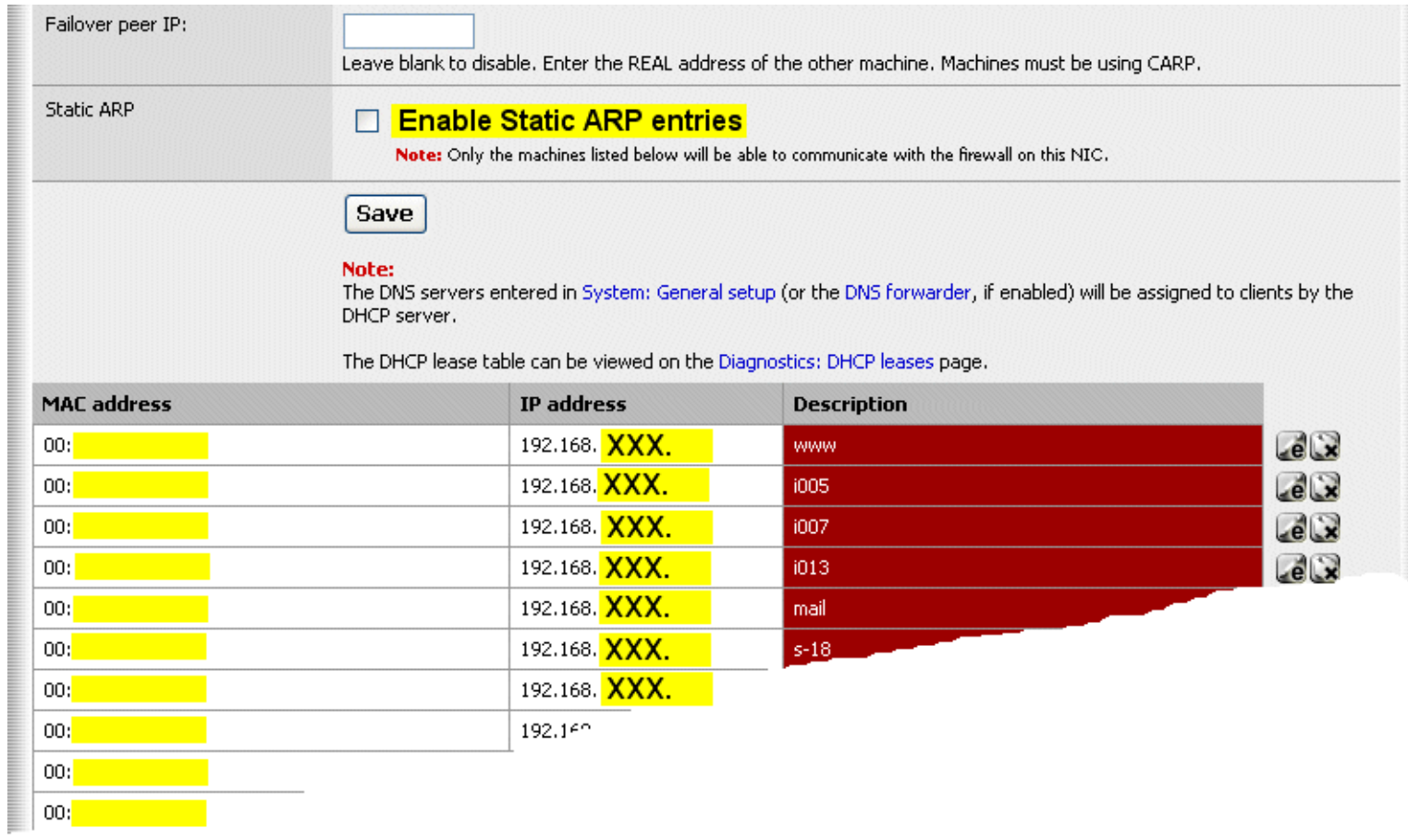

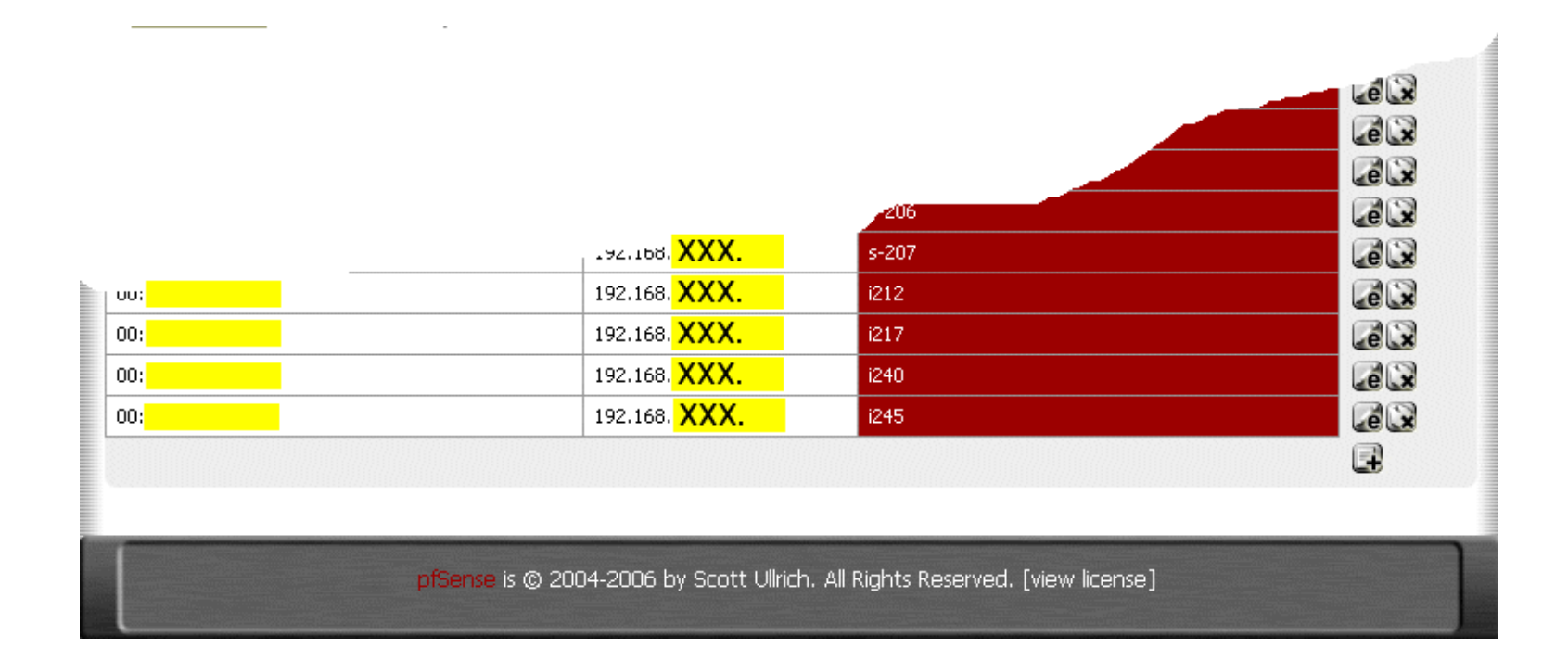

## **[Services] [DHCP Server] [Alumnes]**

De forma similar a la red LAN, activaremos [DHCP](http://es.wikipedia.org/wiki/DHCP) en la red Alumnes y "capturaremos" sus [direcciones MAC](http://es.wikipedia.org/wiki/Direcci%C3%B3n_MAC) para que cada máquina trabaje siempre con la misma [dirección IP.](http://es.wikipedia.org/wiki/Ip)

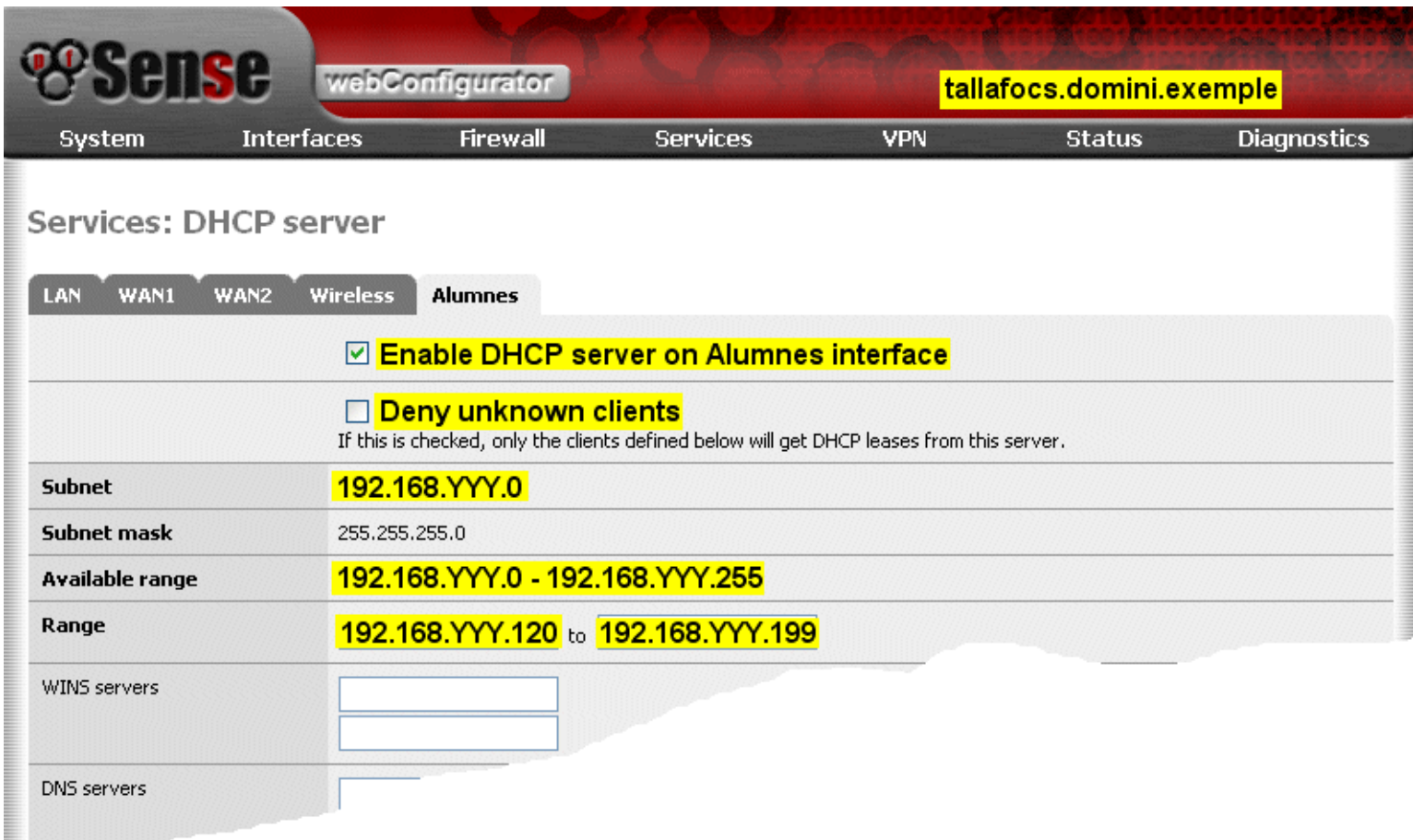

## **[Services] [DHCP Server] [Wireless]**

Tal como hemos hecho en las redes LAN y Alumnes, activaremos [DHCP](http://es.wikipedia.org/wiki/DHCP) en la red Wireless y "capturaremos" las [direcciones MAC](http://es.wikipedia.org/wiki/Direcci%C3%B3n_MAC) de los puntos de acceso y de los ordenadores que tengan tarjeta sin hilos (wireless) para que siempre trabajen con la misma [dirección IP.](http://es.wikipedia.org/wiki/Ip)

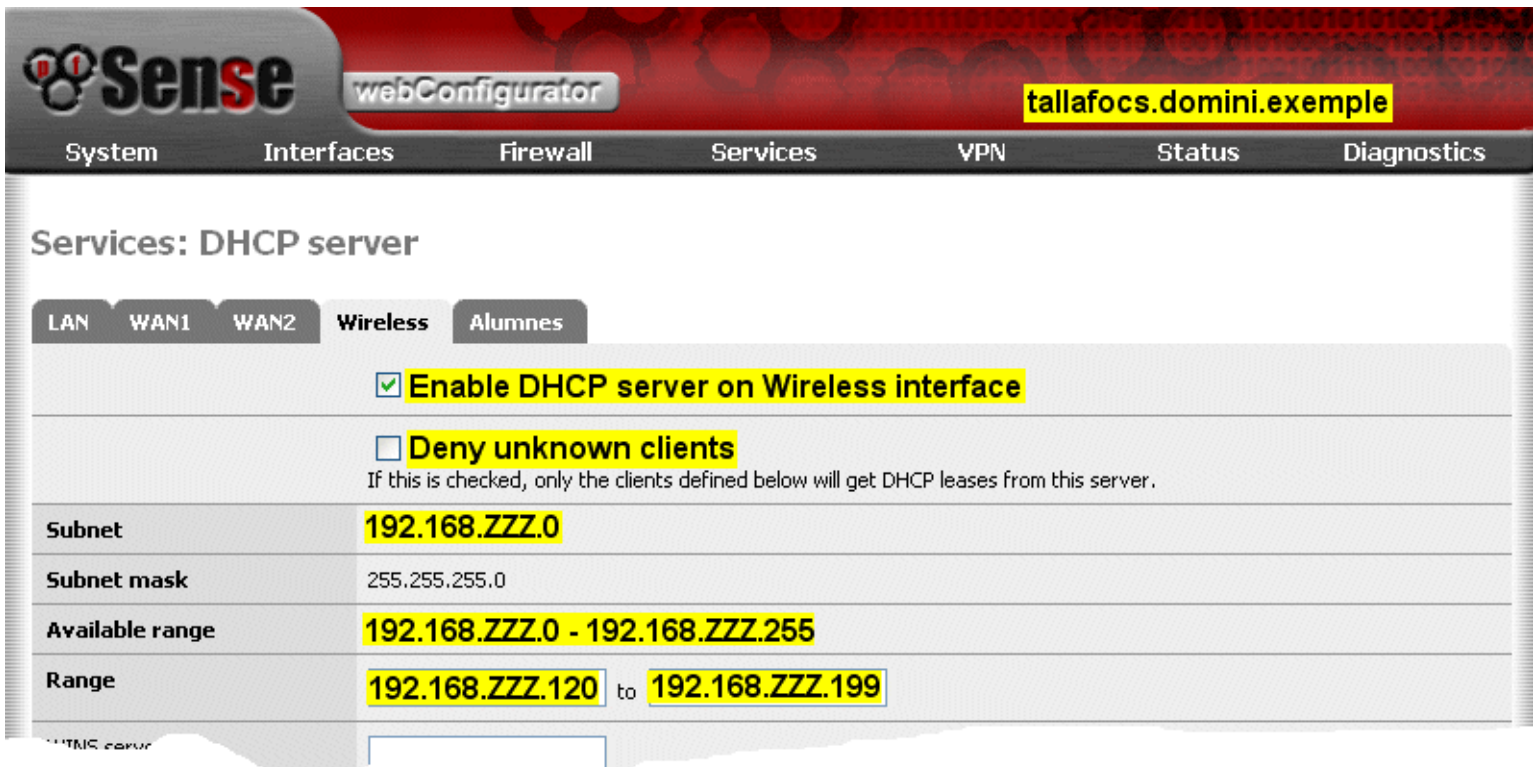

# **Regulador de caudal ALTQ**

El regulador de caudal ALTO (Alternate Queuing) forma parte de [Packet Filter \(PF\),](http://www.openbsd.org/faq/pf/) originario de [OpenBSD.](http://www.openbsd.org/) [Packet Filter \(PF\)](http://www.openbsd.org/faq/pf/) está presente como estándar en [FreeBSD](http://www.freebsd.org/) desde noviembre del 2004. [pfSense](http://pfsense.org/) es una distribución basada en [FreeBSD.](http://www.freebsd.org/)

[ALTQ](http://www.csl.sony.co.jp/person/kjc/kjc/software.html#ALTQ) es un conjunto de herramientas de [calidad de servicio \(QoS\)](http://es.wikipedia.org/wiki/QoS) que permiten montar colas de tráfico, asignando caudales y prioridades. [ALTQ](http://www.csl.sony.co.jp/person/kjc/kjc/software.html#ALTQ) dispone de distintos modelos de funcionamiento.

[pfSense](http://pfsense.org/) emplea colas [HFSC \(Hierarchical Fair Service Curve\)](http://www.cs.cmu.edu/~hzhang/HFSC/main.html) con funcionalidades [ACK,](http://es.wikipedia.org/wiki/ACK) [RED \(Random Early Detection\)](http://www.icir.org/floyd/red.html) y [ECN \(Explicit](http://www.icir.org/floyd/ecn.html) [Congestion Notification\).](http://www.icir.org/floyd/ecn.html)

Cada cola [HFSC \(Hierarchical Fair Service Curve\)](http://www.cs.cmu.edu/~hzhang/HFSC/main.html) tiene los siguientes parámetros encargados de garantizar su caudal:

- **UpperLimit**: Caudal máximo para la cola. Nunca tendrá más tráfico que el indicado.
- **RealTime**: Caudal mínimo para la cola. Independientemente del tráfico que se tenga en la interfase se garantiza este caudal.
- **LinkShare**: [HFSC](http://www.cs.cmu.edu/~hzhang/HFSC/main.html) calcula el caudal sobrante en la interfase teniendo en cuenta que se cumplan los caudales mínimos (**RealTime**) de cada cola. Este sobrante de caudal se reparte entonces entre las colas, en función de su valor **LinkShare**. Por ejemplo, si se tienen dos colas con un 50% en **LinkShare** y se satura la conexión, ambas colas presentarán el mismo exceso de tráfico. Por contra, si una de las dos colas no necesita caudal sobrante, la otra lo cogerá todo.
- **m1**: Caudal inicial a tener en **d** milisegundos.
- **d**: Milisegundos que se tardará en tener el caudal **m1**.
- **m2**: Caudal final a tener. Los parámetros **m1**, **d** y **m2** modelan la curva (arranque) de la cola.
- **BandWidth**: Por comodidad, se indica este parámetro que, de hecho, corresponde al valor **m2** de **LinkShare**. Si ponemos un valor en **m2** de **LinkShare** el que esté en **BandWidth** no sirve para nada. Se recomienda no hacerlo.

En las ventanas que [pfSense](http://pfsense.org/) tiene para las colas estos parámetros se presentan en forma de tabla, excepto BandWidth que figura como primer parámetro de la cola:

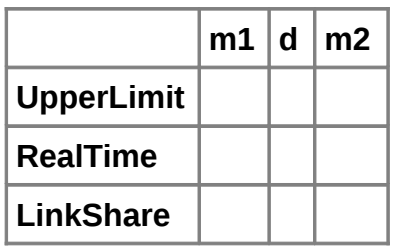

[ALTQ](http://www.csl.sony.co.jp/person/kjc/kjc/software.html#ALTQ) es algo complejo de configurar y ajustar, por lo que [pfSense](http://pfsense.org/) incorpora un asistente y herramientas de monitorización de las colas.

[\[Firewall\] \[Traffic Shaper\] \[Wizard\]](http://www.bellera.cat/josep/pfsense/cabal_cs.html#wizard) [Colas creadas por el asistente](http://www.bellera.cat/josep/pfsense/cabal_cs.html#creades) [Ajuste del regulador de caudal](http://www.bellera.cat/josep/pfsense/cabal_cs.html#afinament) [La otra solución para controlar P2P](http://www.bellera.cat/josep/pfsense/cabal_cs.html#altra)

# **[Firewall] [Traffic Shaper] [Wizard]**

La primera vez que entramos aquí se ejecutará el asistente ...

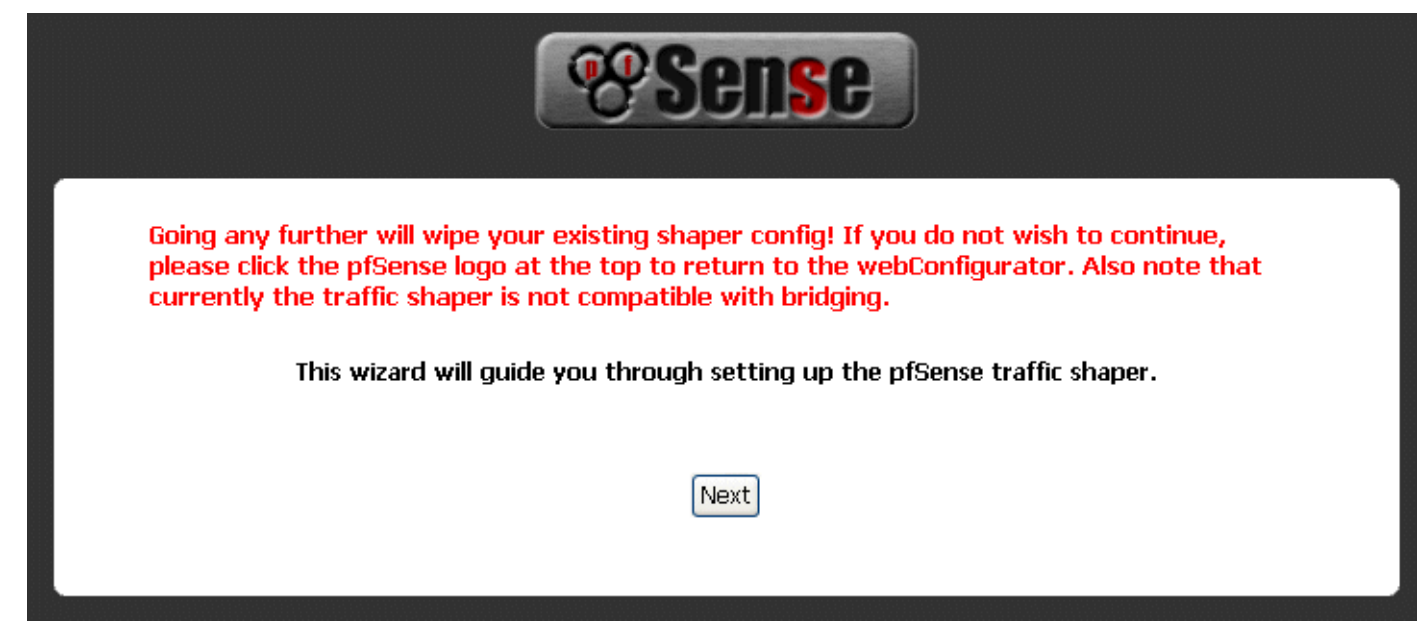

¡Atención! Cuando ya tengamos configurado Traffic Shaper la simple entrada al asistente desmonta toda la configuración de Traffic Shaper. Si hacemos clic sobre el logotipo de [pfSense](http://pfsense.org/) se cancela la acción.

Next Hacemos clic sobre el botón para continuar con el asistente ...

Ahora tendremos que indicar:

- La interfase de dentro (inside) y la velocidad de bajada (download) de la ADSL en kbit/s.
- La interfase de fuera (outside) y la velocidad de subida (upload) de la ADSL en kbit/s.

Si se puede medir la ADSL empleando una herramienta como [MRTG,](http://oss.oetiker.ch/mrtg/) mejor. En el caso expuesto se ha podido comprobar con [MRTG](http://oss.oetiker.ch/mrtg/) que "la cosa" no da para más de 1.300/250 kbit/s.

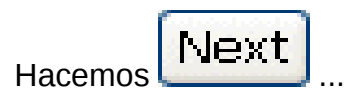

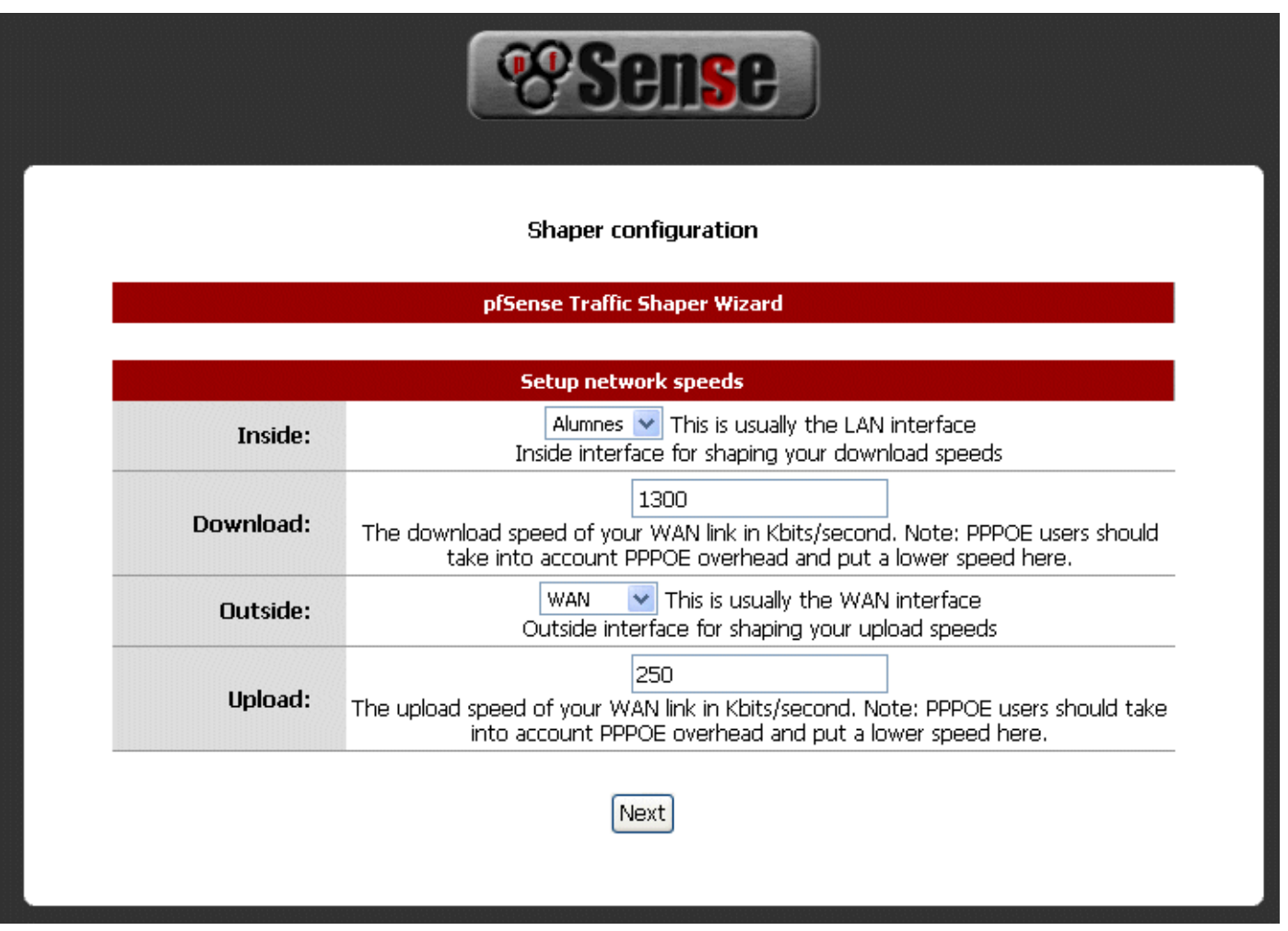

A continuación se nos pide si queremos un tratamiento especial para comunicaciones de voz sobre IP. Como que no es nuestro caso,

nos saltamos la pantalla con **Next** 

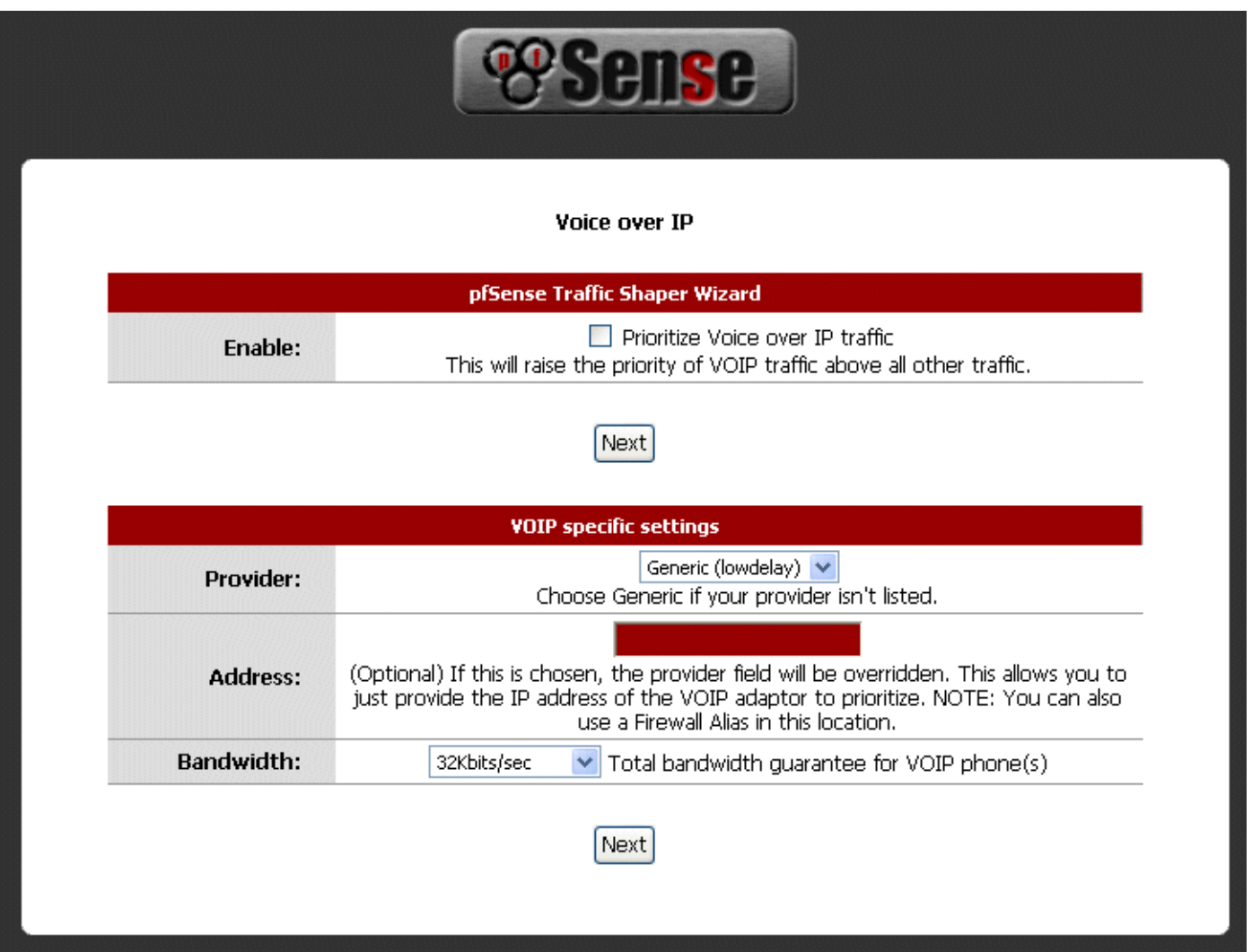

Ahora es el momento de ocuparse de las conexiones [P2P.](http://es.wikipedia.org/wiki/Peer-to-peer) Marcamos aquí las dos primeras casillas, la de habilitar un tráfico menor para las aplicaciones [P2P](http://es.wikipedia.org/wiki/Peer-to-peer) (Enable) y la de considerar P2P todo aquello que no esté previsto (p2pCatchAll):

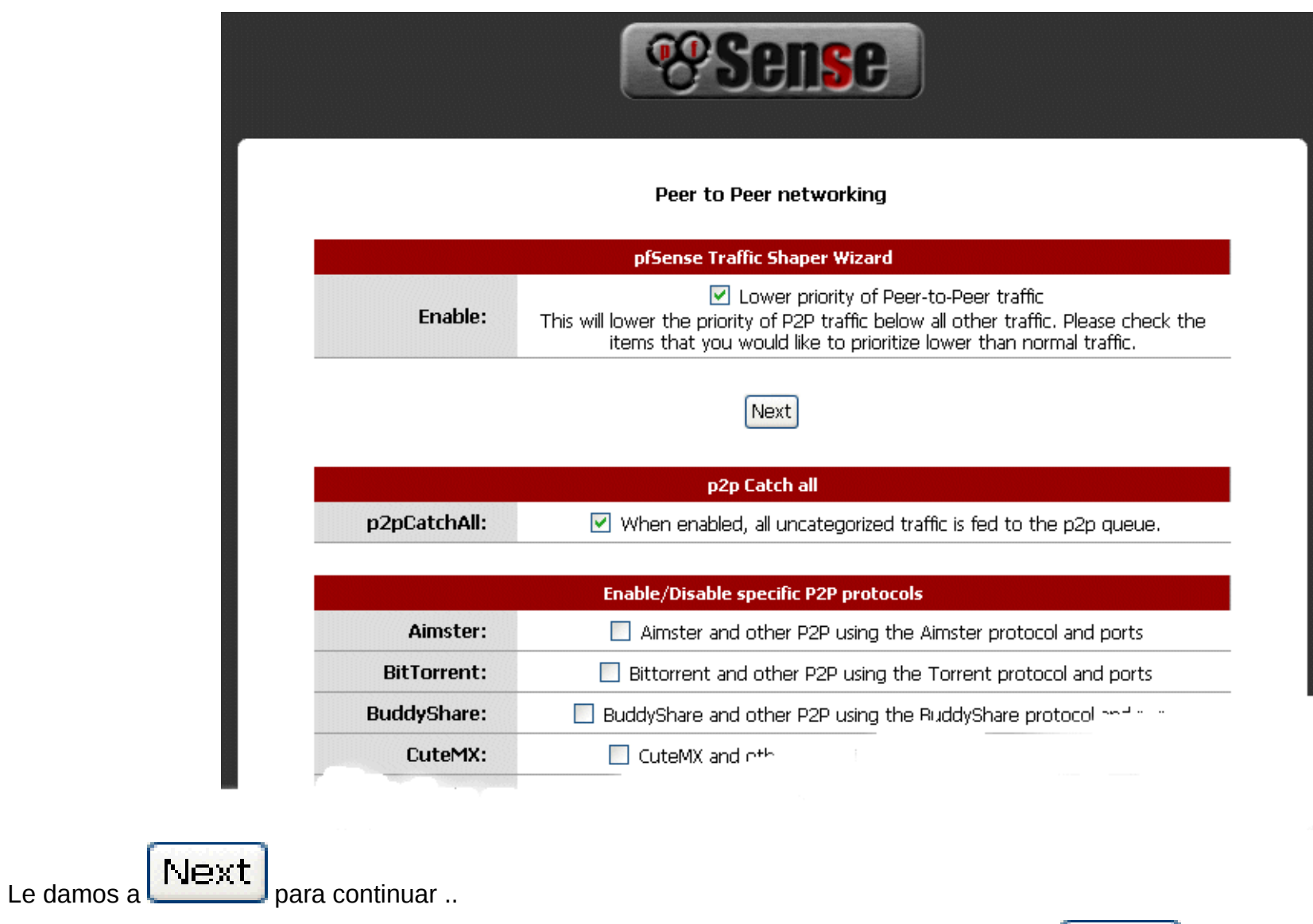

La siguiente pantalla del asistente permite otorgar tráfico prioritario a varios juegos. Hacemos **Next** de nuevo ...

Ahora se nos pedirá si deseamos activar el control de prioridades para el resto de tráfico. Lo activamos, con lo que todos los tipos de tráfico configurables (en esta ventana) tomarán la prioridad por defecto (Default priority). Una vez hecho esto le damos de nuevo a

...

**Next** 

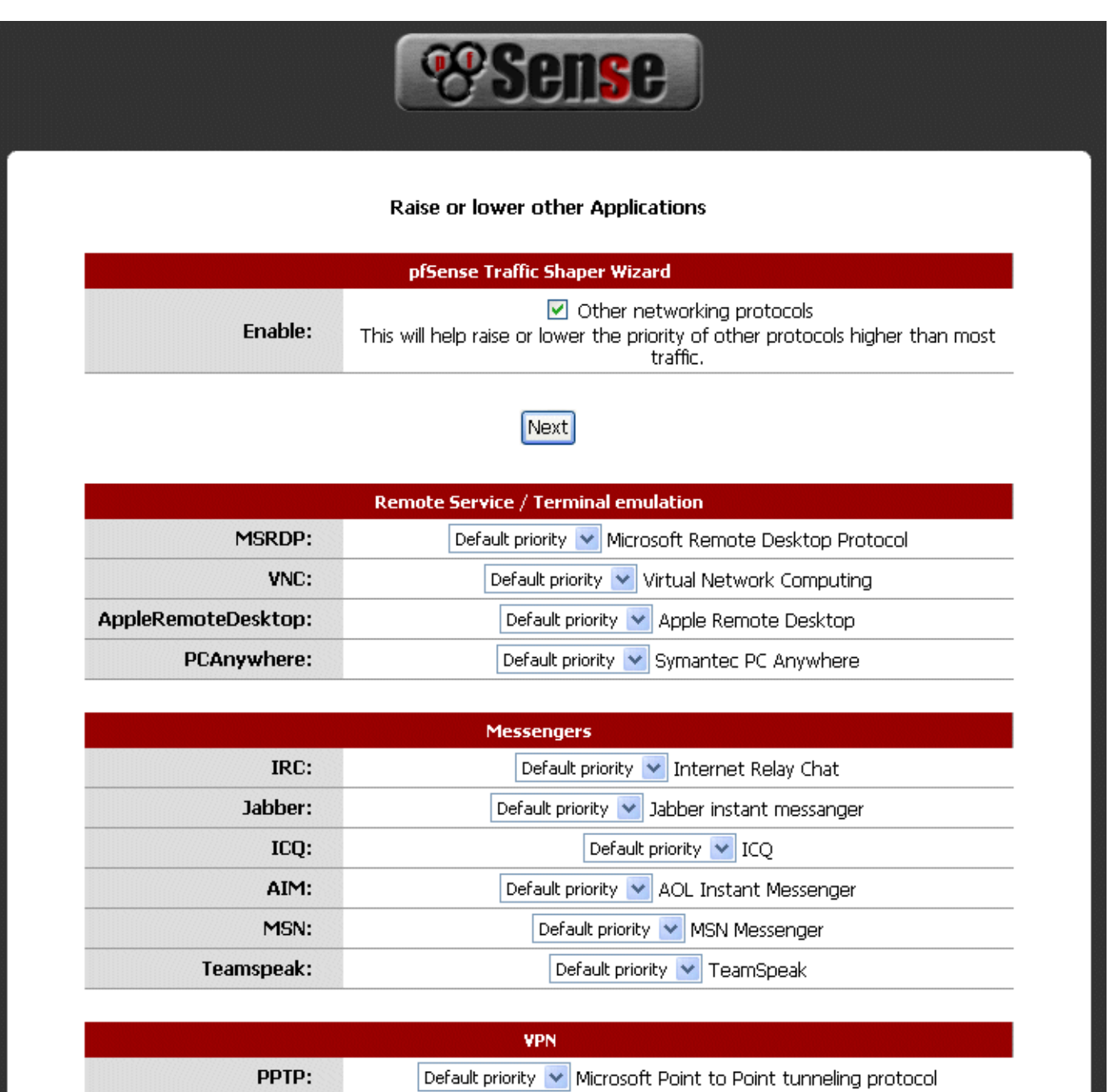

P.

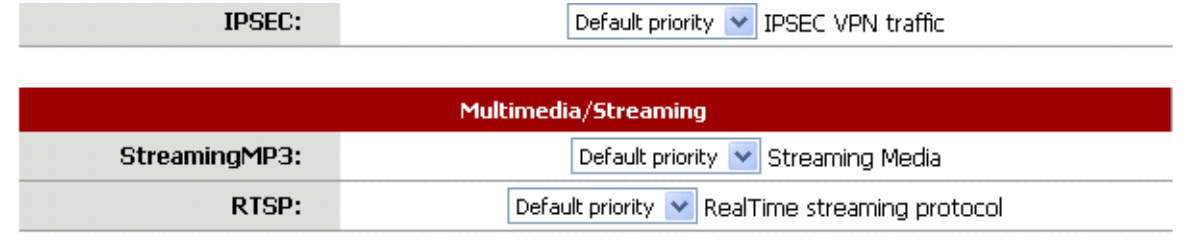

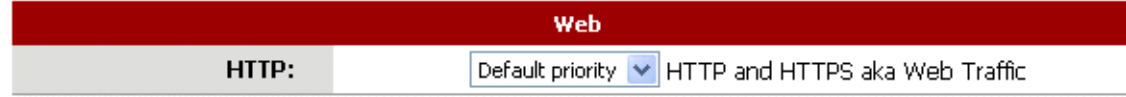

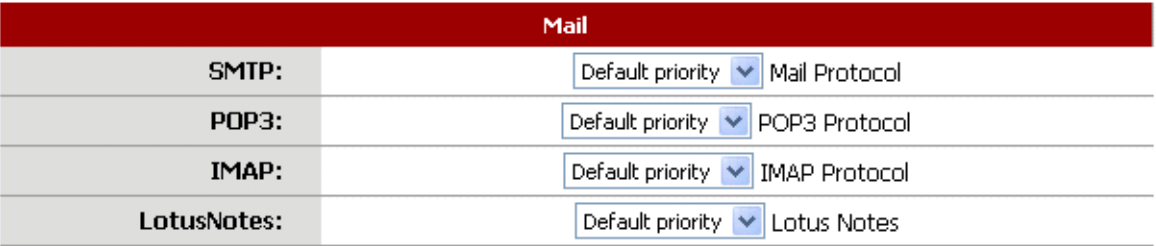

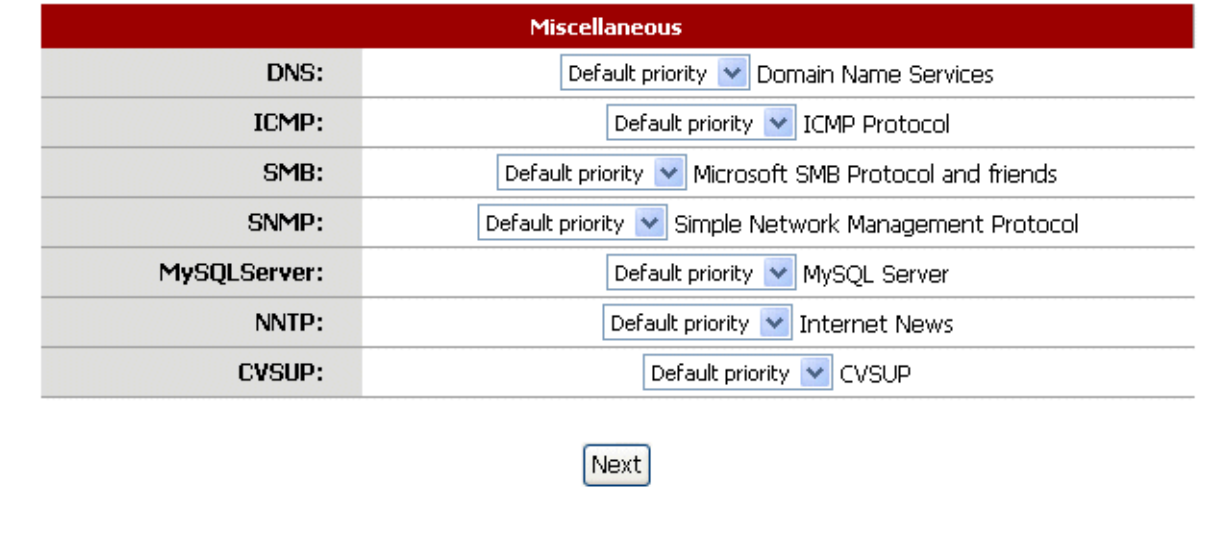

Y tendremos la pantalla final del asistente ...

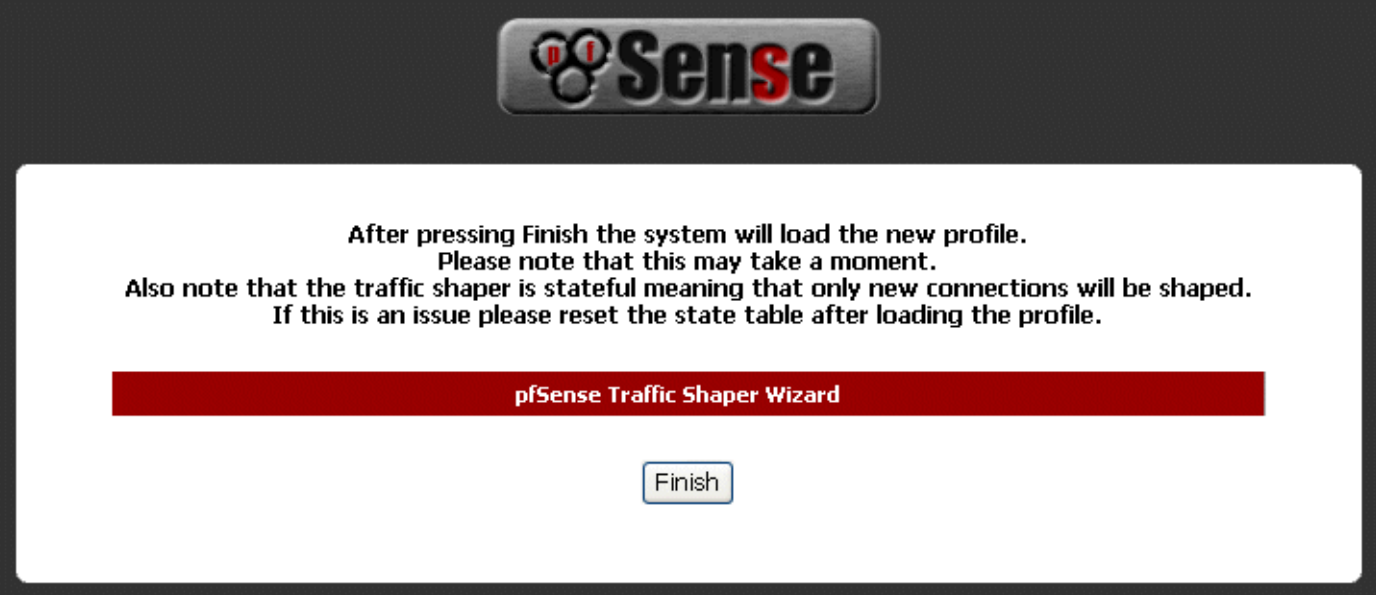

Aquí se dice simplemente que la activación de las colas afectará sólo a las nuevas conexiones y que si se quiere que se aplique a todas habrá que reiniciar la tabla de estados (con posible pérdida de conexiones), yendo a [Diagnostics] [States] [Reset States].

Una vez hayamos hecho clic en el botón Finish veremos cómo se recargan las reglas (ahora hay muchas y toman su tiempo):

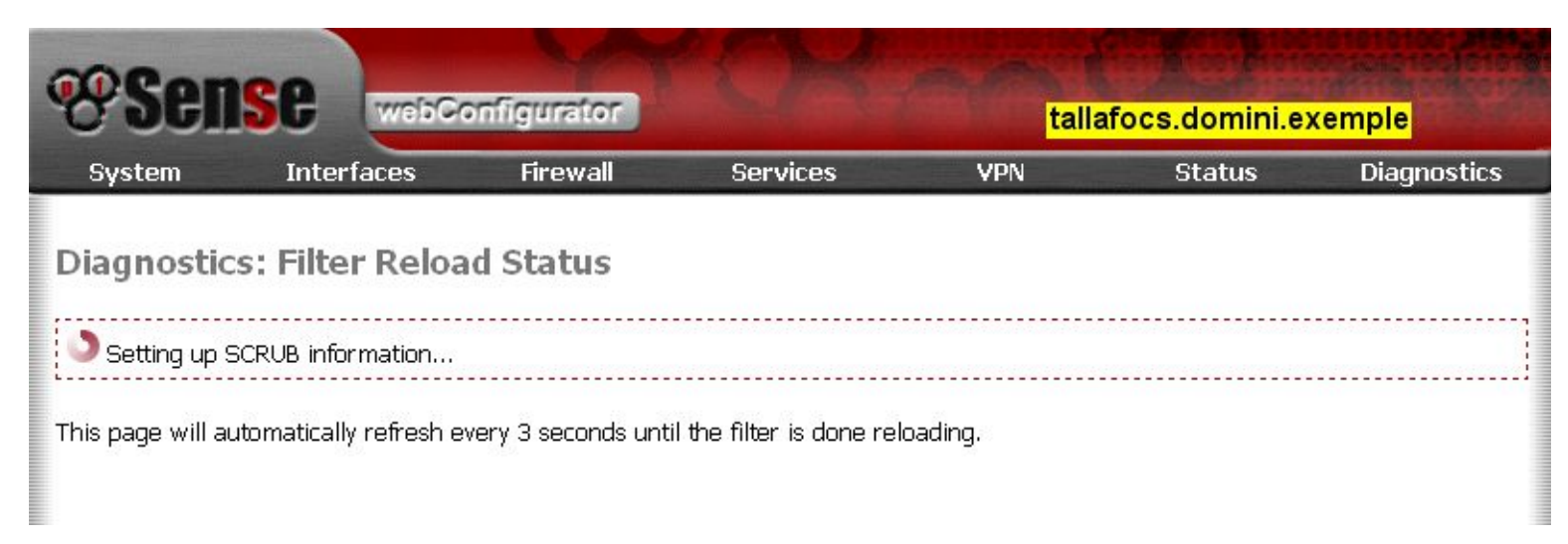

Y cuando termina se ofrece la posibilidad de ir directamente a ver el estado de las colas creadas (Queue Status):

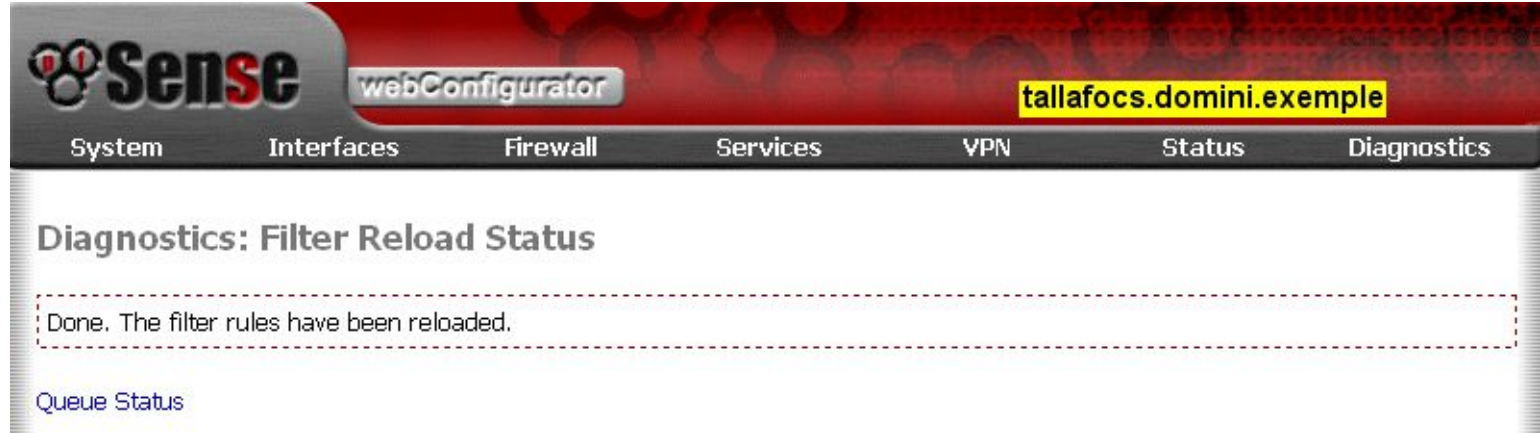

#### **Colas creadas por el asistente**

El asistente habrá creado las siguientes colas, con los siguientes caudales, prioridades y curvas de tráfico:

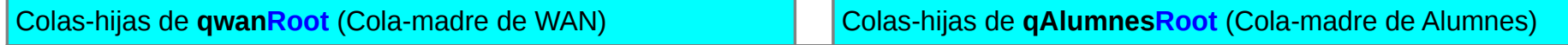
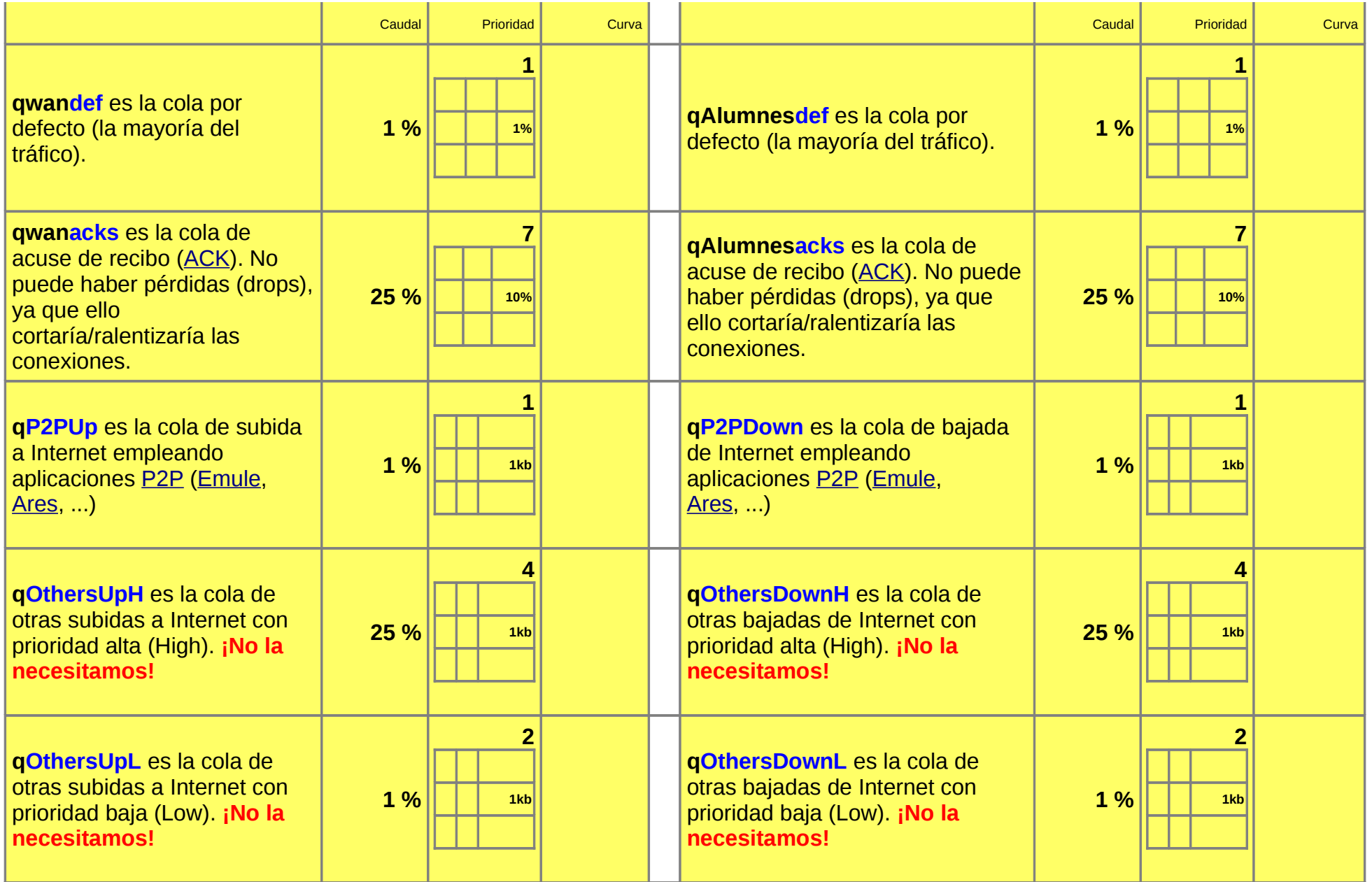

Podremos ver con más detalle qué ha hecho el asistente yendo a [Firewall][Trafic Shaper] y mirando:

- [Queues], que son las colas creadas.
- [Rules], que son las reglas que determinan a qué cola va a parar un determinado tipo de tráfico.

Observemos que las colas qOthers no las necesitamos porqué hemos dejado todos los protocolos que no son [P2P](http://es.wikipedia.org/wiki/Peer-to-peer) en Default priority, con lo que van todos por qwandef y qAlumnesdef.

#### **Ajuste del regulador de caudal**

Yendo a [Status][Queues] del cortafuegos podremos ver gráficos en tiempo real [\(pfSense](http://pfsense.org/) utiliza [RRDtool](http://oss.oetiker.ch/rrdtool/) como herramienta estadística) y estadísticas que nos dicen:

- **pps**, paquetes por segundo.
- **b/s** o **kb/s** (bits por segundo o quilobits por segundo).
- **borrows**, paquetes (ancho de banda) tomados de la cola-madre. No aplicable en nuestro caso, ya que sólo existe una madre para todas las colas de subida o de bajada.
- **suspends**, paquetes cancelados (¿?). No he visto ninguno aún y no sé demasiado que son. No he encontrado una documentación clara sobre este aspecto.
- **drops**, paquetes descartados. Es lo que interesa que haya en las colas de menos prioridad y que no debe estar nunca en las colas ACK.

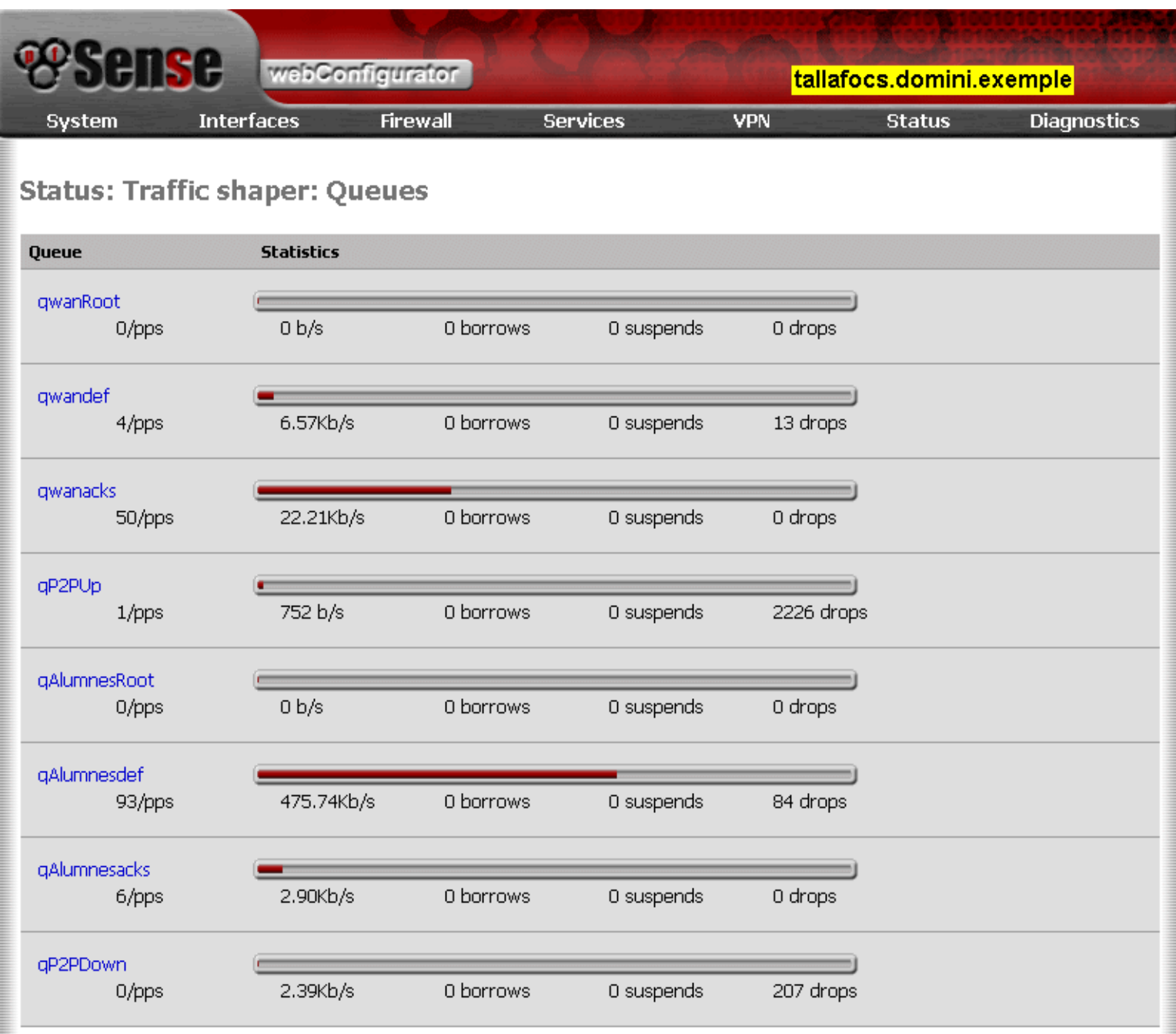

#### Note:

Queue graphs take 5 seconds to sample data.

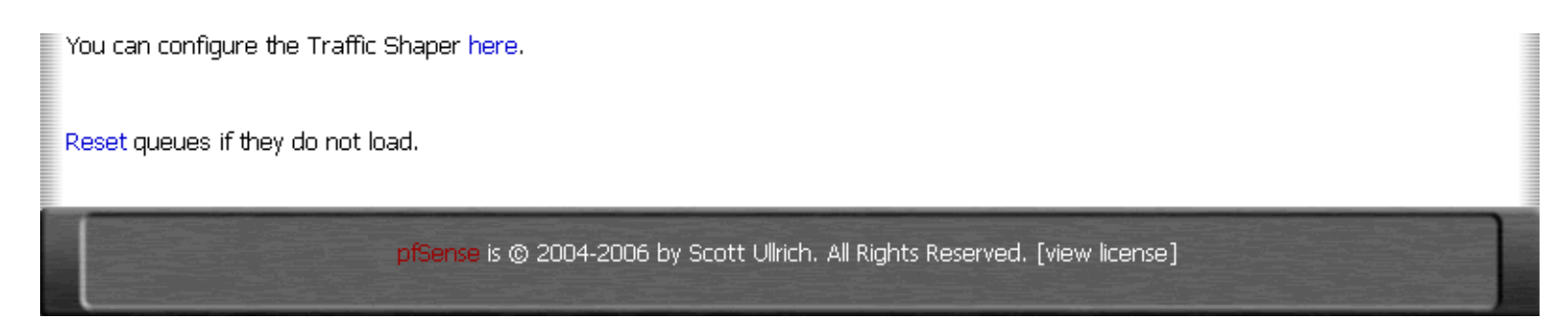

Yendo a [Firewall] [Traffic Shaper] [Queues] dejamos las colas de la siguiente forma, después de bastantes pruebas:

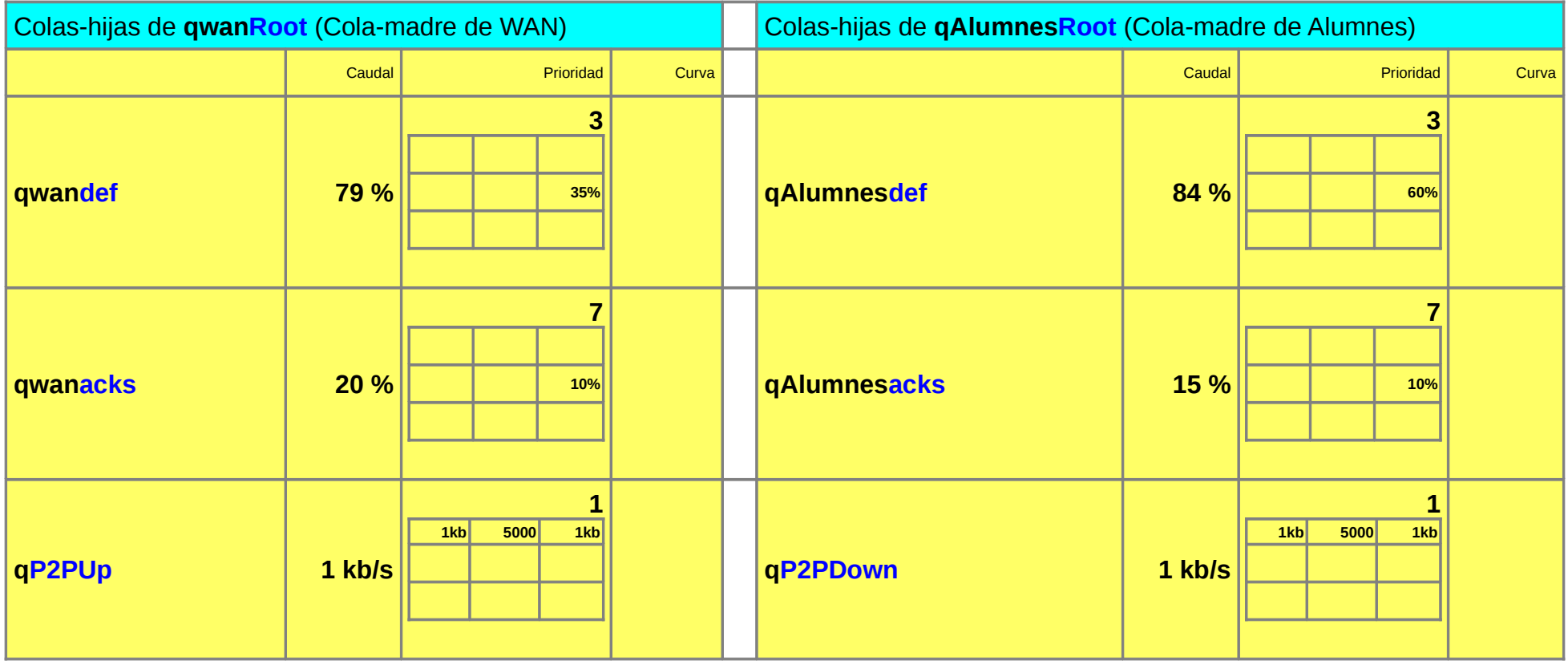

Los cambios hechos son suficientes para garantizar que no hay pérdidas de paquetes en ninguna cola, salvo en las de [P2P,](http://es.wikipedia.org/wiki/Peer-to-peer) que es lo que nos interesa.

# **La otra solución para controlar los accesos P2P**

La otra solución para evitar las conexiones [P2P](http://es.wikipedia.org/wiki/Peer-to-peer) es adoptar reglas de cortafuegos y no usar [ALTQ.](http://www.csl.sony.co.jp/person/kjc/kjc/software.html#ALTQ)

Para hacer esto desactivaremos **Traffic Shaper** en [Firewall][Traffic Shaper] y definiremos primero los siguientes [alias:](http://www.bellera.cat/josep/pfsense/alies_cs.html)

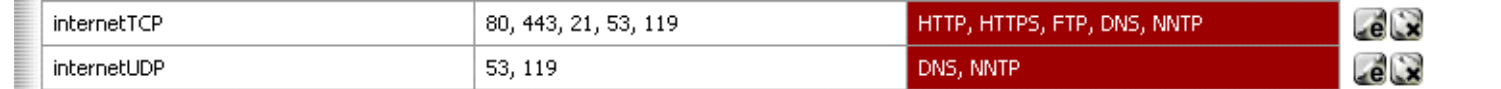

Y a continuación, en la interfase de Alumnes, donde nuestra última [regla](http://www.bellera.cat/josep/pfsense/regles_cs.html) es:

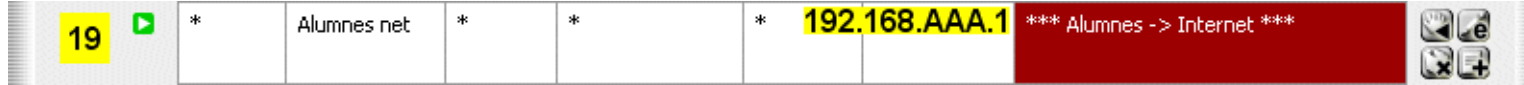

cambiaremos esta regla por las siguientes:

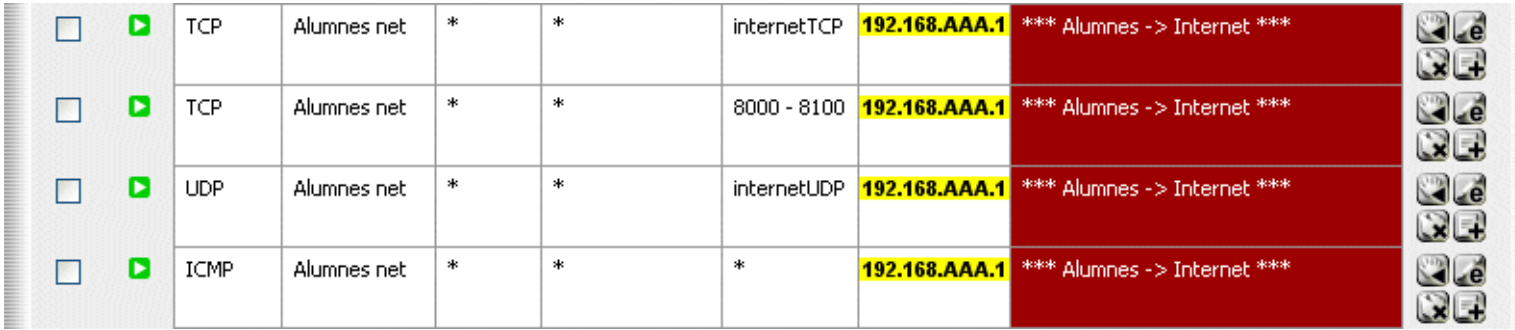

Con esto autorizaremos sólo la navegación por Internet, FTP, la actualización de la fecha/hora de los ordenadores de la red y las herramientas ICMP (PING y otras). Los puertos de 8000 a 8100 son empleados normalmente para streaming (audio y/o vídeo) o como puertos alternativos en servidores web.

Evidentemente esta solución es más segura que emplear [ALTQ](http://www.csl.sony.co.jp/person/kjc/kjc/software.html#ALTQ) pero también es mucho más restrictiva.

# **OpenVPN (Virtual Private Network)**

[pfSense](http://pfsense.org/) incorpora el paquete [OpenVPN](http://openvpn.net/) que permite crear [redes privadas virtuales \(VPN\).](http://es.wikipedia.org/wiki/Red_privada_virtual)

Con [OpenVPN](http://openvpn.net/) podremos extender nuestra red a cualquier lugar del mundo, haciendo que la identificación y la comunicación sean

seguras.

Antes de tener [pfSense](http://pfsense.org/) el administrador de la red se conectaba al escritorio de uno de los servidores Windows de su red por [RDP,](http://es.wikipedia.org/wiki/Remote_Desktop_Protocol) desde una IP fija. Al usar una IP fija se podía controlar con las reglas de uno de los routers ADSL el acceso a este servicio.

Ahora, con [OpenVPN](http://openvpn.net/) el administrador entra directamente en la red local, sin necesidad de que ningún ordenador le haga de puente. Y lo hace desde una IP dinámica, autentificándose en base a certificados SSL.

[Instalación de OpenVPN en Windows XP](http://www.bellera.cat/josep/pfsense/openvpn_cs.html#winxp)  Generación de las llaves y certificados (entidad certificadora, servidor y cliente) [Instalación de la llave y de los certificados en el cliente Windows XP](http://www.bellera.cat/josep/pfsense/openvpn_cs.html#cert_client) [Configuración de OpenVPN en pfSense](http://www.bellera.cat/josep/pfsense/openvpn_cs.html#server) [Conectando ...](http://www.bellera.cat/josep/pfsense/openvpn_cs.html#connectant) [Conexión automática](http://www.bellera.cat/josep/pfsense/openvpn_cs.html#auto) [OpenVPN sin DHCP](http://www.bellera.cat/josep/pfsense/openvpn_cs.html#sense_dhcp) [Problemas de estabilidad](http://www.bellera.cat/josep/pfsense/openvpn_cs.html#estabilitat)

#### **Instalación de OpenVPN en Windows XP**

El [OpenVPN para Windows](http://openvpn.se/) es incompatible con la mayoría de cortafuegos de terceros para Windows XP SP2. Para más información mira la página [openvpn.se/xpsp2\\_problem.html.](http://openvpn.se/xpsp2_problem.html) En nuestro caso empleamos Panda Antivirus, por lo que tendremos que instalar la versión sin cortafuegos y, en todo caso, dejar activado el cortafuegos propio de Windows XP. Hay que hacer estos cambios antes de hacer la instalación de [OpenVPN para Windows.](http://openvpn.se/)

Descargamos de [openvpn.se](http://openvpn.se/) la última versión de OpenVPN para Windows (es de código libre) con el driver [TAP](http://vtun.sourceforge.net/tun) de tarjeta de red virtual incluido:

[http://openvpn.se/files/install\\_packages/openvpn-2.0.9-gui-1.0.3-install.exe](http://openvpn.se/files/install_packages/openvpn-2.0.9-gui-1.0.3-install.exe)

Instalamos la aplicación con sus opciones por defecto.

Vamos ahora a nuestras conexiones de red, donde encontraremos una nueva tarjeta de red:

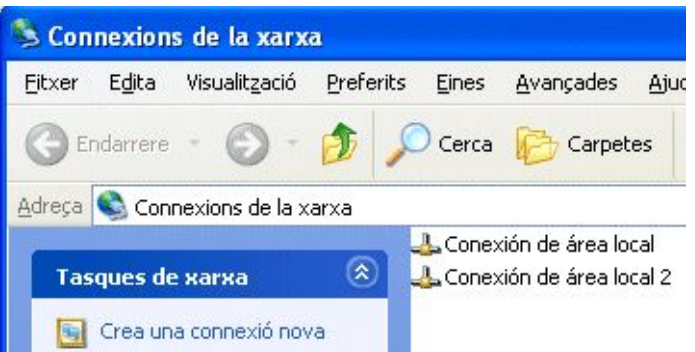

Le cambiamos el nombre que tiene por defecto, por el de TUN (podemos aprovechar también para ponerle, a la tarjeta real, el nombre de LAN):

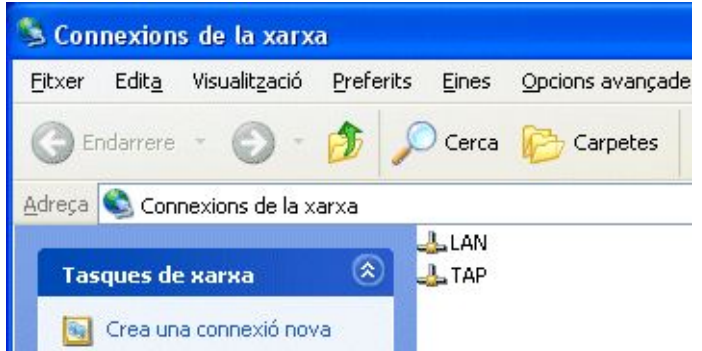

Vamos a la carpeta C:\Archivos de programa\OpenVPN\config y creamos un archivo de texto que se diga **dominio.ejemplo.ovpn** con el siguiente contenido (siendo RRR.RRR.RRR.RRR la IP pública del sitio al que queremos connectarnos):

## float port 1194 dev tun dev-node TAP proto tcp-client remote RRR.RRR.RRR.RRR 1194 ping 10 persist-tun persist-key

tls-client ca ca.crt cert client.crt key client.key ns-cert-type server #comp-lzo pull verb 4

La línea comp-lzo está comentada (símbolo #) para poder hacer las primeras pruebas sin compresión en las comunicaciones. Ahora, para podernos conectar sólo nos queda la generación de los certificados y llaves SSL.

# **Generación de llaves y certificados (entidad certificadora, servidor y cliente)**

En un ordenador Windows que tengamos instalado [OpenVPN](http://openvpn.net/) y que sea de acceso seguro ...

Abrimos una ventana de órdenes MS-DOS ([Inicio] [Ejecutar ...] cmd) y tecleamos:

#### **cd "c:\Archivos de programa\OpenVPN\easy-rsa" init-config edit vars.bat**

Editamos ahora vars.bat, poniendo nuestros datos en las últimas líneas:

set KEY\_COUNTRY=ES set KEY\_PROVINCE=Provincia set KEY CITY=Población set KEY ORG=El nombre de vuestra organización set KEY EMAIL=administrador@dominio.ejemplo

De nuevo en el intérprete de órdenes MS-DOS, hacemos:

#### **vars clean-all build-ca**

Se nos presentarán los datos por defecto, los cuales sólo tendremos que confirmar. En el nombre del servidor tendremos que poner **dominio.ejemplo** ya que este proceso nos generará **ca.key** (llave privada de la entidad certificadora, para el servidor) y **ca.crt** (certificado-raíz de la entidad certificadora, para el servidor y para todos los clientes):

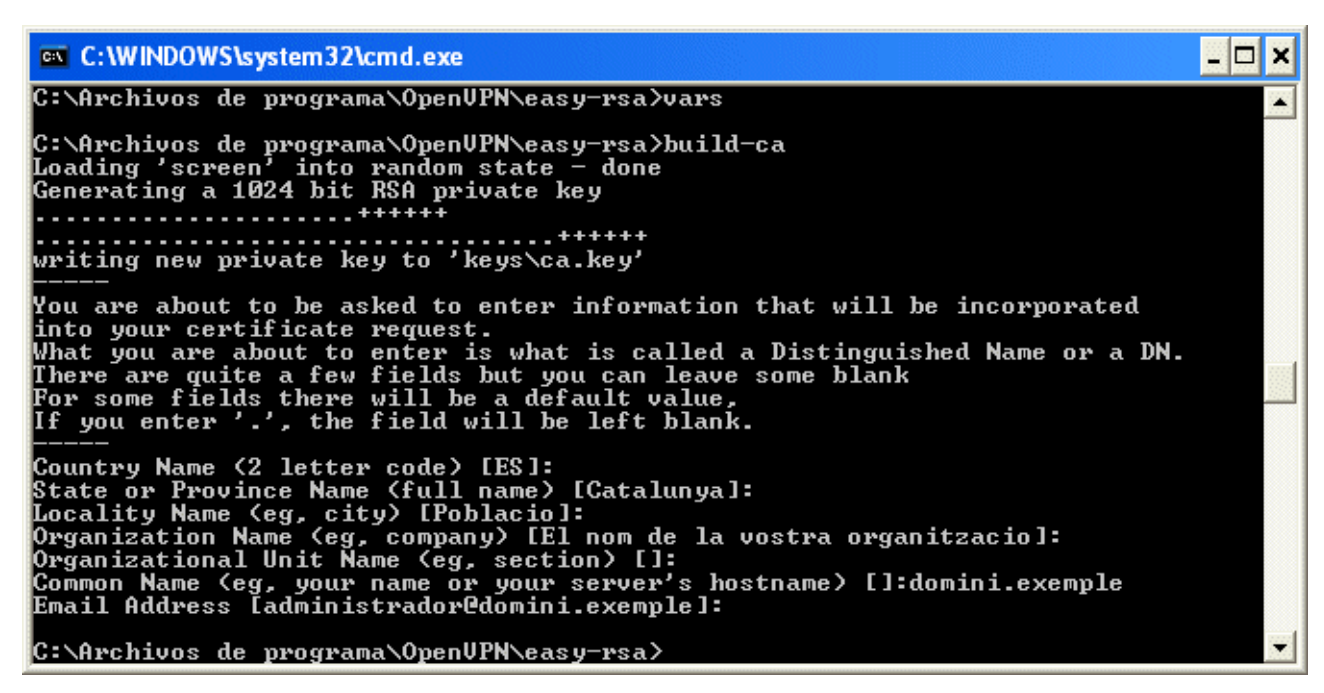

#### **build-key-server server**

Este proceso genera la llave privada y el certificado (**server.key** i **server.crt**) para un servidor [OpenVPN.](http://openvpn.net/) Aquí tendremos que indicar **cortafuegos.dominio.ejemplo** como nombre de nuestra máquina:

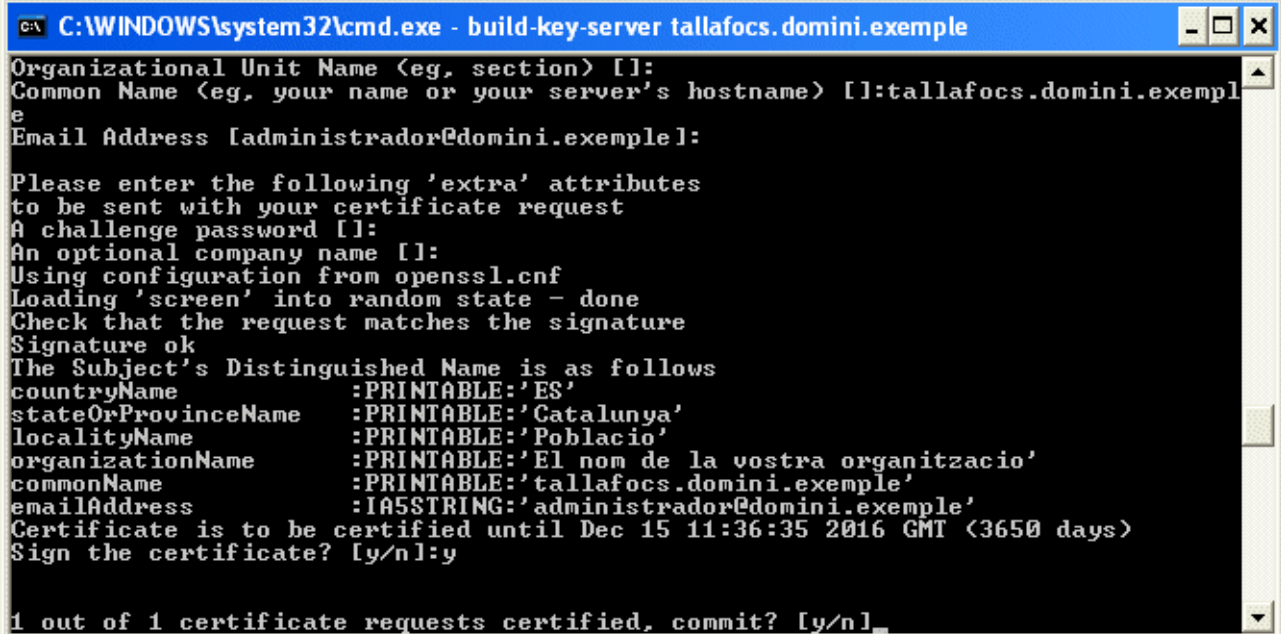

A las dos preguntas finales de confirmación sólo tenemos que contestar mediante **y** (yes).

## **build-key client**

Este proceso genera la llave privada y el certificado (**client.key** i **client.crt**) para un cliente [OpenVPN.](http://openvpn.net/) Indicamos como nombre de máquina **cliente.dominio.ejemplo**:

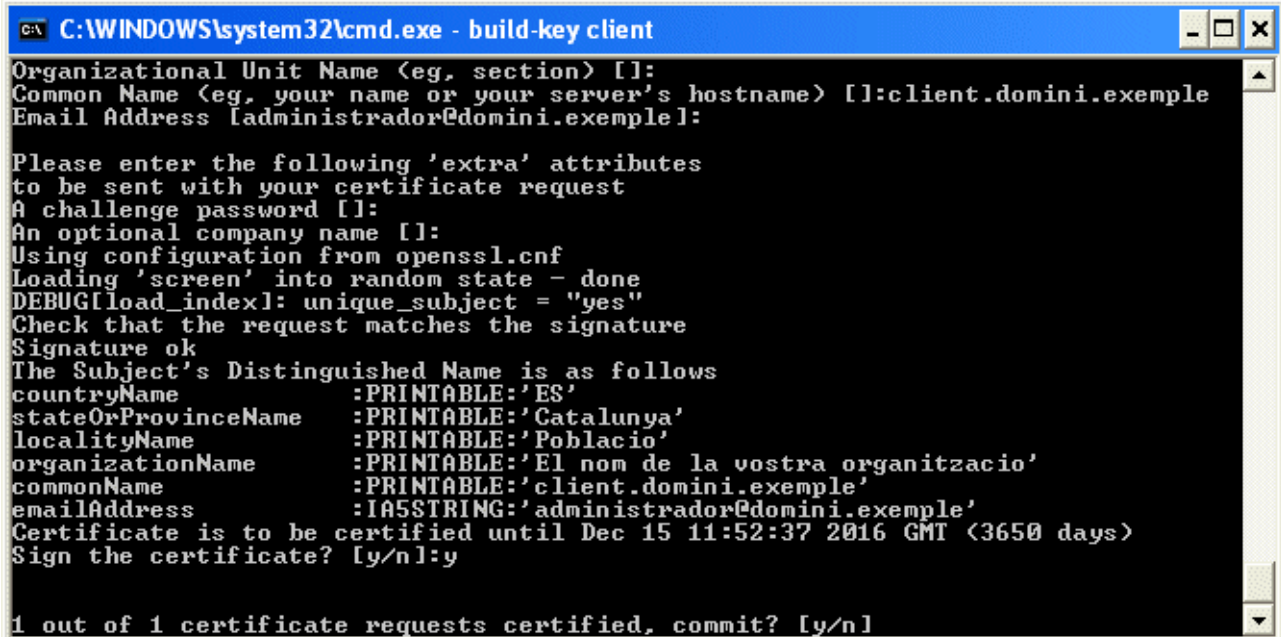

A las dos preguntas finales de confirmación sólo tenemos que contestar por **y** (yes).

En caso de conectar más de un cliente cada uno de ellos tiene que tener su propia llave y certificado de cliente. Los certificados de cliente pueden ser revocados y de esta manera un cliente deja de estar autorizado para conectarse.

#### **build-dh**

Como paso final tenemos que generar los parámetros [Diffie Helman](http://es.wikipedia.org/wiki/Diffie-Hellman) para nuestro servidor [OpenVPN,](http://openvpn.net/) lo que requiere un cierto tiempo de máquina:

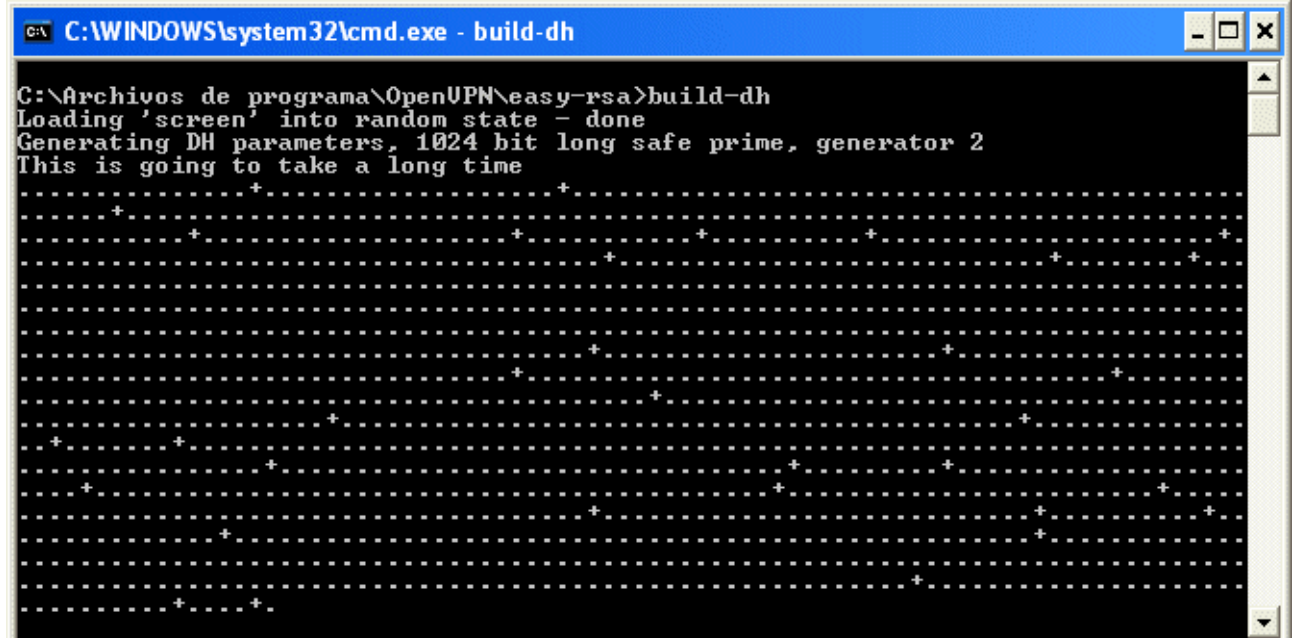

Obtendremos con ello un archivo para el servidor llamado **dh1024.pem**.

# **Instalación de la llave y de los certificados en el cliente Windows XP**

Copiamos los archivos **ca.crt**, **client.key** i **client.crt** que tenemos en c:\Archivos de programa\OpenVPN\easy-rsa\keys (generados en el apartado anterior) a c:\Archivos de programa\OpenVPN\config del ordenador cliente.

# **Configuración de OpenVPN en pfSense**

Vamos a [VPN] [OpenVPN] [Servers] y añadimos un servidor VPN ...

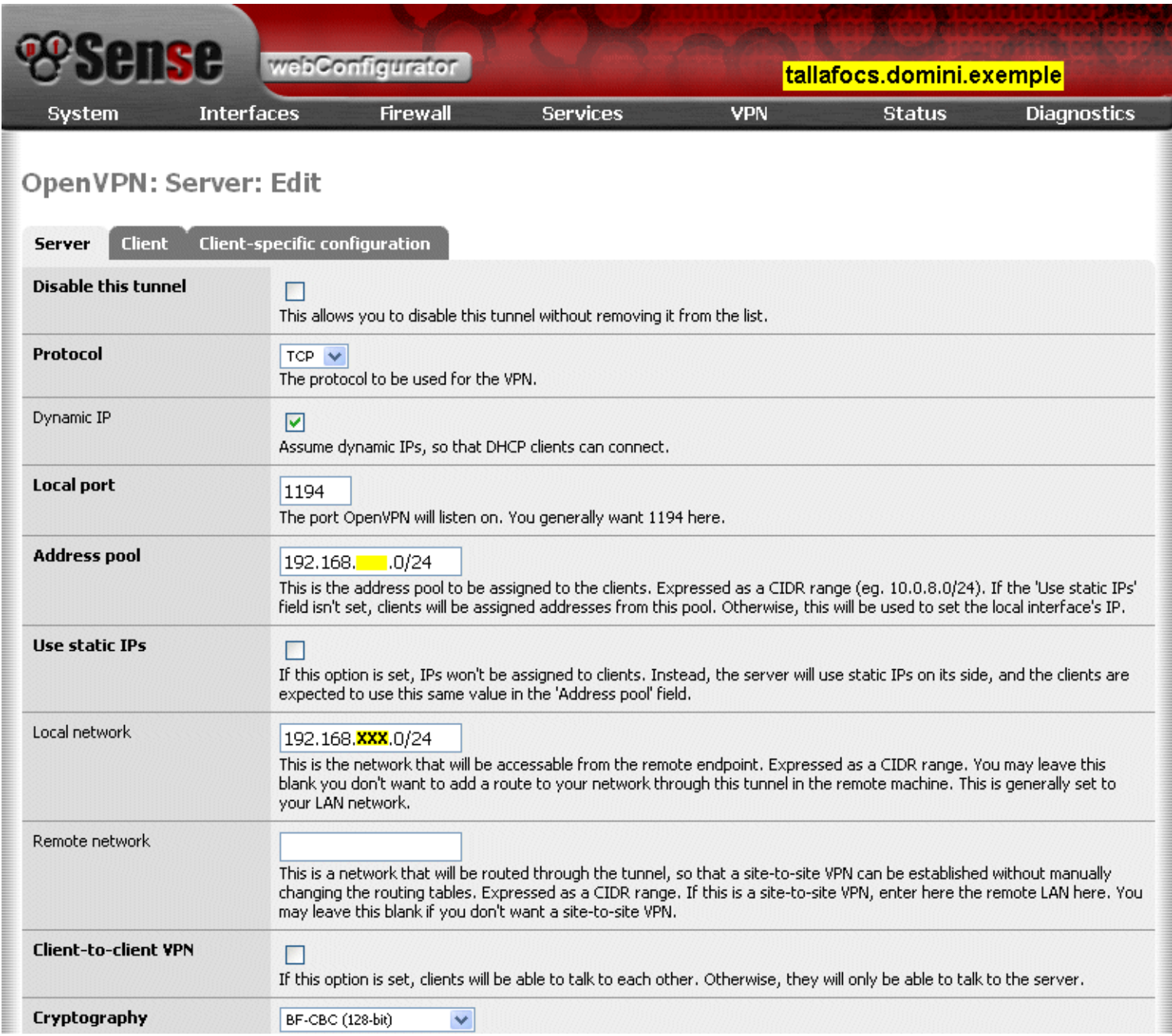

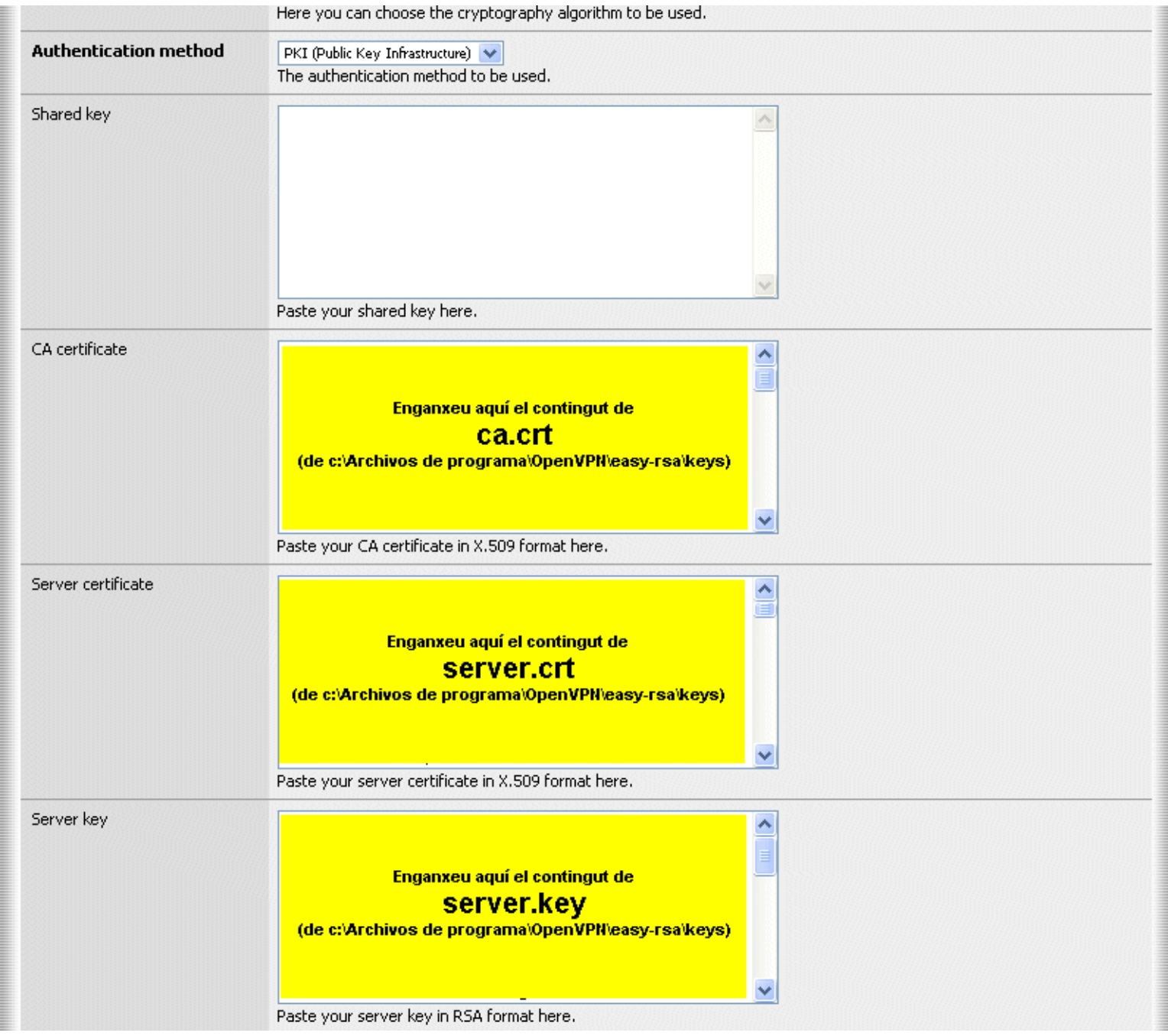

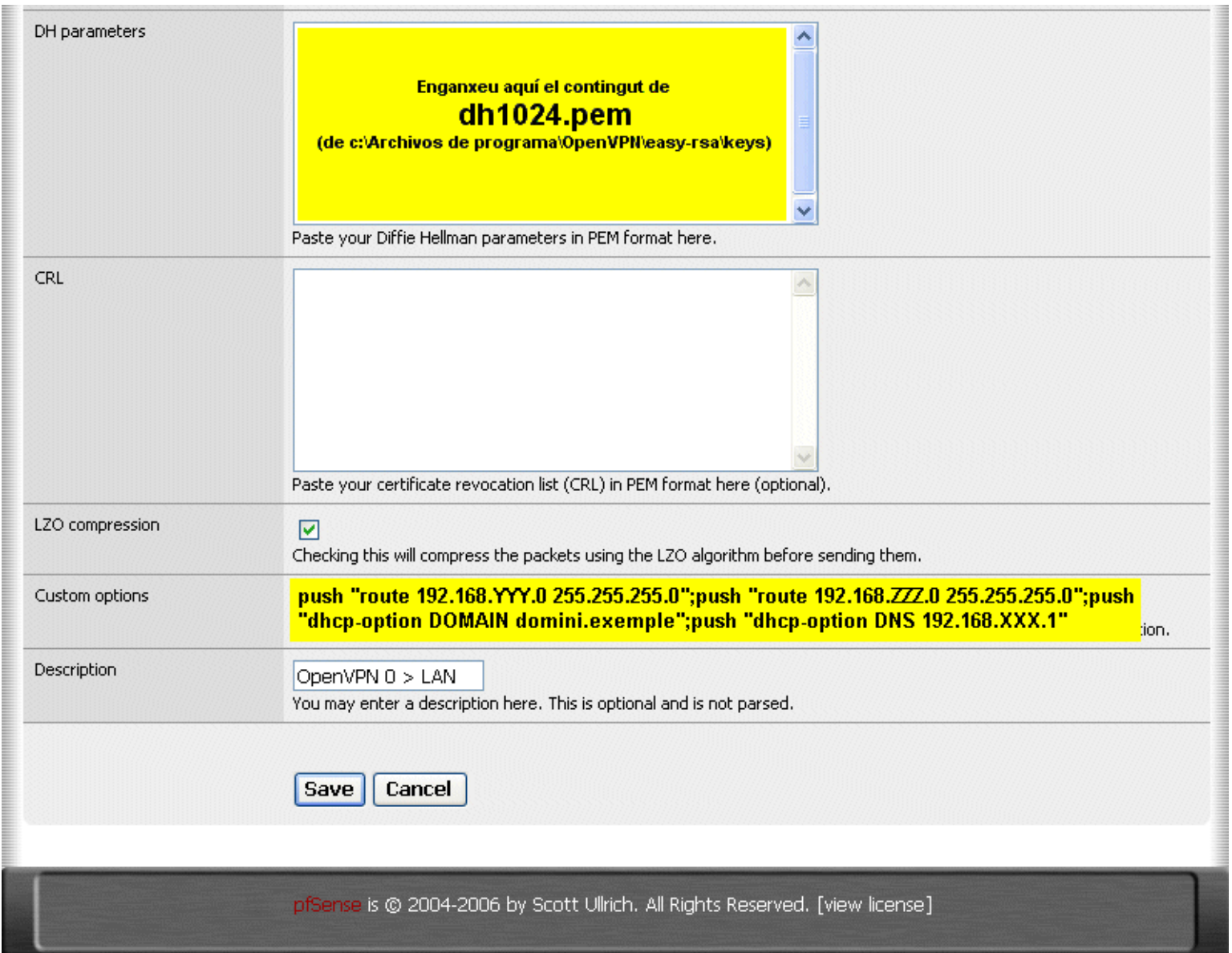

En **Address pool** tendremos que poner una red que no coincida con ninguna de las que tenemos (AAA, BBB, CCC, XXX, YYY, ZZZ).

Es recomendable probar primero la conexión sin compresión [LZO](http://en.wikipedia.org/wiki/LZO) (LZO compression) y después la activamos, tanto a nivel cliente como a nivel servidor.

#### **Conectando ...**

Ya está todo a punto para la primera conexión. En la barra de tarea tenemos dos nuevos iconos, el de [OpenVPN GUI](http://openvpn.se/) (interfase gráfica) y el de [TAP,](http://vtun.sourceforge.net/tun) que nos dice que está desconectada:

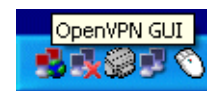

Si hacemos doble clic sobre el icono de [OpenVPN GUI](http://openvpn.se/) veremos una ventana como la siguiente:

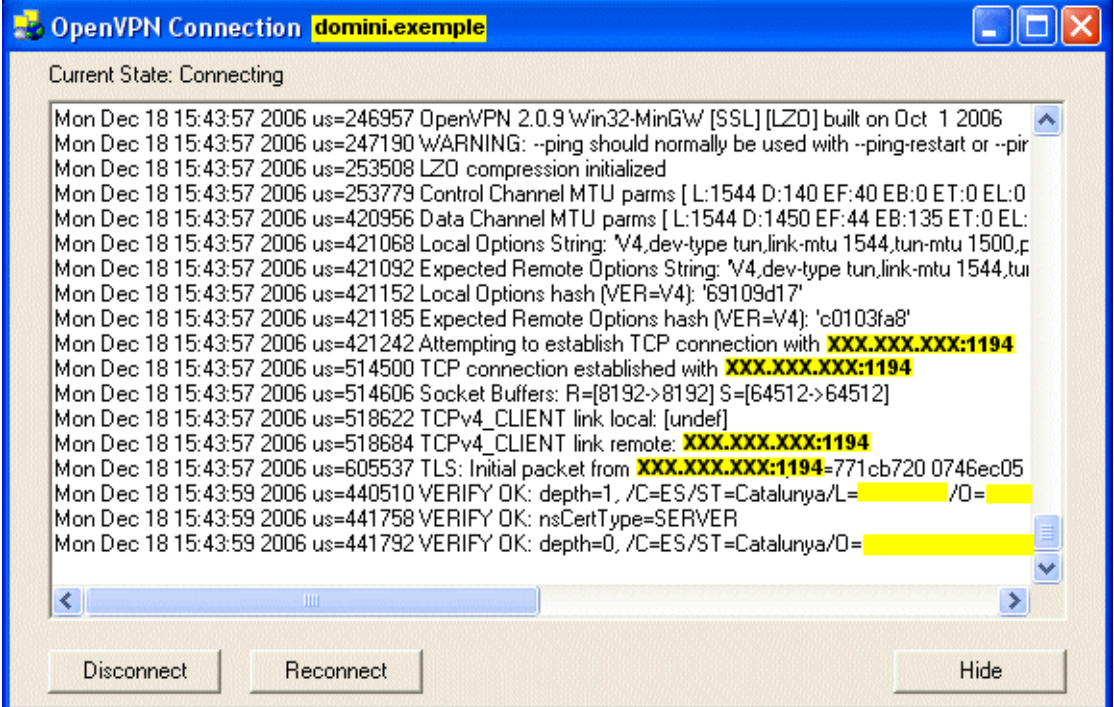

donde se nos informa de los pasos que hace la conexión. Si todo ha ido bien, esta ventana se cerrará y veremos que el icono de [TAP](http://vtun.sourceforge.net/tun) cambia:

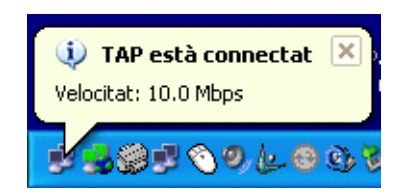

Con ello estaremos en nuestra red gestionada por [pfSense](http://pfsense.org/) como una máquina más ... Probamos si podemos acceder pues a recursos que estén en las redes 192.168.XXX.0, 192.168.YYY.0 y 192.168.ZZZ.0. Por ejemplo, a la propia administración web de [pfSense.](http://pfsense.org/)

Recordad que si hemos hecho las primeras pruebas sin compresión [LZO](http://en.wikipedia.org/wiki/LZO) hay que activarla, tanto en el servidor como en el cliente (ya comentado anteriormente).

#### **Conexión automática**

Si deseamos que cuando se ponga en marcha nuestro cliente Windows se realice la conexión de forma automática, tendremos que seguir los siguientes pasos:

Eliminamos del registro de Windows el arranque de [OpenVPN GUI](http://openvpn.se/)

[HKEY\_LOCAL\_MACHINE\SOFTWARE\Microsoft\Windows\CurrentVersion\Run] "openvpn-gui"="C:\\Archivos de programa\\OpenVPN\\bin\\openvpn-gui.exe"

Vamos al [Panel de Control] [Herramientas Administrativas] [Servicios] y buscamos OpenVPN Service. Veremos que está en modo manual. Lo ponemos en Automático y con [OpenVPN GUI](http://openvpn.se/) ya parado, ponemos en marcha el servicio.

Veremos como al cabo de unos segundos nuestra tarjeta [TAP](http://vtun.sourceforge.net/tun) ya tiene conexión, de forma silenciosa.

# **OpenVPN sin DHCP**

Al cabo de un mes de funcionar, la conexión empezó a fallar ocasionalmente, sin motivo aparente. A veces reiniciando el ordenador se arreglaba el error de conexión. Finalmente se desechó la conexión automática, volviendo a [OpenVPN GUI,](http://openvpn.se/) hasta que volvieron a aparecer fallos. Al final pareció que el problema era la velocidad de conexión entre las dos ADSL, por lo que se pasó a configurar OpenVPN sin asignación automática de direcciones IP (DHCP).

Por ello se ha confeccionado una página específica (en este tutorial) sobre cómo configurar [ [OpenVPN sin DHCP](http://www.bellera.cat/josep/pfsense/openvpn_no_dhcp_cs.html) ] ...

**Problemas de estabilidad**

A pesar de haber dejado [OpenVPN](http://openvpn.net/) sin DHCP (véase el apartado anterior), seguí teniendo problemas con la conexión. Los desarrolladores de [pfSense](http://pfsense.org/) me recomendaron migrar a la última versión parcheada de [pfSense.](http://pfsense.org/) El [25-abril-2007](file:///H:/pfSense/www/installacio_cs.html#imatges) migré el cortafuegos a la versión 1.2 BETA de [pfSense](http://pfsense.org/) y desde entonces funciona sin problemas.

# **Portal cautivo**

Yendo a [Services] [Captive portal] podemos configurar la forma en que los usuarios de una red entran a navegar por Internet. A esta prestación se le llama portal cautivo.

El portal cautivo admite desde sencillas configuraciones donde sólo aparece una página de información al usuario hasta distintos sistemas de validación.

Se muestra aquí cómo habilitar el portal cautivo para la red sin hilos (wireless) con una página de información al usuario, sin autentificación y con un tiempo máximo de conexión de 30 minutos.

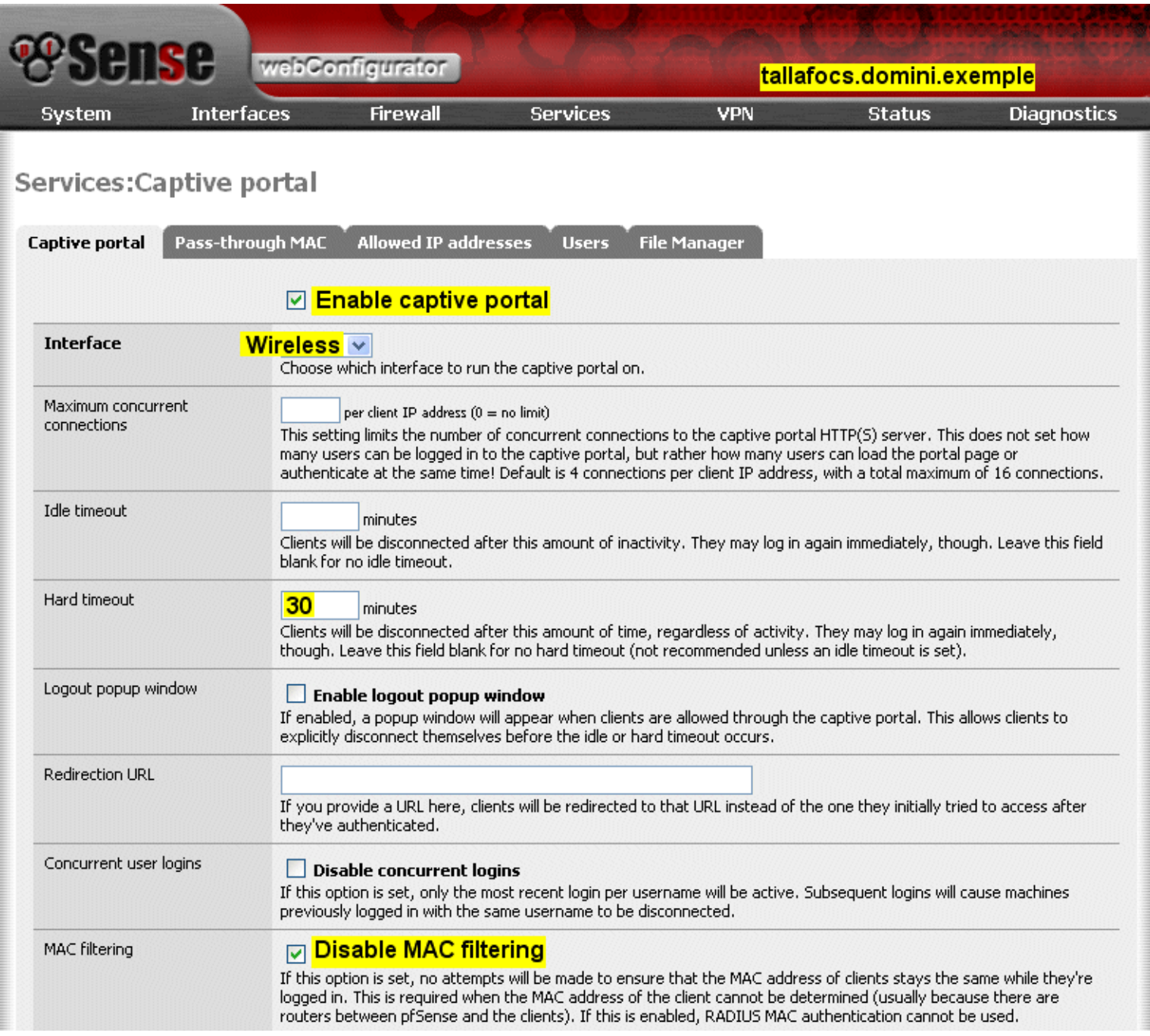

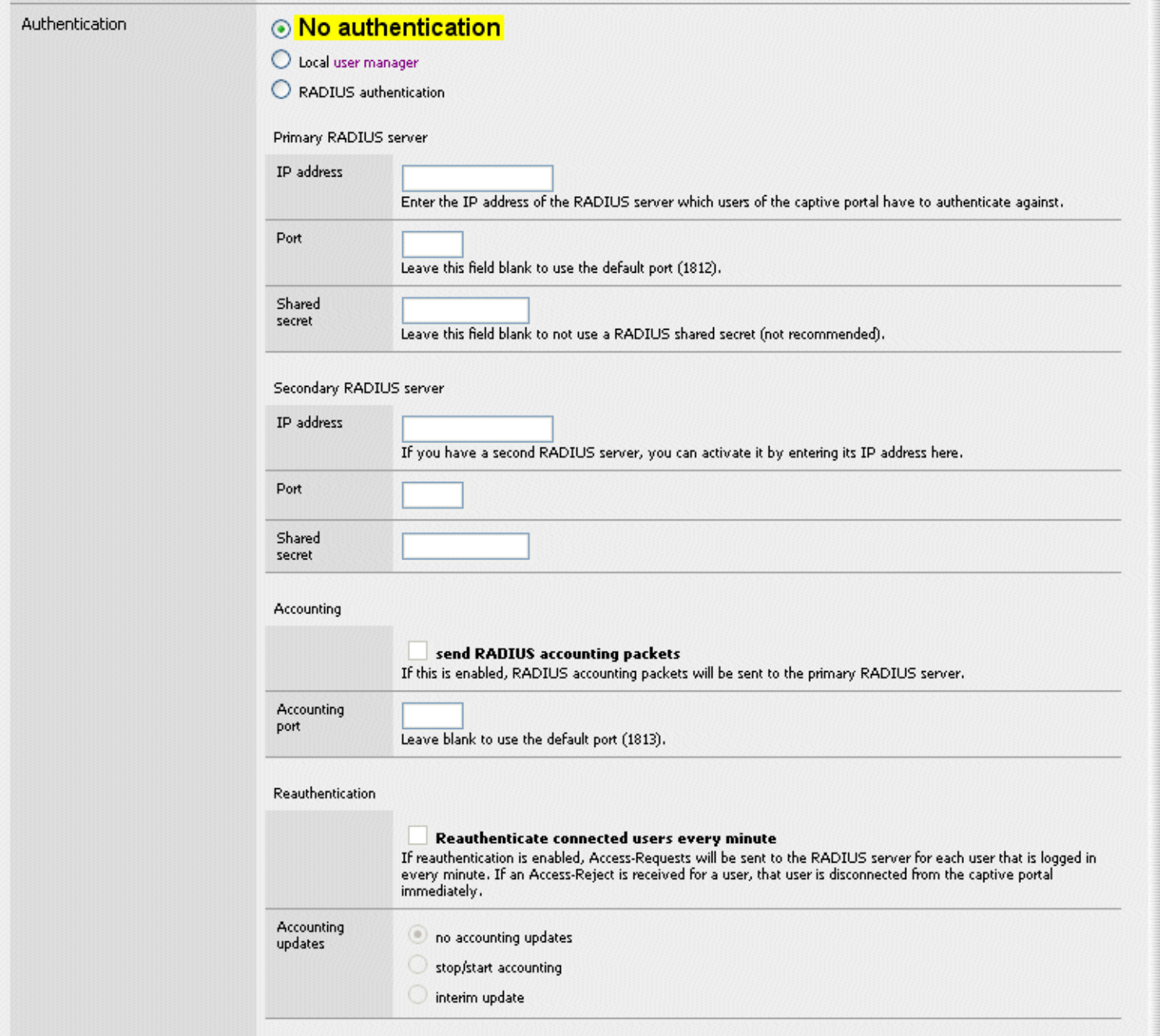

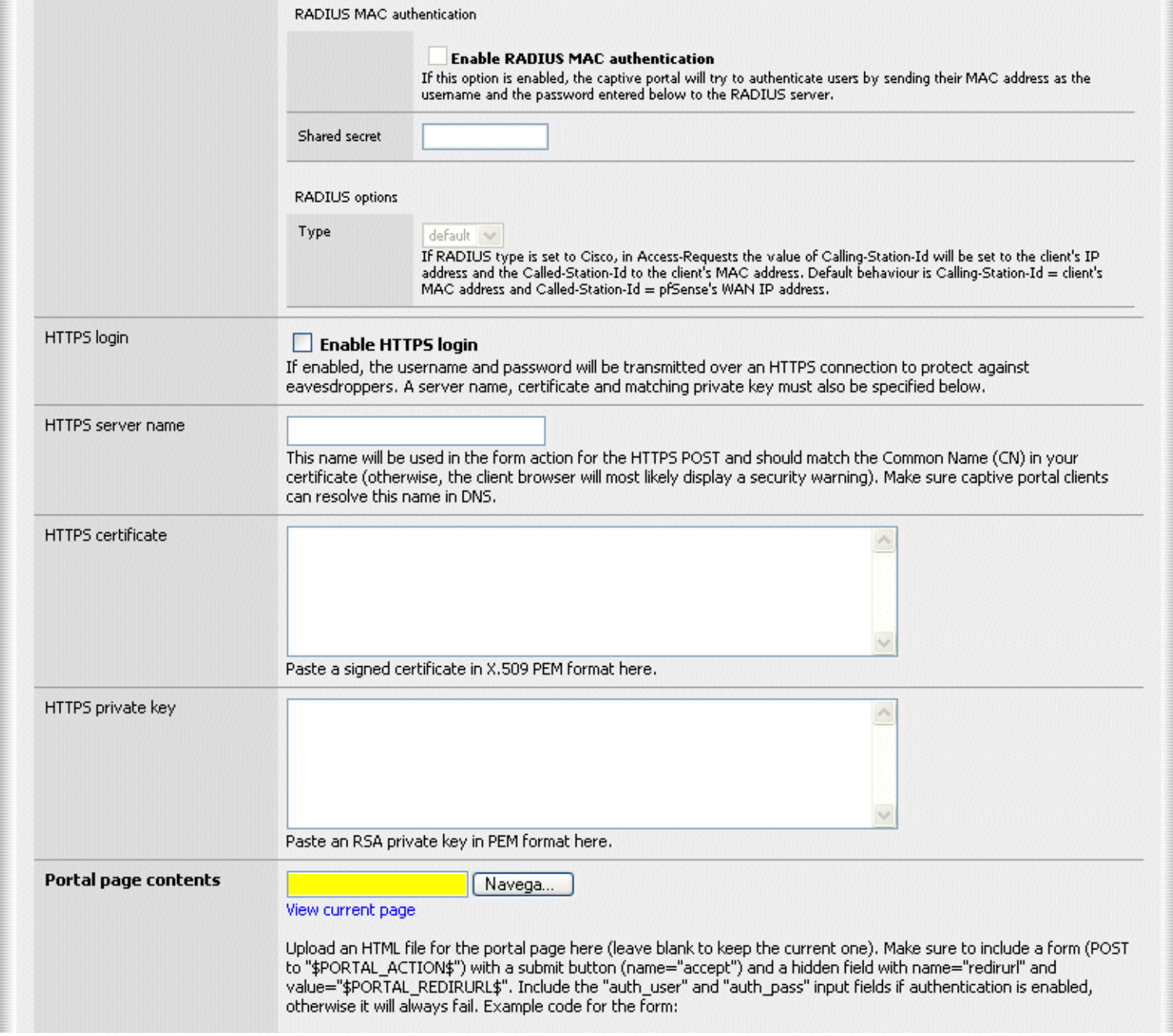

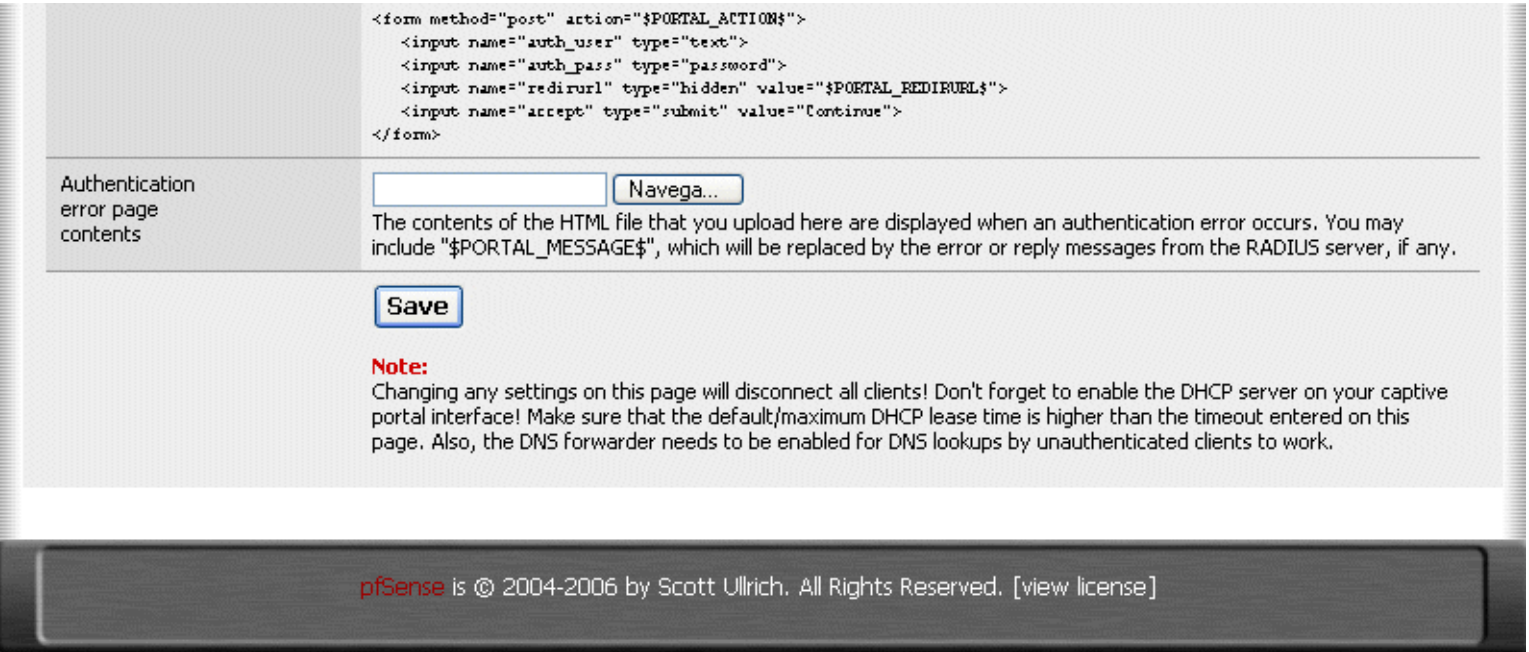

El código HTML cargado en **Portal page contents** es:

 $<$ html $>$ <head> <title>wireless.dominio.ejemplo</title> </head>

<body>

<h1><font face="Arial">wireless.dominio.ejemplo</font></h1>

<p><font face="Arial">Has entrado en nuestra red sin hilos (wireless).</font></p>

<p><font face="Arial">Esta red es un servicio público de libre acceso. Como medida legal y de seguridad, <b>todas las conexiones que realices serán registradas y guardadas durante un tiempo prudencial en nuestros servidores</b>.</font></p>

<p><font face="Arial">En caso de producirse algún problema legal con el uso de esta red nos reservamos el derecho de entregar los registros de las conexiones realizadas a las autoridades competentes.</font></p>

<p><font face="Arial"><b><font color="#FF0000">Las conexiones están limitadas a 30 minutos. Pasado este tiempo serás desconectado automáticamente.</b> Puedes, no obstante, volver a conectarte después si lo deseas.</font></p>

```
<p><font face="Arial">En bien de todos/as, haz un buen uso de este servicio ...</font></p>
```

```
<p><font face="Arial">¡Gracias!</font></p>
```

```
<form method="post" action="$PORTAL_ACTION$">
<p align="center"><font face="Arial">
<input name="redirurl" type="hidden" value="$PORTAL_REDIRURL$">
<input name="accept" type="submit" value="Acepto las condiciones del servicio">
</font>
</form>
```
</body>

</html>

es decir, que lo que ve el usuario cuando entra por primera vez a su navegador es:

# wireless.domini.exemple

Heu entrat a la nostra xarxa sensefils (wireless).

Aquesta xanxa és un servei públic de lliure accés. Com a mesura legal i de seguretat, totes les connexions que realitzeu seran enregistrades i guardades durant un temps prudencial en els nostres servidors.

En cas de produir-se algun problema legal amb l'ús d'aguesta xarxa ens reservem el dret de lliurar els registres de les connexions realitzades a les autoritats competents.

Les connexions estan limitades a 30 minuts. Passat aquest temps sereu desconnectat automàticament. Podeu, però, tornar-vos a connectar després si ho desitgeu.

En bé de tots/es, feu un bon ús d'aquest servei ...

Gràcies!

Accepto les condicions del servei

# **OpenVPN sin DHCP**

Para poder comprender bien lo que se explica en esta página hay que estar al corriente de lo explicado en [ [OpenVPN](http://www.bellera.cat/josep/pfsense/openvpn_cs.html) ] ...

Cuando las comunicaciones son un tanto difíciles conviene sacarle trabajo al servidor [OpenVPN](http://openvpn.net/) que incorpora [pfSense.](http://pfsense.org/) Se trata por tanto de que el cliente se conecte empleando una dirección estática y, mejor aún, estableciendo él mismo las rutas, el servidor DNS, el servidor WINS (si hace falta), etc.

[Cambios en la configuración del cliente Windows XP](http://www.bellera.cat/josep/pfsense/openvpn_no_dhcp_cs.html#client) [Cambios en la configuración del servidor OpenVPN](http://www.bellera.cat/josep/pfsense/openvpn_no_dhcp_cs.html#server)

#### [¿Y cómo le decimos los DNS? ¿Y los WINS?](http://www.bellera.cat/josep/pfsense/openvpn_no_dhcp_cs.html#dns_wins)

#### **Cambios en la configuración del cliente Windows XP**

Modificamos nuestro archivo **dominio.ejemplo.ovpn** de la carpeta C:\Archivos de programa\OpenVPN\config dejándolo de la siguiente forma:

dev tun dev-node TAP proto tcp-client nobind ifconfig 192.168.VVV.2 192.168.VVV.1 route 192.168.XXX.0 255.255.255.0 route 192.168.YYY.0 255.255.255.0 route 192.168.ZZZ.0 255.255.255.0 remote RRR.RRR.RRR.RRR 1194 keepalive 10 60 tls-client

ca ca.crt cert client.crt key client.key ns-cert-type server

comp-lzo

#### verb 4

Siendo 192.168.VVV.0/30 la VPN que sólo contendrá la IP del servidor (VVV.1) y la del cliente (VVV.2) que emplea el administrador de las redes.

El uso de **tls-client** en lugar de **client** (que implica **pull** y **tls-client**) hace que el servidor no transmita ninguna orden de cómo configurarse al cliente (no pull). Por tanto, el servidor no enviará ni la ruta para la red 192.168.XXX.0/24 y habrá que ponerla en la configuración. Per a más detalles visítese [http://openvpn.net/man.html.](http://openvpn.net/man.html)

# **Cambios en la configuración del servidor OpenVPN**

En el lado del servidor habrá que ...

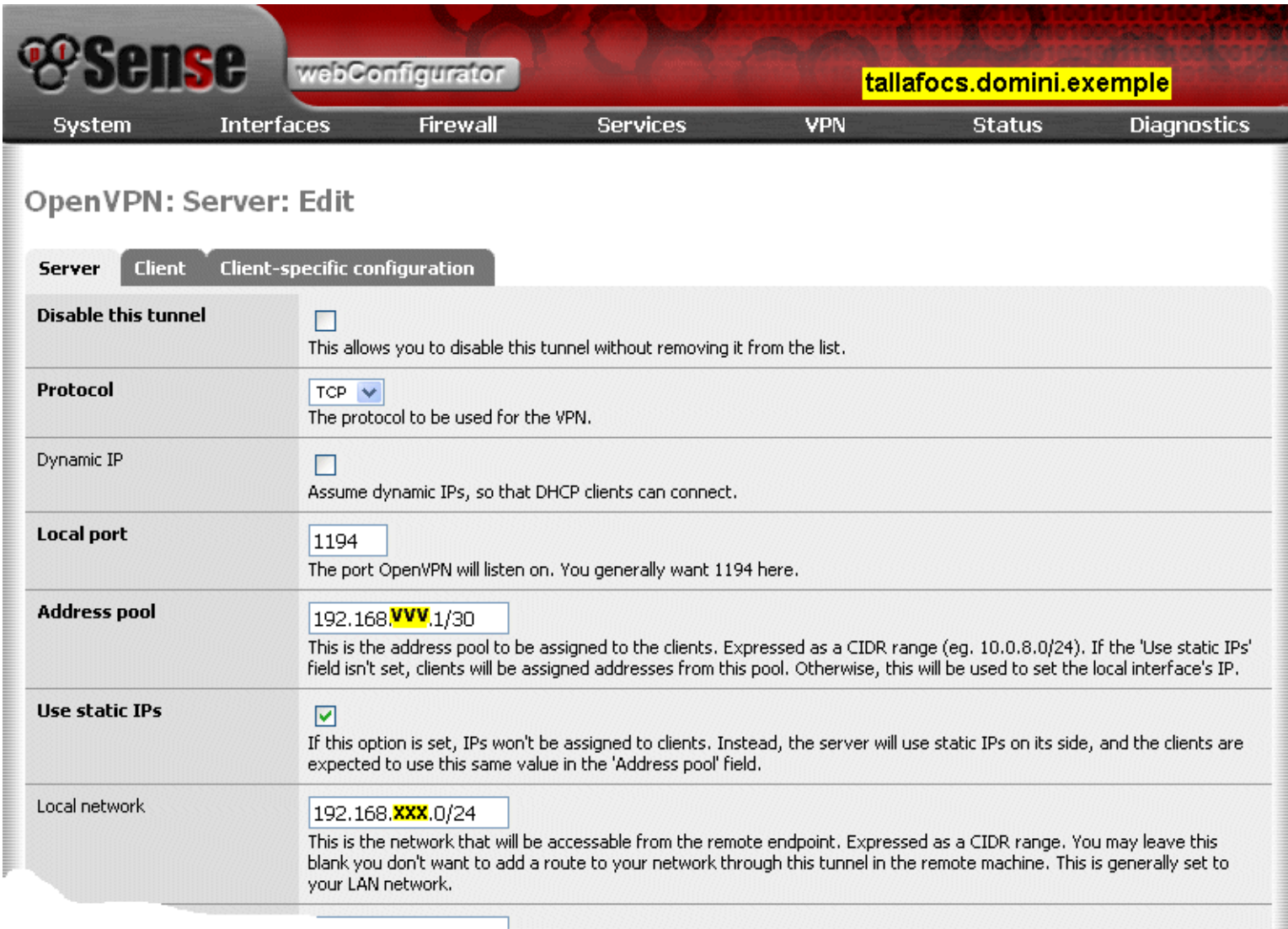

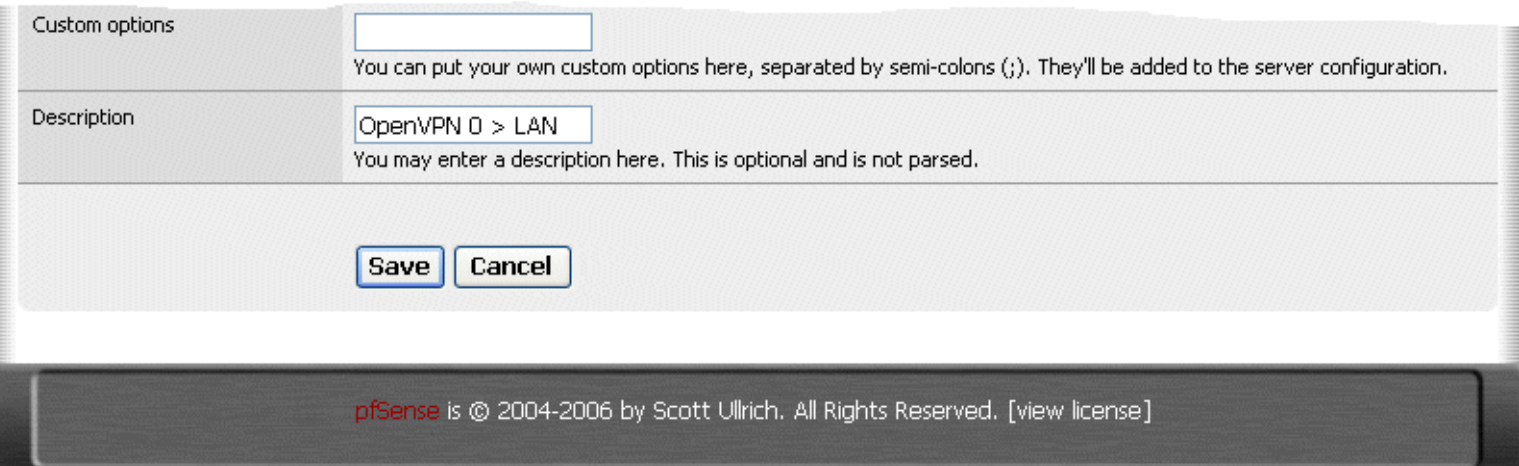

Obsérvese que:

- Hemos deshabilitado la casilla [Dynamic IP].
- Que el cajetín [Address pool] contiene la IP del servidor OpenVPN que definimos, que a su vez es la puerta de enlace de la interfase TAP de nuestro cliente Windows.
- Que activamos la casilla [Use static IPs].
- Que el cajetín [Local network] no debe servir para nada. No lo tocamos ...
- Que el cajetín [Custom options] no contiene nada.

Desgraciadamente parece que hay un error en la versión 1.0.1 de [pfSense](http://pfsense.org/) y el servidor [OpenVPN](http://openvpn.net/) no se reinicia de forma limpia, por lo que habrá que reiniciar todo el cortafuegos una vez cambiada la configuración.

# **¿Y cómo le decimos los DNS? ¿Y los WINS?**

Resulta que el cliente Windows de [OpenVPN](http://openvpn.net/) no tiene forma de configurar servidores DNS y/o WINS si no se emplea DHCP desde el servidor [OpenVPN.](http://openvpn.net/)

Por tanto, habrá que decirle a nuestra interfase de red virtual (que hemos llamado TAP) estos datos. Iremos pues a las propiedades de red y las rellenaremos a nuestro gusto. Incluso tendremos que introducirle la IP 192.168.VVV.2, ya que Windows no nos dejará guardar la configuración sin una IP.

Si en nuestro cliente ejecutamos **ipconfig /all** veremos algo como (incluso sin habernos conectado):

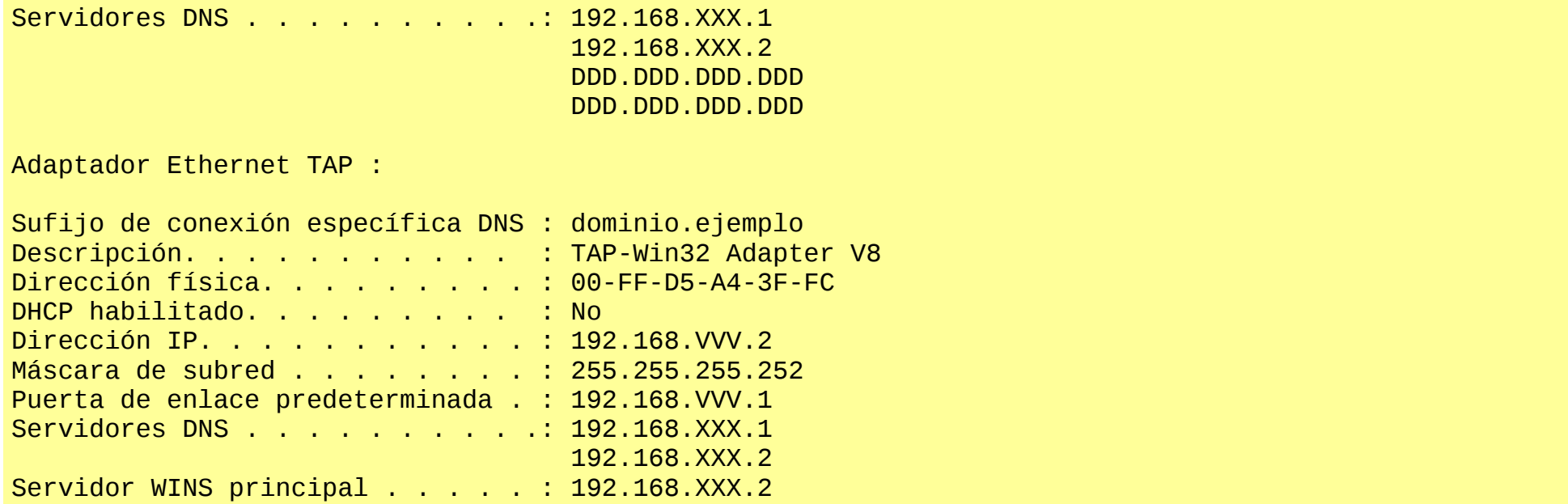

Obsérvese que hemos configurado, tanto en la tarjeta física (la primera, llamada LAN) como en la virtual (la segunda, llamada TAP) los servidores DNS que tenemos en la red 192.168.XXX.0/24. De esta forma evitaremos problemas de resolución de nombres al administrar nuestra red.

Otro aspecto importante es que al estar trabajando con subredes es aconsejable disponer de un servidor WINS para los clientes Windows, el cual también hemos indicado (192.168.XXX.2) y que en nuestro caso está en la misma máquina que el segundo DNS.

Con todo esto podremos acceder a nuestras máquinas por IP, nombre en el dominio y nombre NetBIOS. Por ejemplo 192.168.XXX.70, Pc70.dominio.ejemplo o Pc70.